# **ExoAtlet ® - II User's Manual**

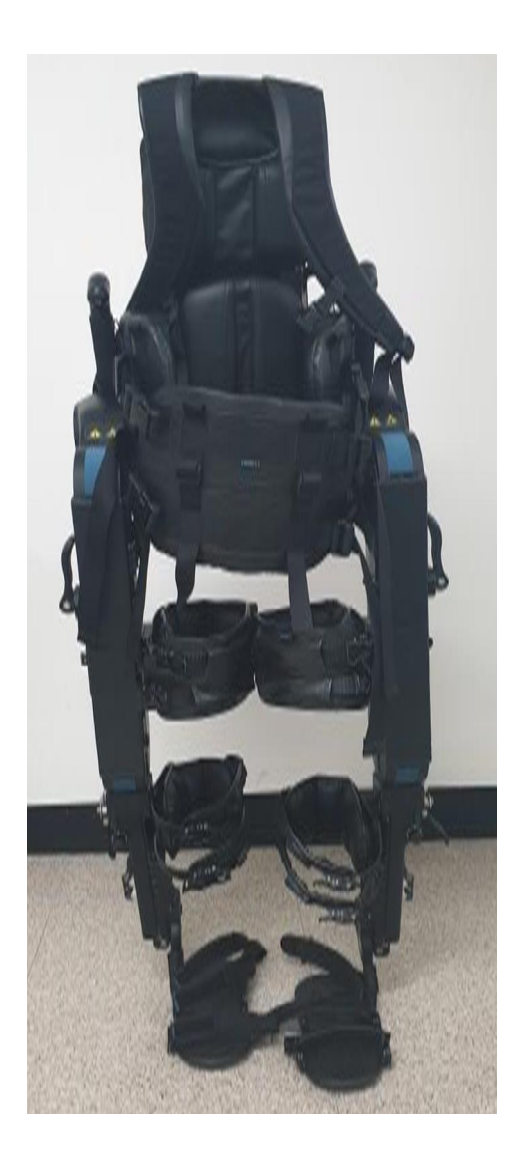

이 사용설명서는 사전 통보 없이 제품의 개선을 위해 개정될 수 있습니다. 이 사용설명서의 이미지는 실제 제품과 다를 수 있습니다.

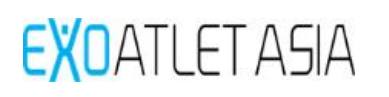

# **Contents**

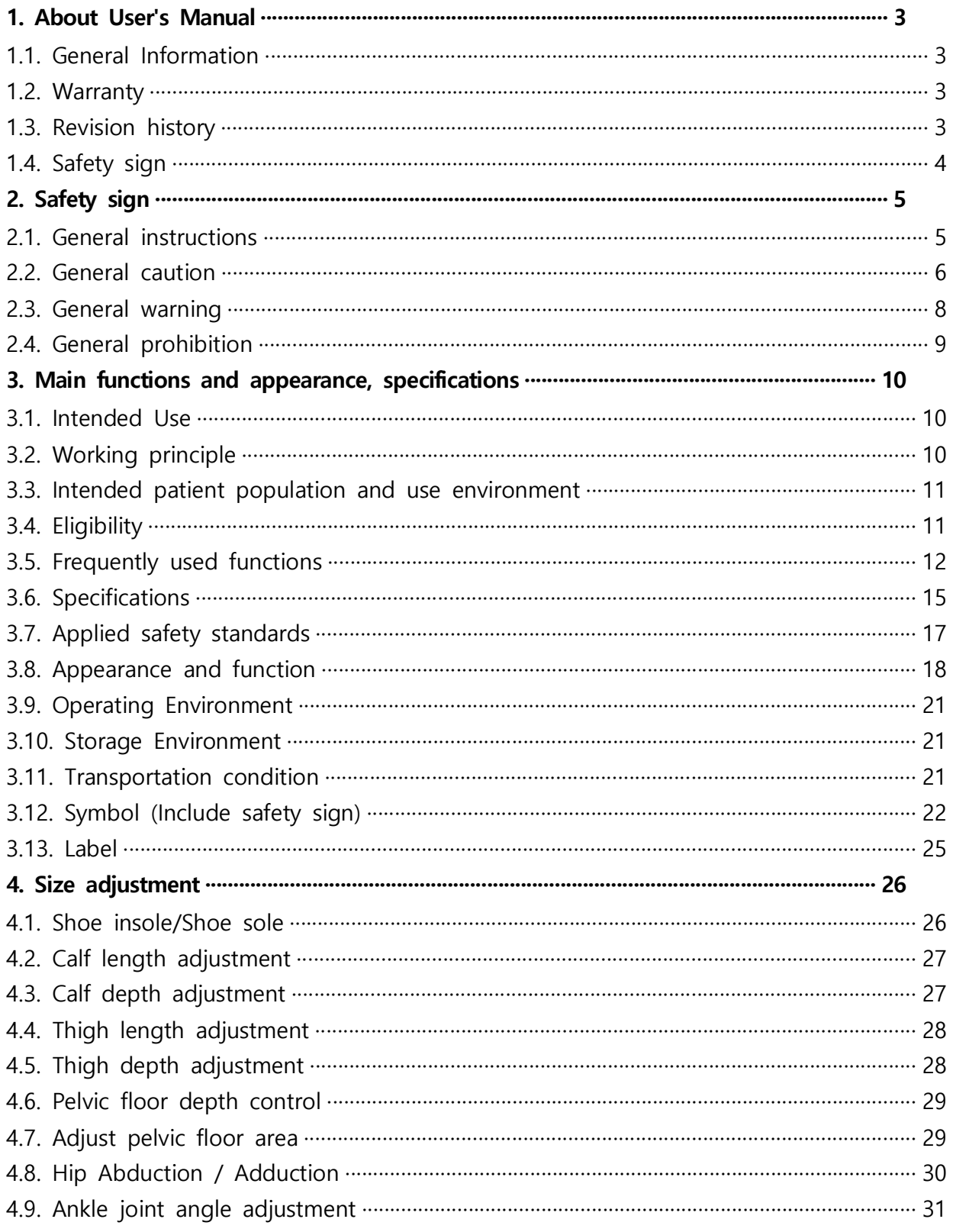

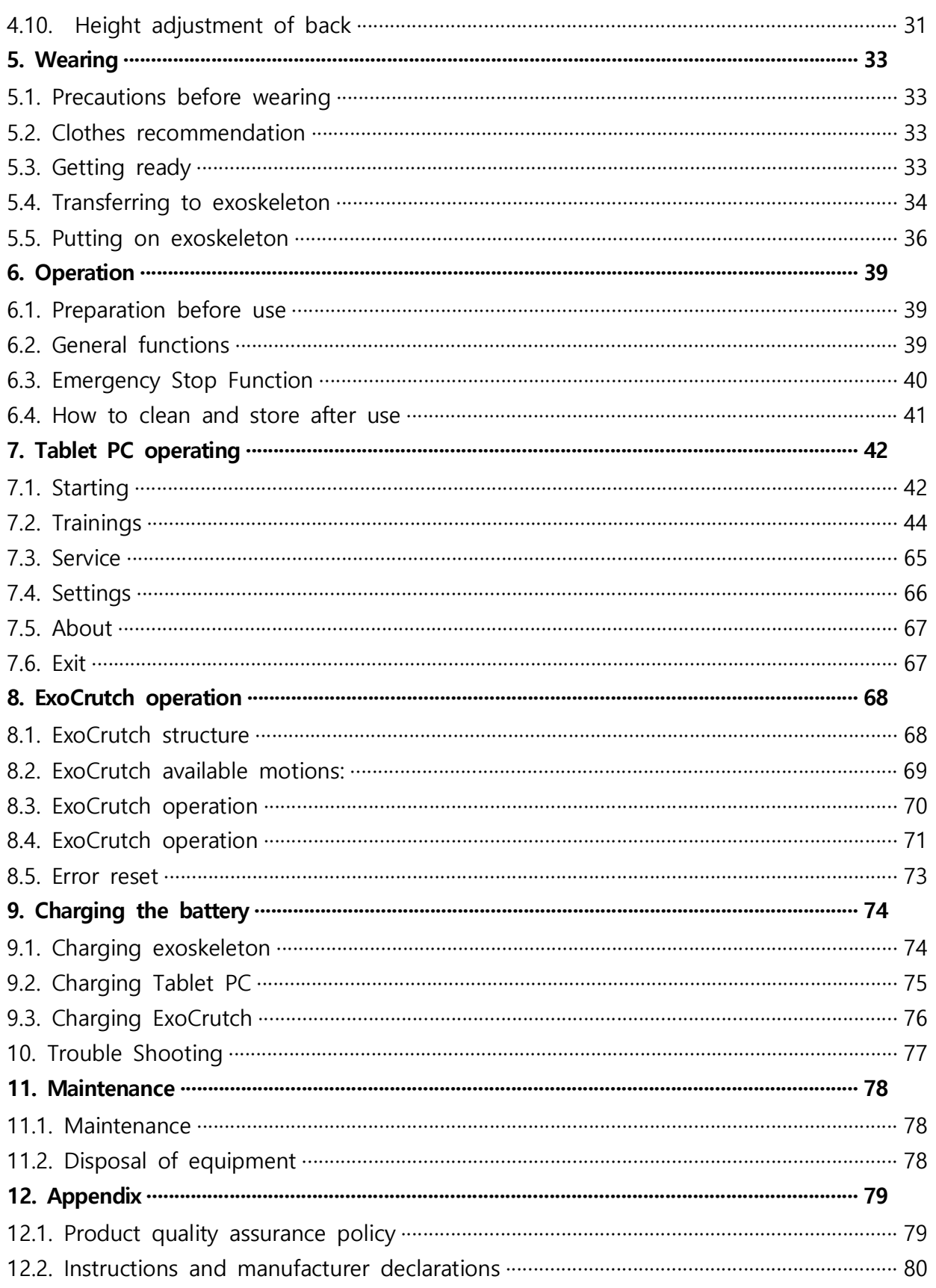

## **1. About User's Manual**

#### **1.1. General Information**

This document contains proprietary information protected by copyright.

This user manual is provided with the Powered Lower Extremity Exoskeleton (ExoAtlet®-II).

This user's guide explains how to use and precautions, and explains the possible hazards that you should be aware of and be aware of while using the Powered Lower Extremity Exoskeleton (ExoAtlet®-II).

If you have any questions about the product or need more information about the product, please contact the Customer Service Center using the contact information.

#### **1.2. Warranty**

The contents of this document are subject to change without notice. The manufacturer is not responsible for any resulting problems, losses, or damages that result from the use of other performance specifications or other information other than those contained in this manual.

#### **1.3. Revision history**

The document and revision numbers shown in this document represent the current version.

When there is a significant change in the document number or the technical content of the document, the version number may change.

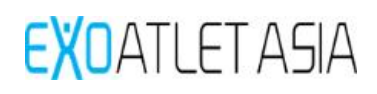

## **1.4. Safety sign**

Symbols for safety signs are shown on the enclosure, on the packaging of the product and in this manual.

Symbols provide users with important information such as caution, warning, and prohibition. Carefully read the symbols shown below and make good use of this information for product use and storage.

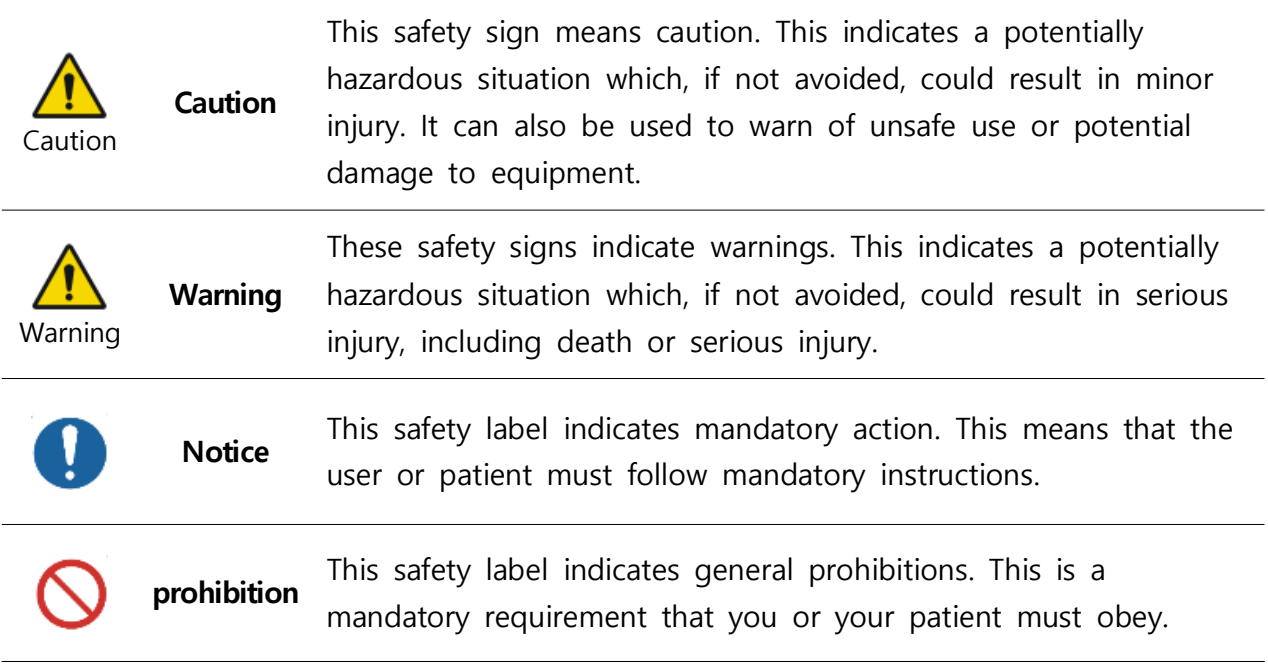

\* When it is deemed necessary, the manufacturer is not obligated to apply the same specification changes as those already sold in relation to the improvement to improve the performance of the product.

# **2. Safety sign**

#### **2.1. General instructions**

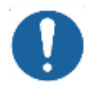

1

#### **Notice**

Pilot recommended requirements

- Use for patients over 18 years old.
- Please use it for the use of patient whose height is 160 cm  $\sim$  190 cm.
- Please use it for patients weighing less than 100 kg.

Pilot Dress Recommendations

- It is recommended to use sneakers with straps or Velcro.
- Put on comfortable clothes that fit well.
- When using an insole, the pilot must use a pair of 1-2 cm size (10-15 mm)
- 2 shoes that is larger than the pilot's shoe size. We recommend shoes with removable insole.
	- Do not wear boots or shoes with heels.
	- It is recommended to use gloves for weight training or cycling.
	- We recommend using an armband to prevent wrist injuries.
- # "Pilot" means the user(patient) wearing an exoskeleton.

# **2.2. General caution**

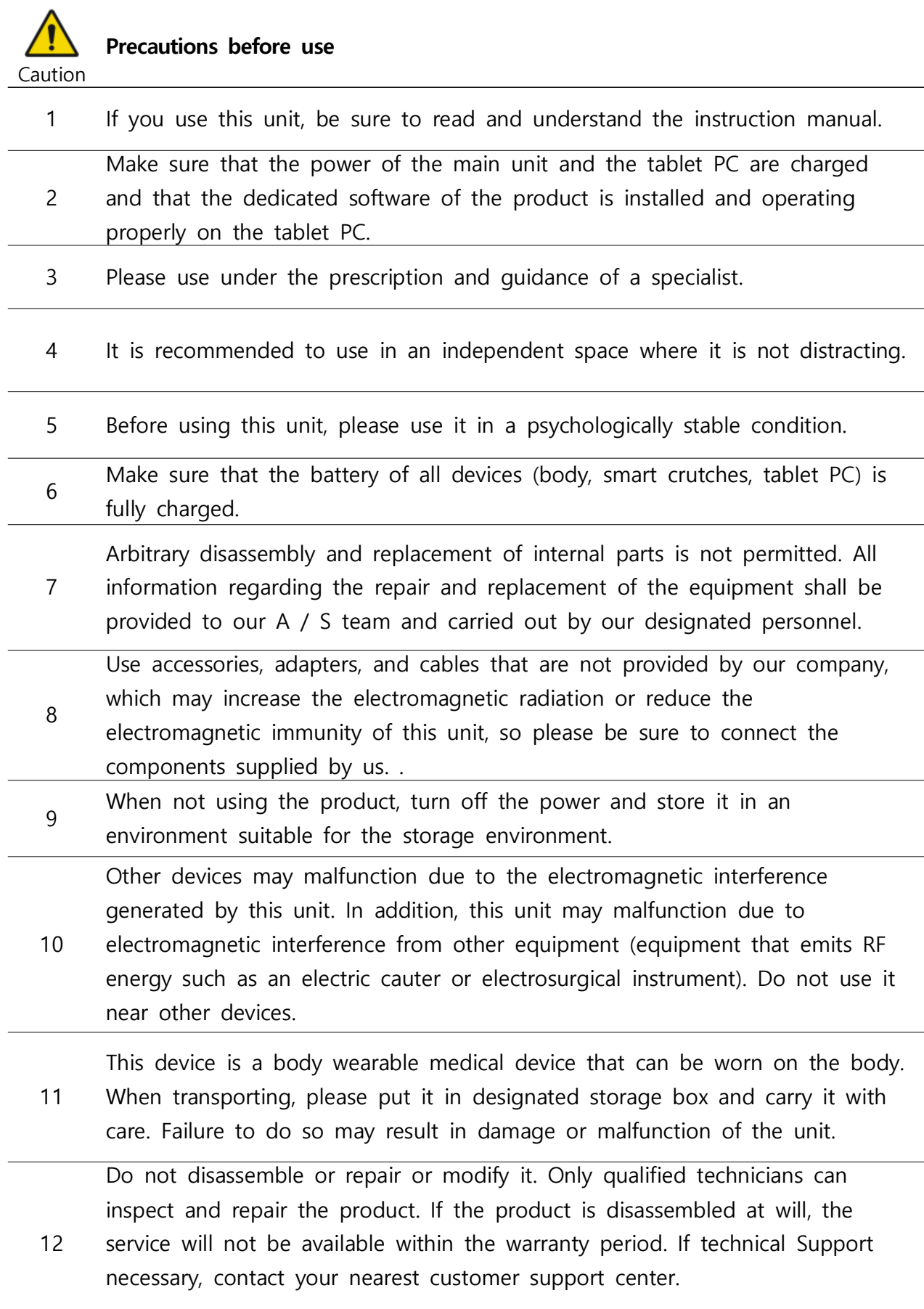

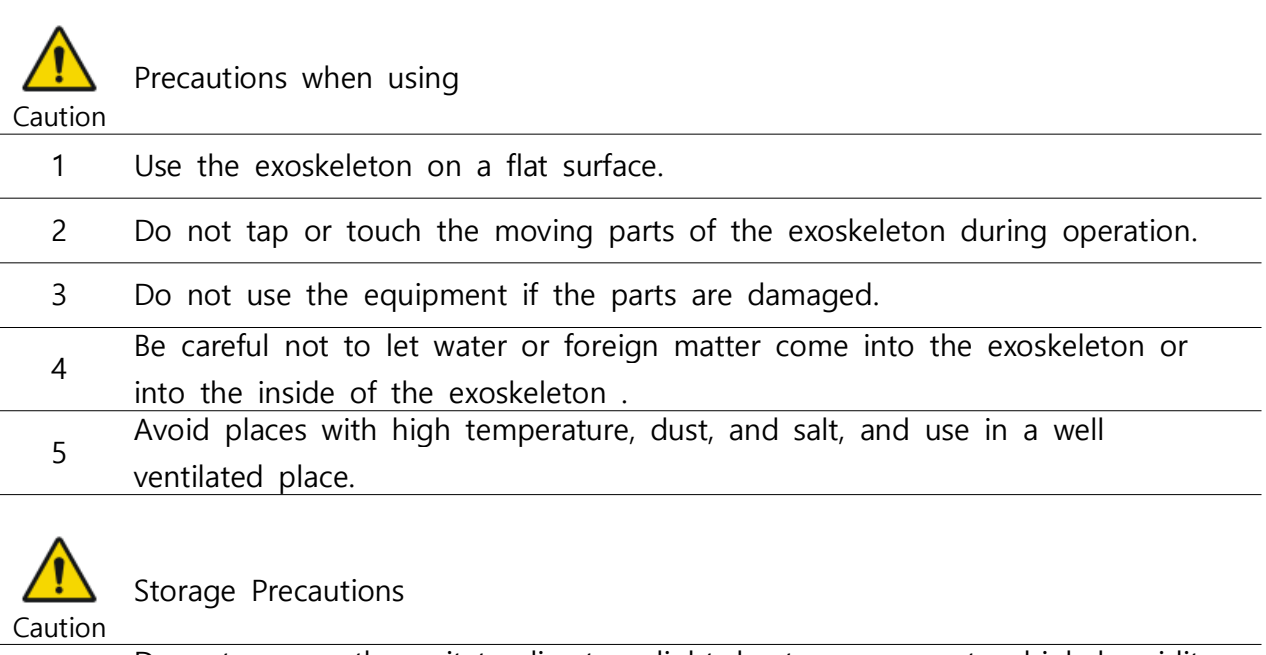

- 1 Do not expose the unit to direct sunlight, heat sources, water, high humidity, or mechanical shocks. Please keep in the storage environment conditions specified in this document. 2 Do not store it in a place where water or foreign matter can enter the
	- equipment when storing it.
	- 3 Do not subject the product to strong impacts such as falling over or stepping on the product. It may cause malfunction.

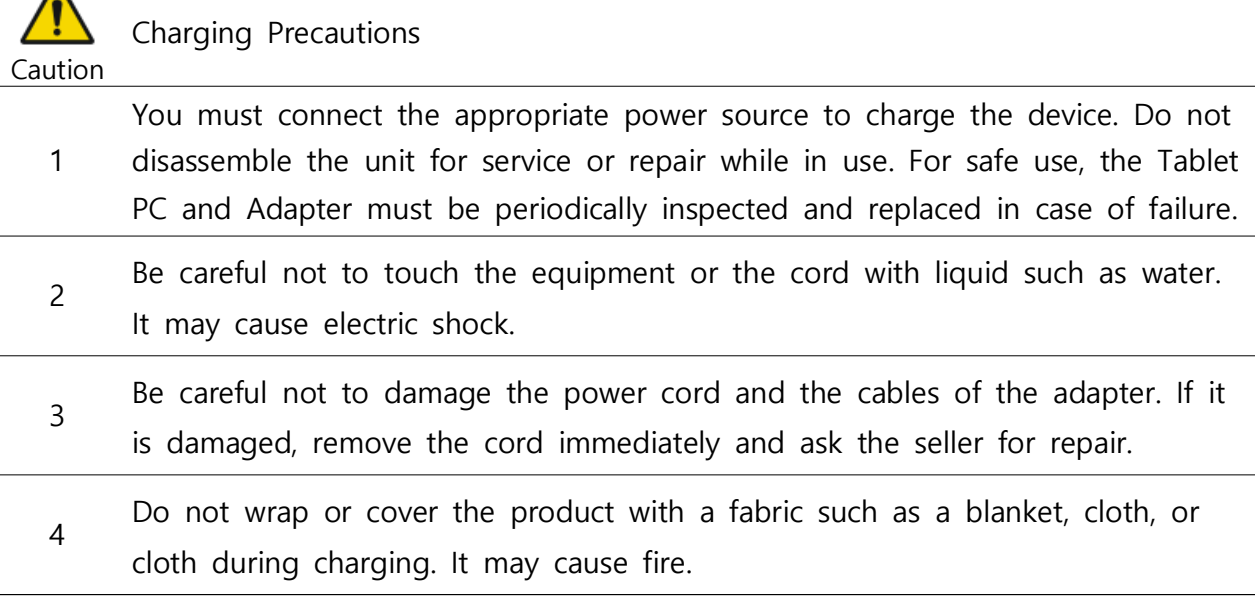

 $\triangle$ 

# **2.3. General warning**

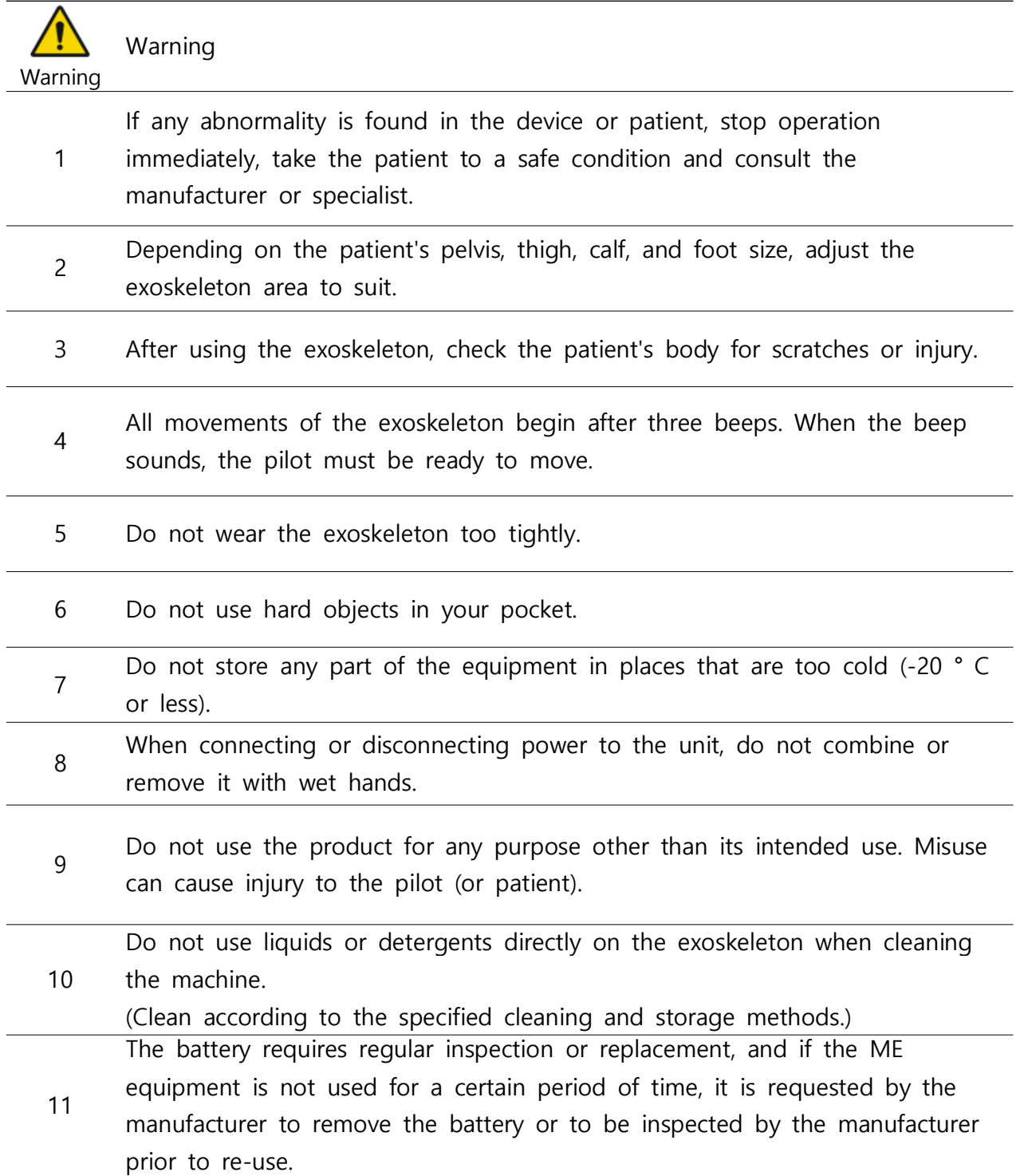

# **2.4. General prohibition**

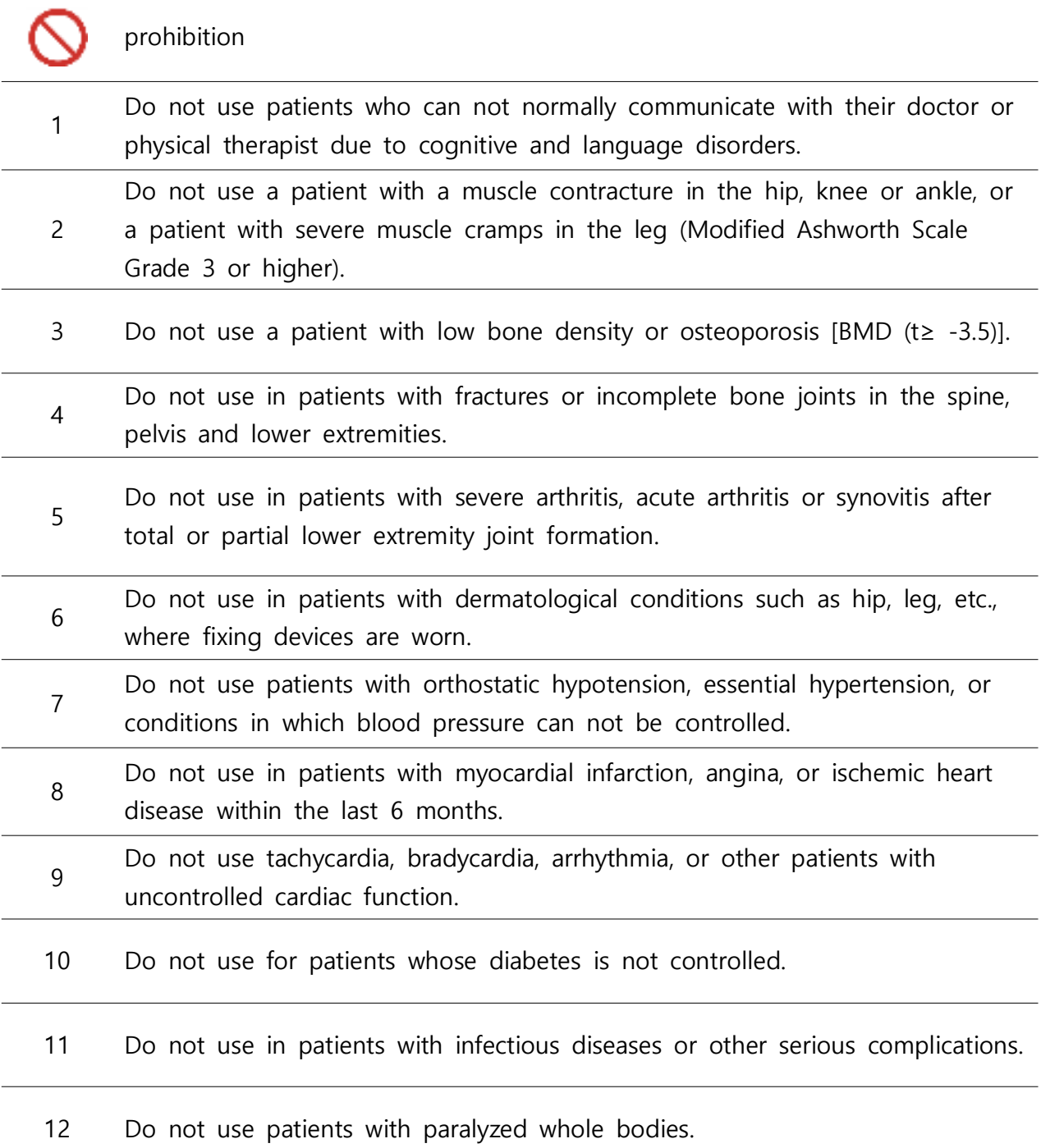

# If you have other injuries or illnesses, please consult your doctor before using the device.

# **3. Main functions and appearance, specifications**

## **3.1. Intended Use**

The ExoAtlet®-II is a gait training device that improves gait performance of patients with neurological or muscular injury, disease or disability, rebuilds muscles, and restores joint motion.

The ExoAtlet®-II is a battery-powered, bionic, lower-limb orthosis system designed to assist a patient with a walking disability (neurogenic, muscular, or osseous in origin) regain lost motor function by manipulating the legs through a normal walking pattern during ambulation including stand, walk, ascend and descend stairs. The system includes an exoskeleton structure made of metal with electric motors, mechanical actuators, an on-board computer, controls; it is typically strapped to the patient over clothing. The ExoAtlet®-II is intended for multiple-patient use, typically in a controlled clinical setting (e.g., gait lab, rehabilitation centre) under professional supervision.

## **3.2. Operating principle**

Normal gait movements rely on the functional integrity and interactions of sensory neural networks at the spinal and vertebral levels. This complex system can be hampered by a number of neurological conditions, such as stroke or spinal cord injury (SCI), in limited mobility or gait, which is a major challenge in nerve rehabilitation. Intensive, iterative task-based training can lead to beneficial nerve regeneration, improve functional recovery, and improve end results. Treadmill training and gait machine training, which partially support weight or not support, have been used to improve walking after SCI and SCI, among which repetitive walking exercises and more active involvement of pilots An exoskeleton gait training device is designed to allow induction, voluntary, autonomous motion modes and various training programs.

This product is designed for walking (walking) with deceleration (flexion) and increase (extension) extension of the angle between the two joints of the Knee joint around the hip joint of the human body Training equipment. It consists of a control box that controls the physical energy by controlling the electric left and right gait joints, a smart control device for start / stop control, a built-in rechargeable battery, and crutches, etc..

#### **3.3. Intended patient population and use environment**

Powered Lower Extremity Exoskeleton (ExoAtlet®-II) is designed for adults 18 years and older who have no mental disability and can read and understand the characters on the display screen. They can be used by a clinic or hospital under the prescription and guidance of a specialist.

This product is not intended for use as a rehabilitation device. The pilot is for a group of patients with at least 4/5 (Harrison) upper limb movement in both arms and is performing a walking exercise at the rehabilitation center under the supervision of a trained physical therapist.

It is used to improve the gait function of patients with neurological or muscular injuries, diseases or disabilities, to rebuild muscles, and to restore joint motion.

## **3.4. Eligibility**

This product may only be handled by a professional trainee (such as a physical therapist) or an expert assigned to the task. The user of the product must observe the following when handling.

- 3.4.1. You must be a certified professional (physiotherapist, doctor, etc.) who can read, understand, and perform the user's manual.
- 3.4.2. Be familiar with the basic structure and functions of the product.
- 3.4.3. You should be able to detect abnormal behavior and take action if necessary.

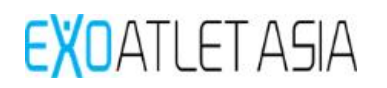

# **3.5. Frequently used functions**

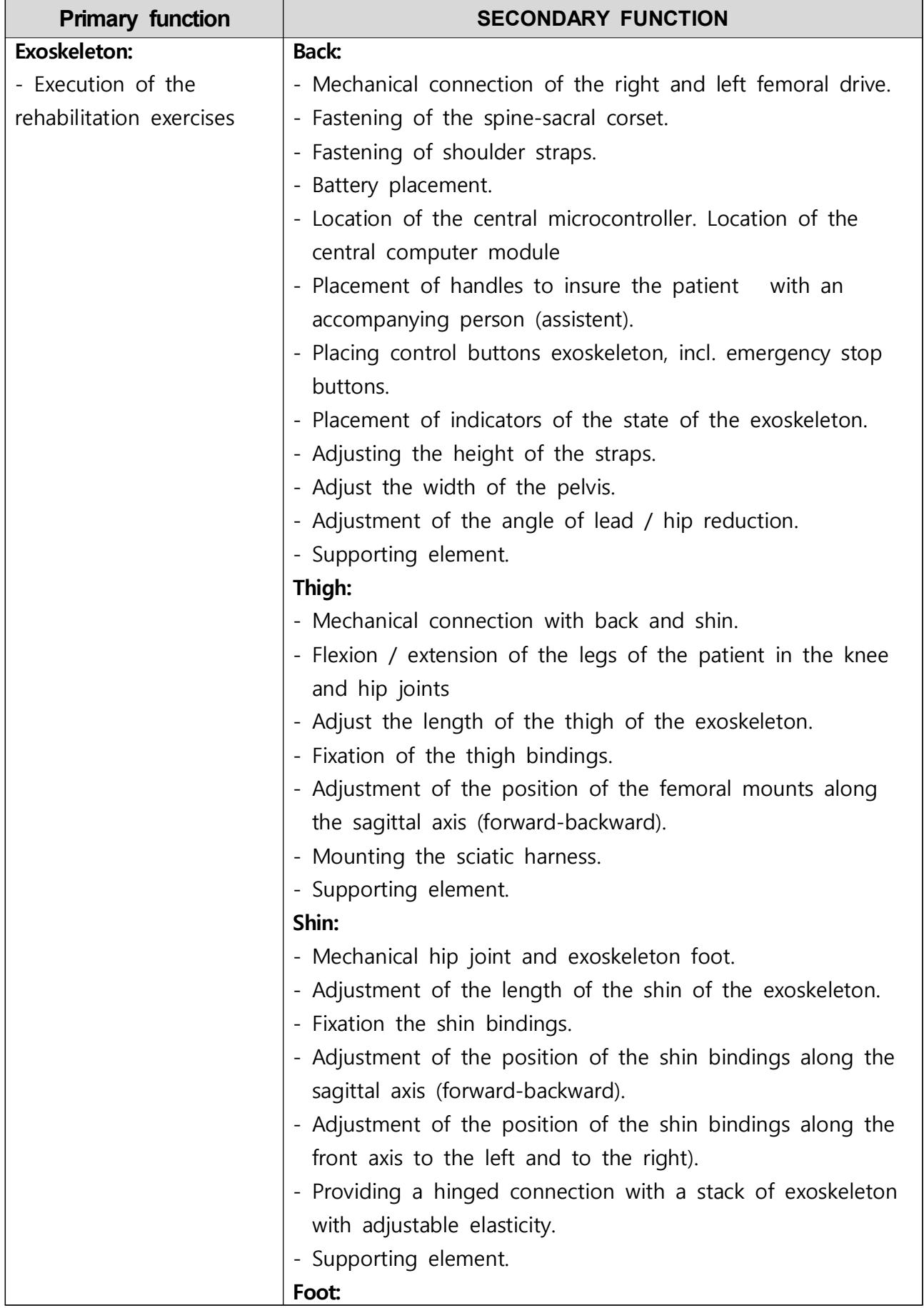

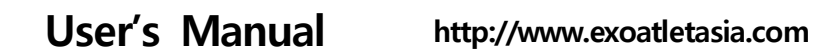

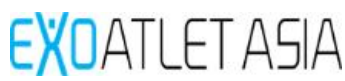

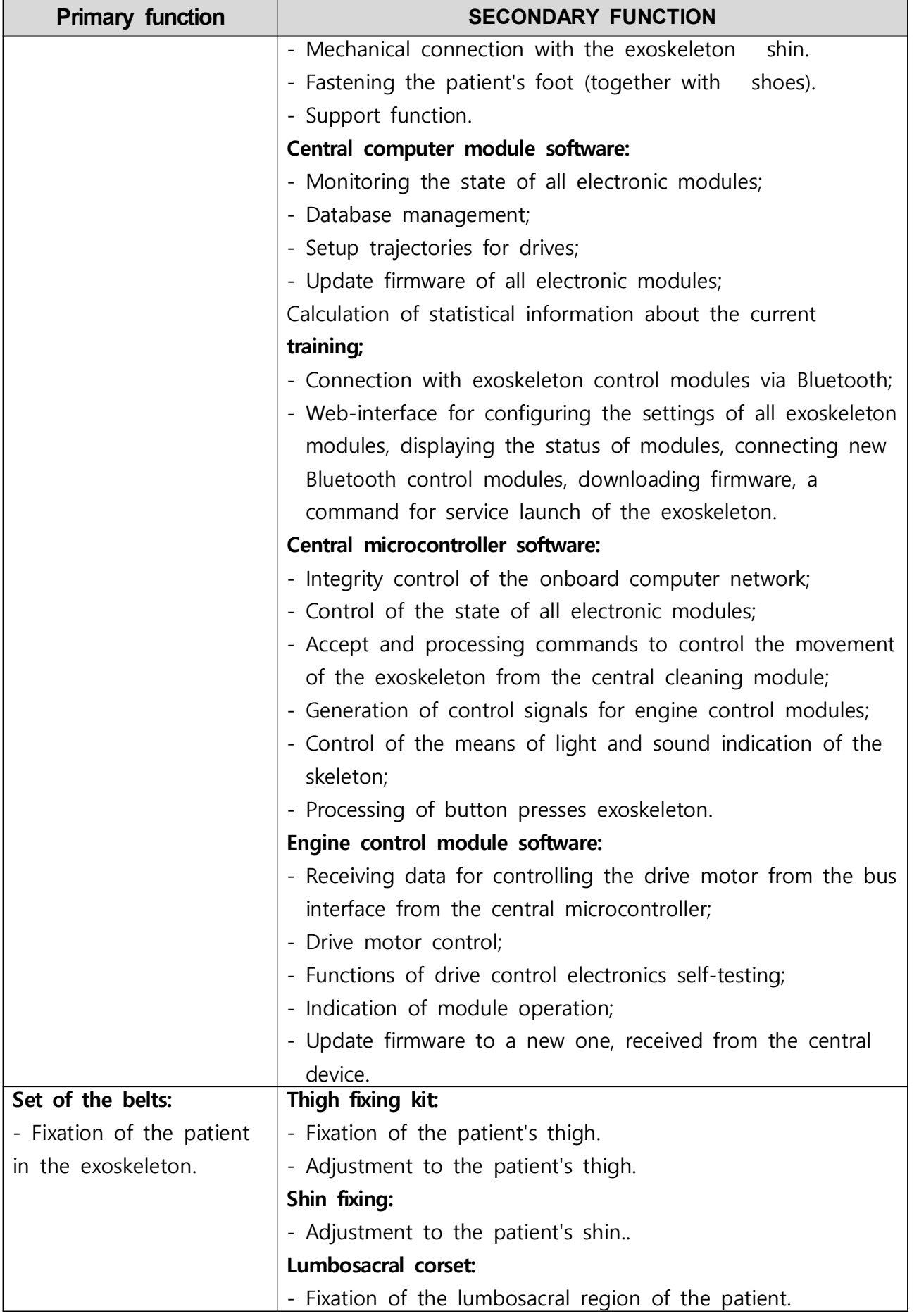

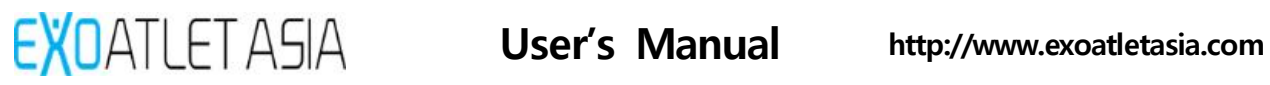

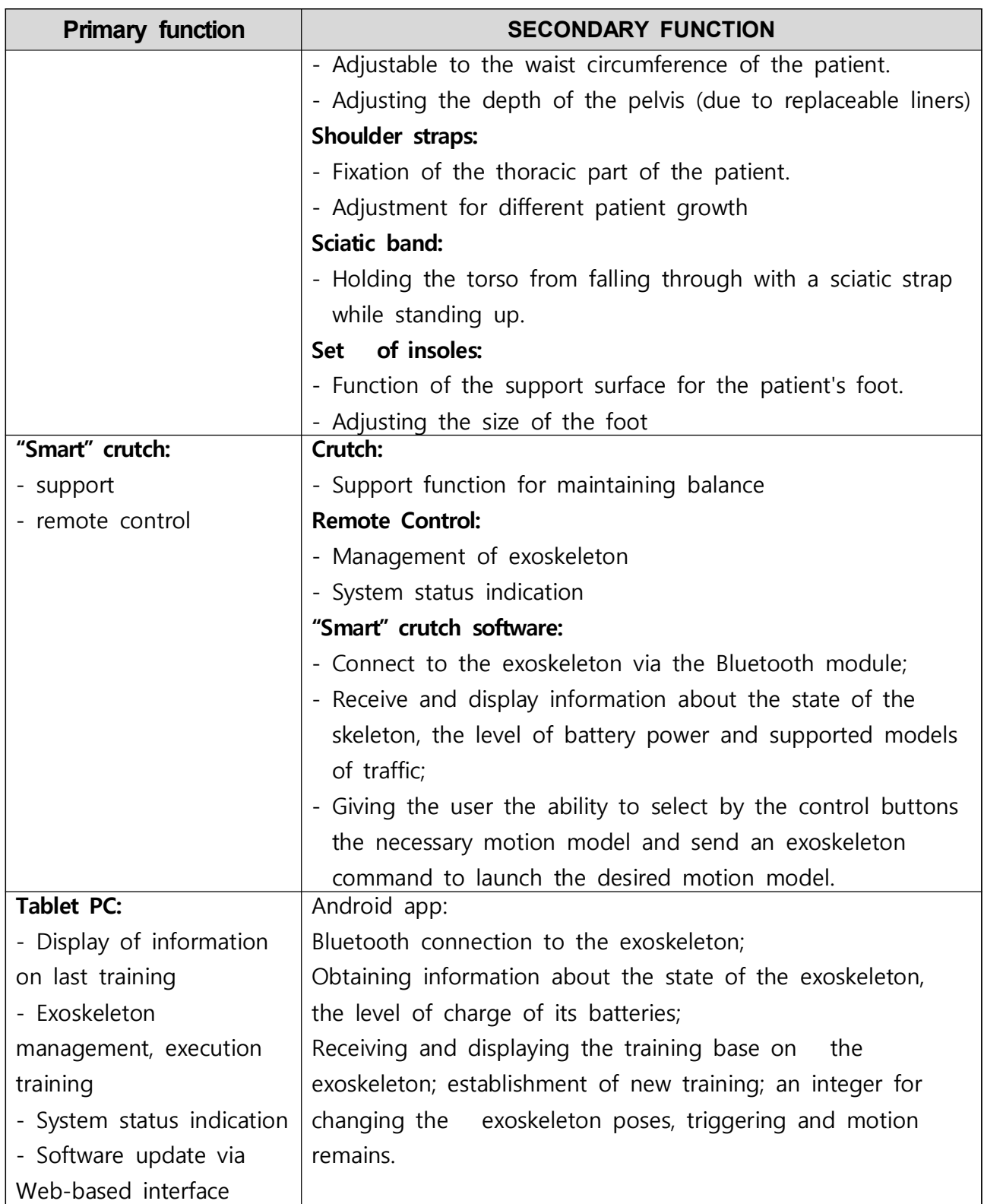

# **3.6. Specifications**

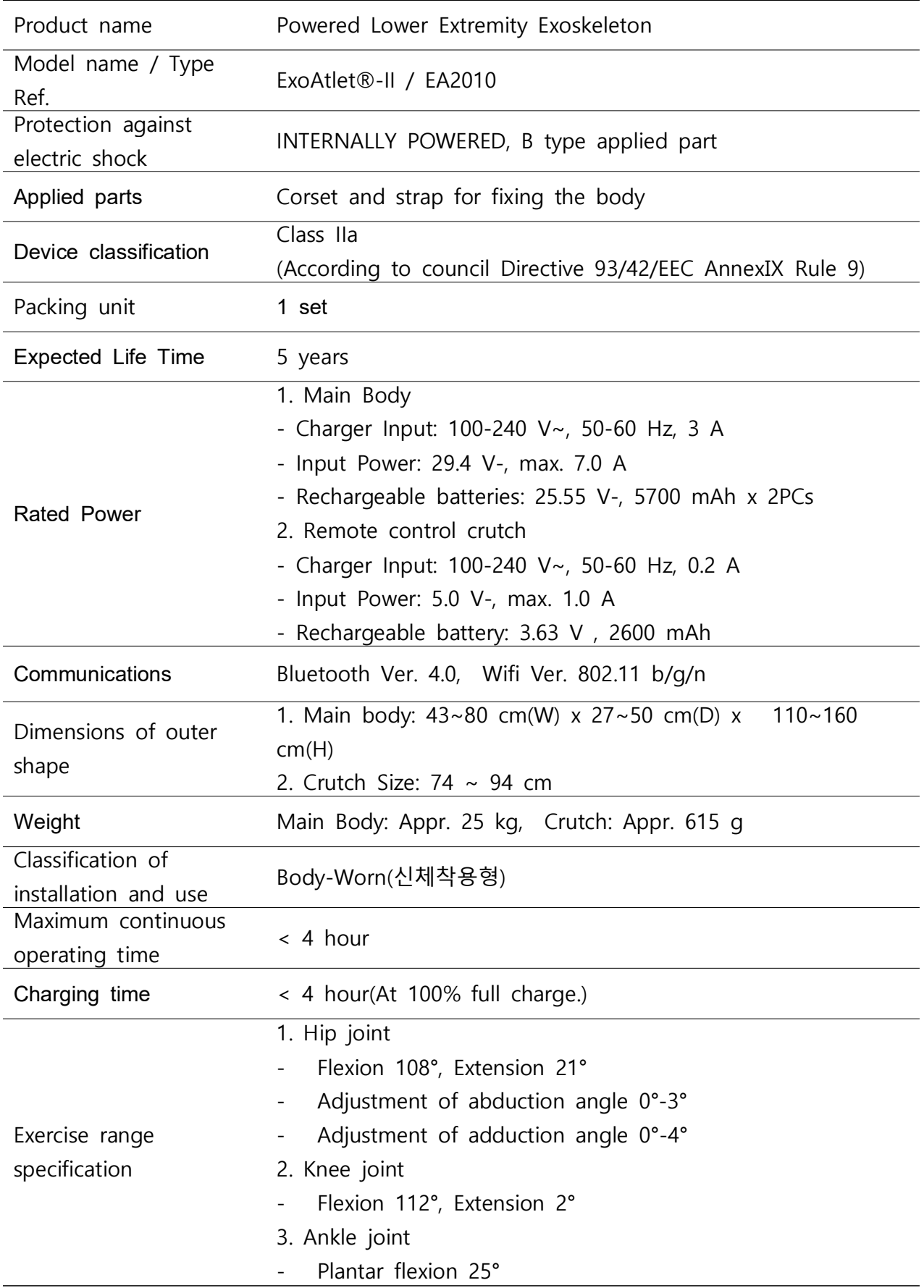

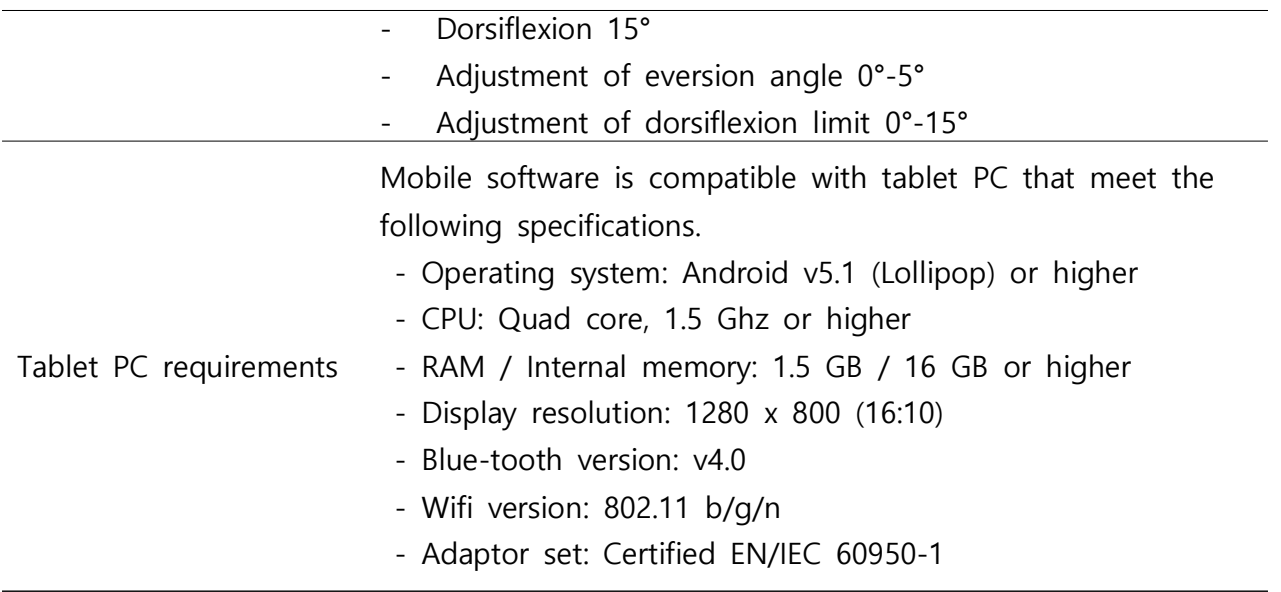

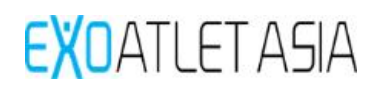

# **3.7. Applied safety standards**

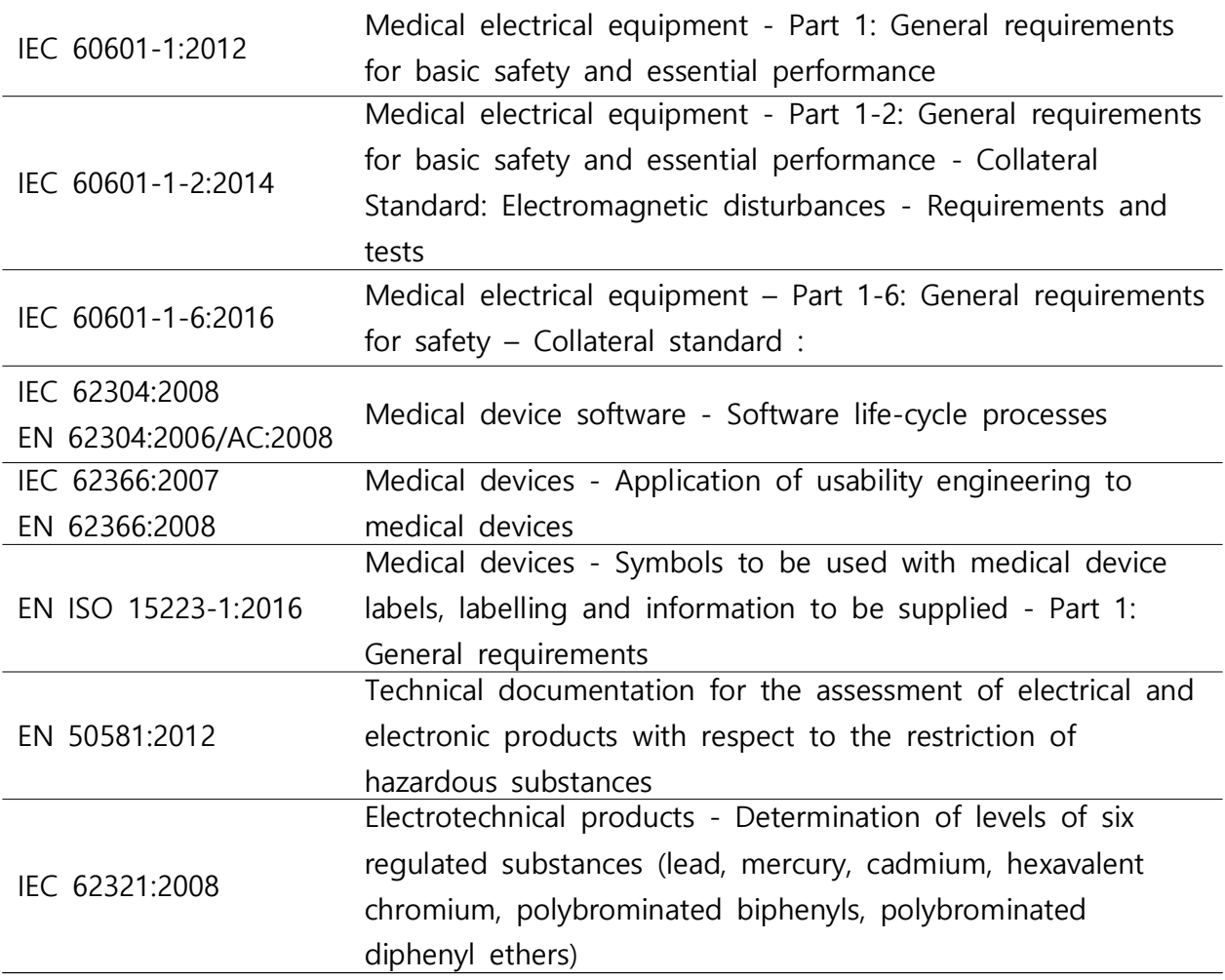

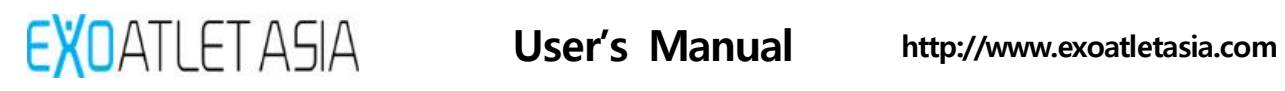

# **3.8. Appearance and function**

3.8.1. Main Body

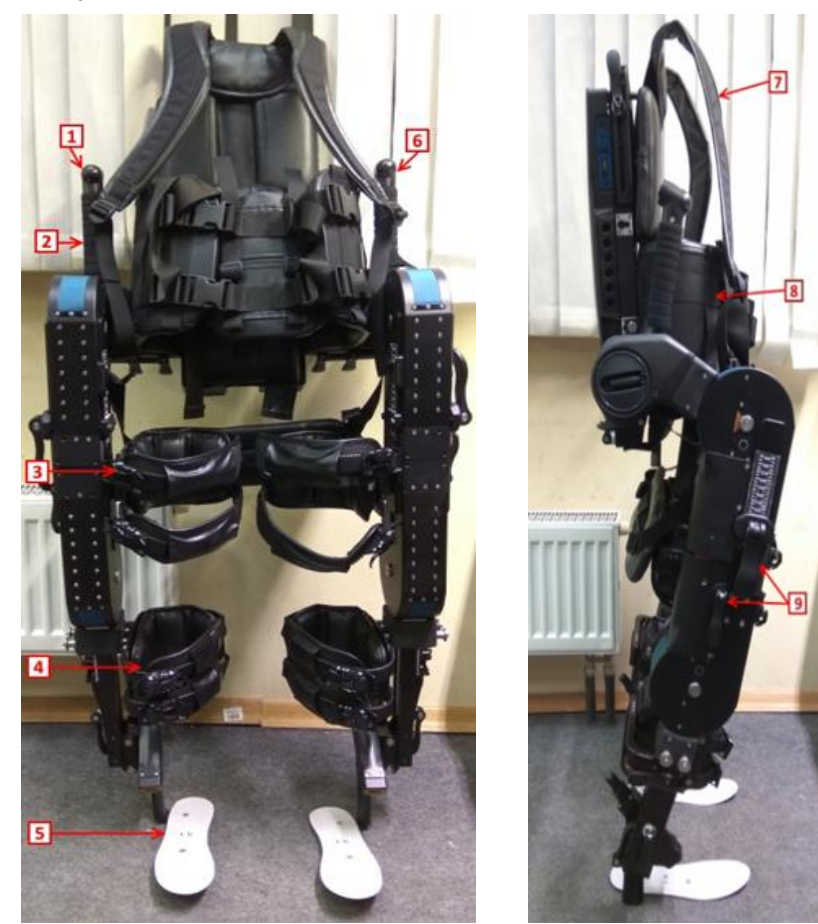

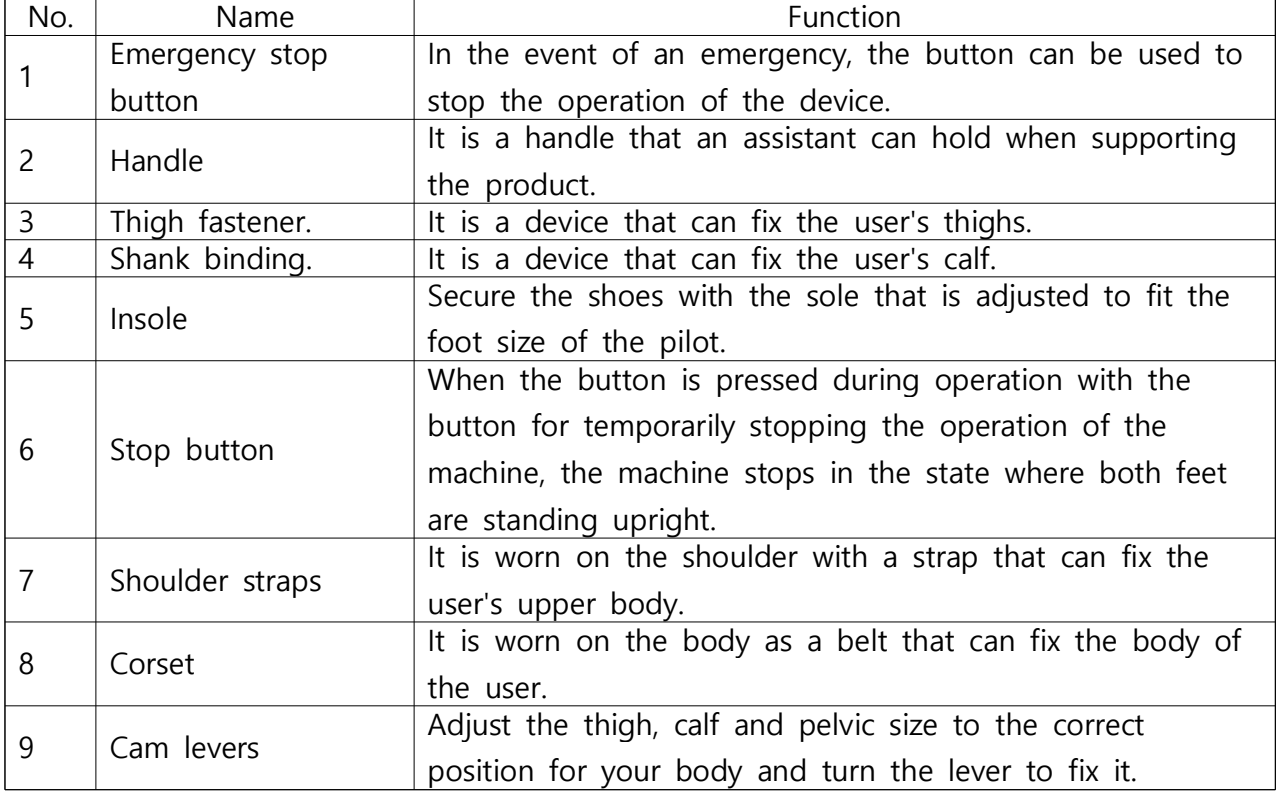

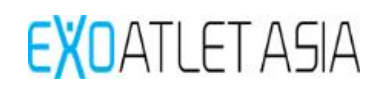

3.8.2. Remote control crutch

: A left / right 1 set is provided as a crutch for supporting the patient's body.

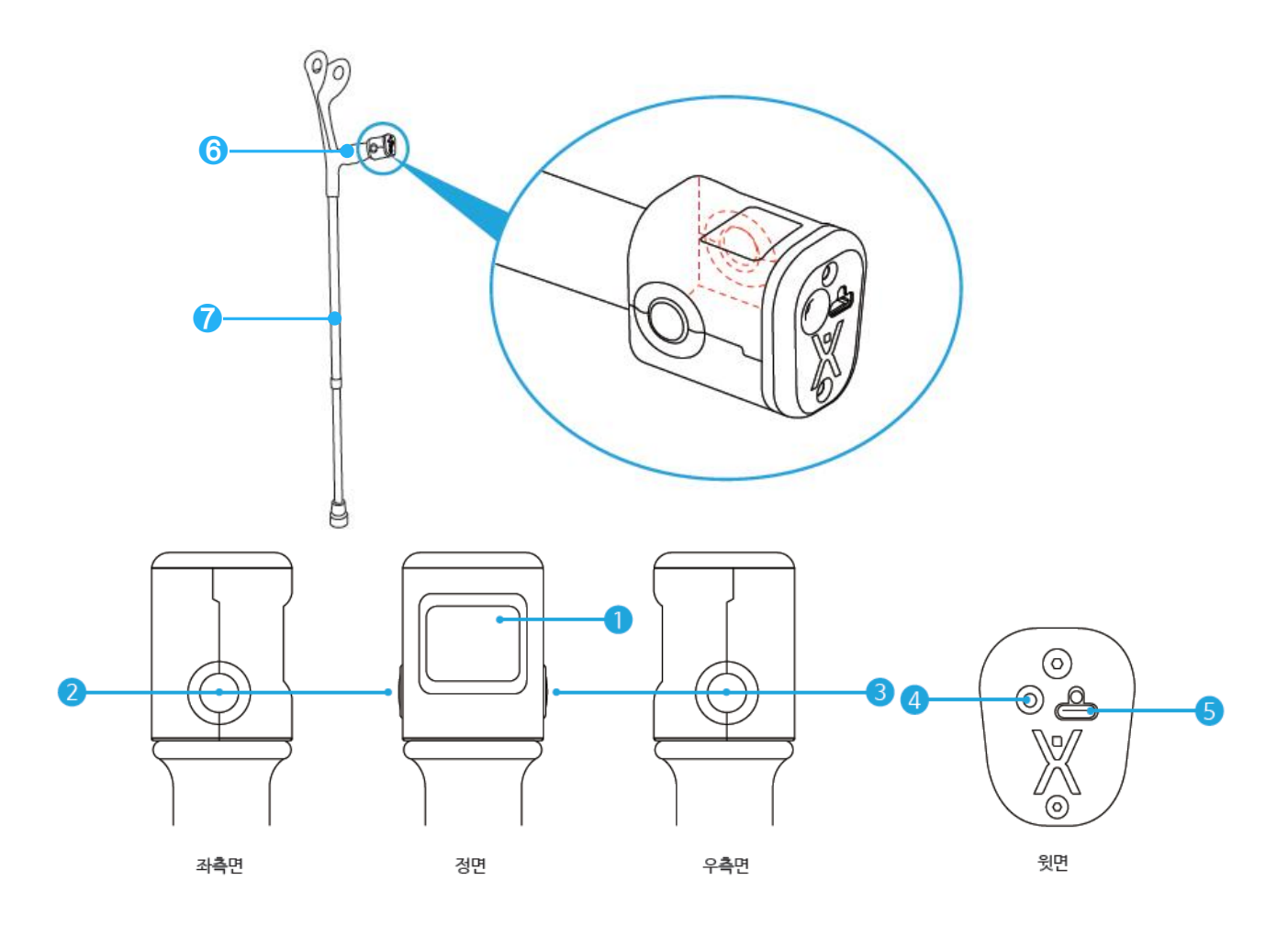

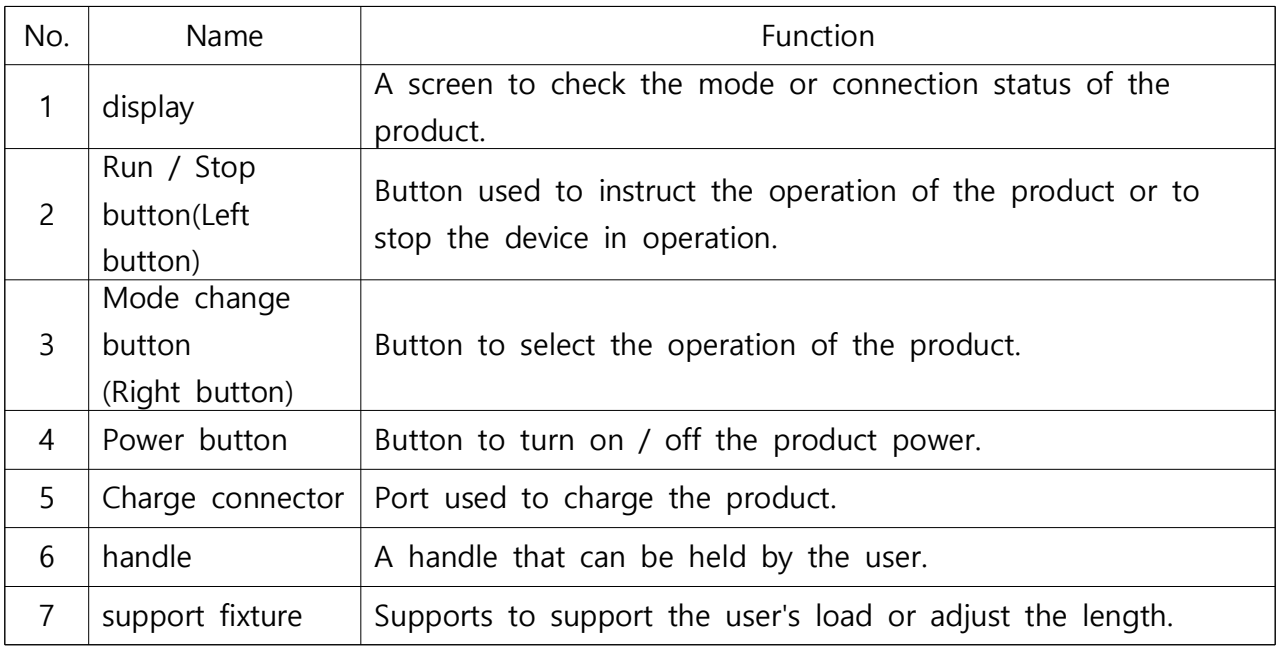

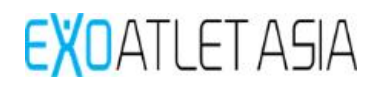

- 3.8.3. Components
	- 1) Body charger set (I-type socket)
		- : Adapter set for charging the main body battery (complied with EN/IEC 60950-1)

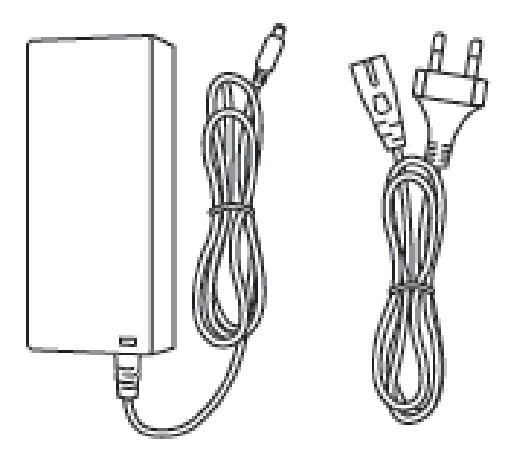

2) Smart car battery charger set(C-type USB) : Adapter set to charge the smart crutches battery (complied with EN/IEC 60950-1)

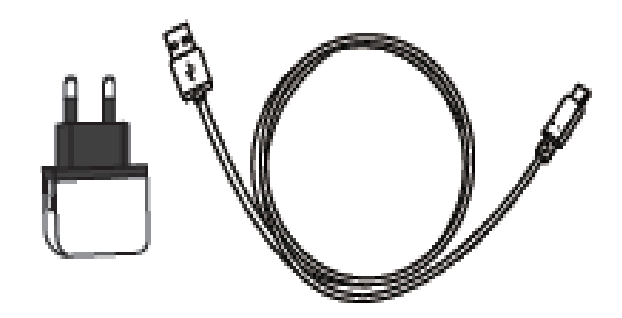

- 3.8.4. Sold separately
	- 1) Tablet PC set: A portable PC that installs an application to run products, and includes an adapter. (complied with EN/IEC 60950-1)

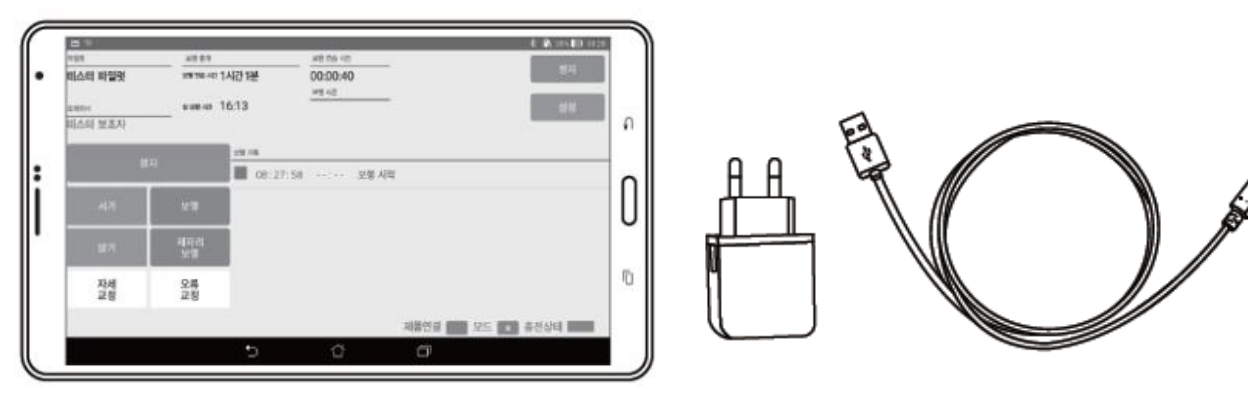

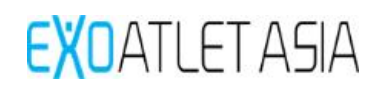

#### **3.9. Operating Environment**

- Temperature: 10 ℃ ~ 40 ℃
- Relative humidity: 20  $%$  ~ 80 % (Non-condensing)
- Pressure: 70.0 KPa ~ 106.0 KPa
- Altitude: Less than 2,000 m

#### **3.10. Storage Environment**

- Temperature: +5 ℃ ~ 40 ℃
- Relative humidity: ≤ 80 % (Non-condensing)
- Pressure: 50 kPa ~ 106 kPa

#### **3.11. Transportation condition**

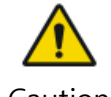

Caution

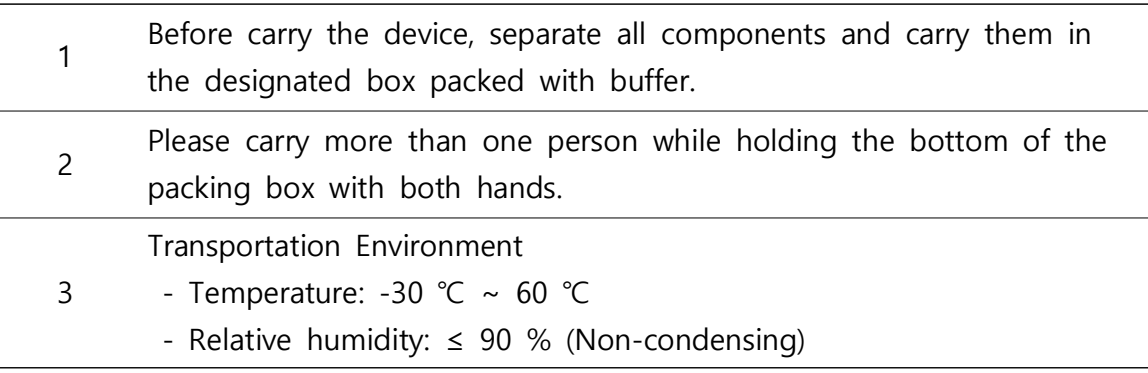

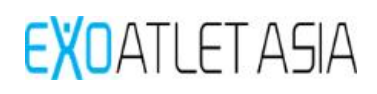

## **3.12. Symbol (Include safety sign)**

The following symbols describe the symbols used in the accessory document, product exterior, and product packaging. Read the product carefully before use and follow the instructions.

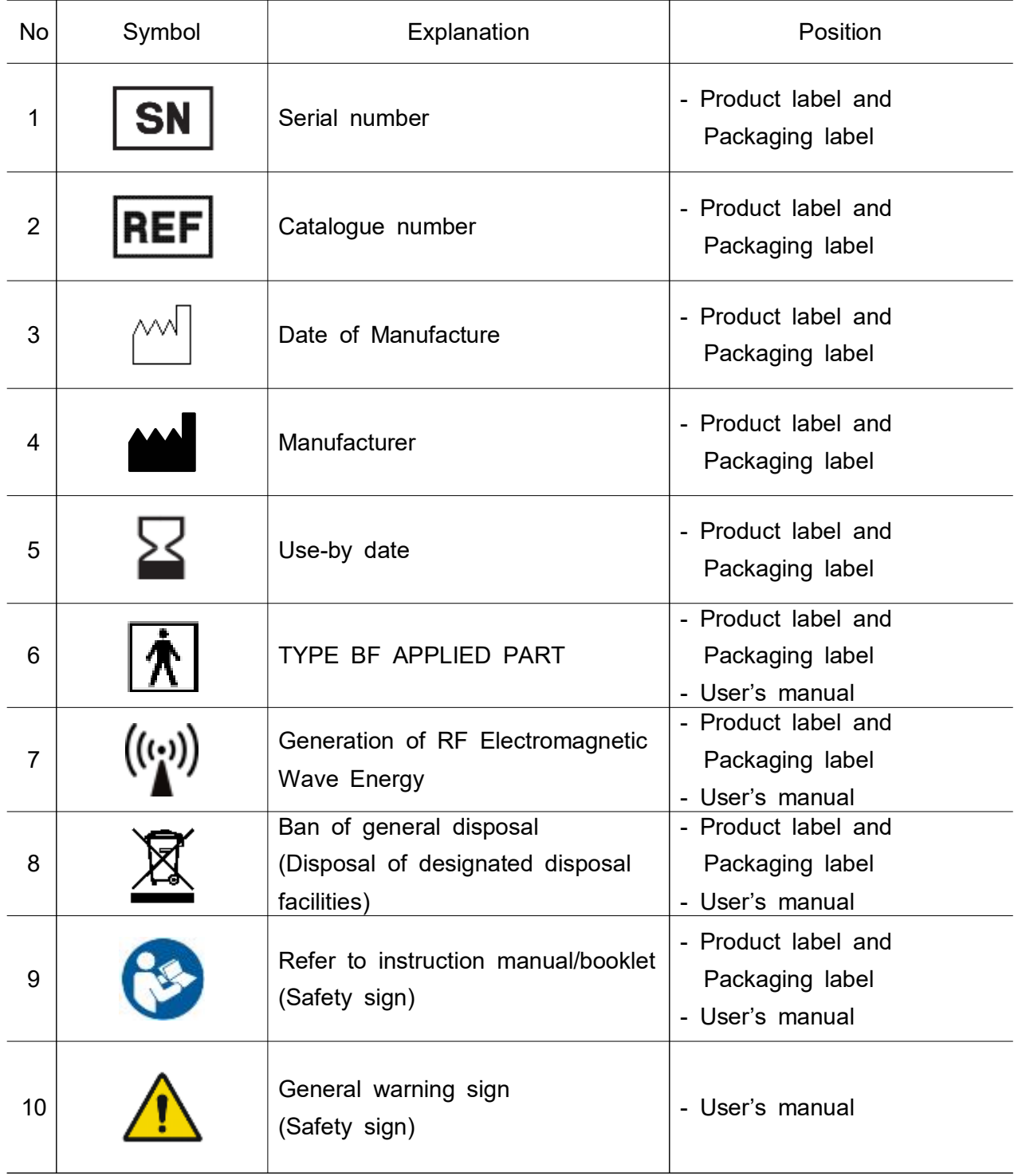

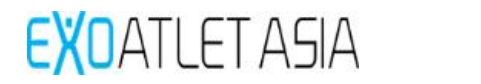

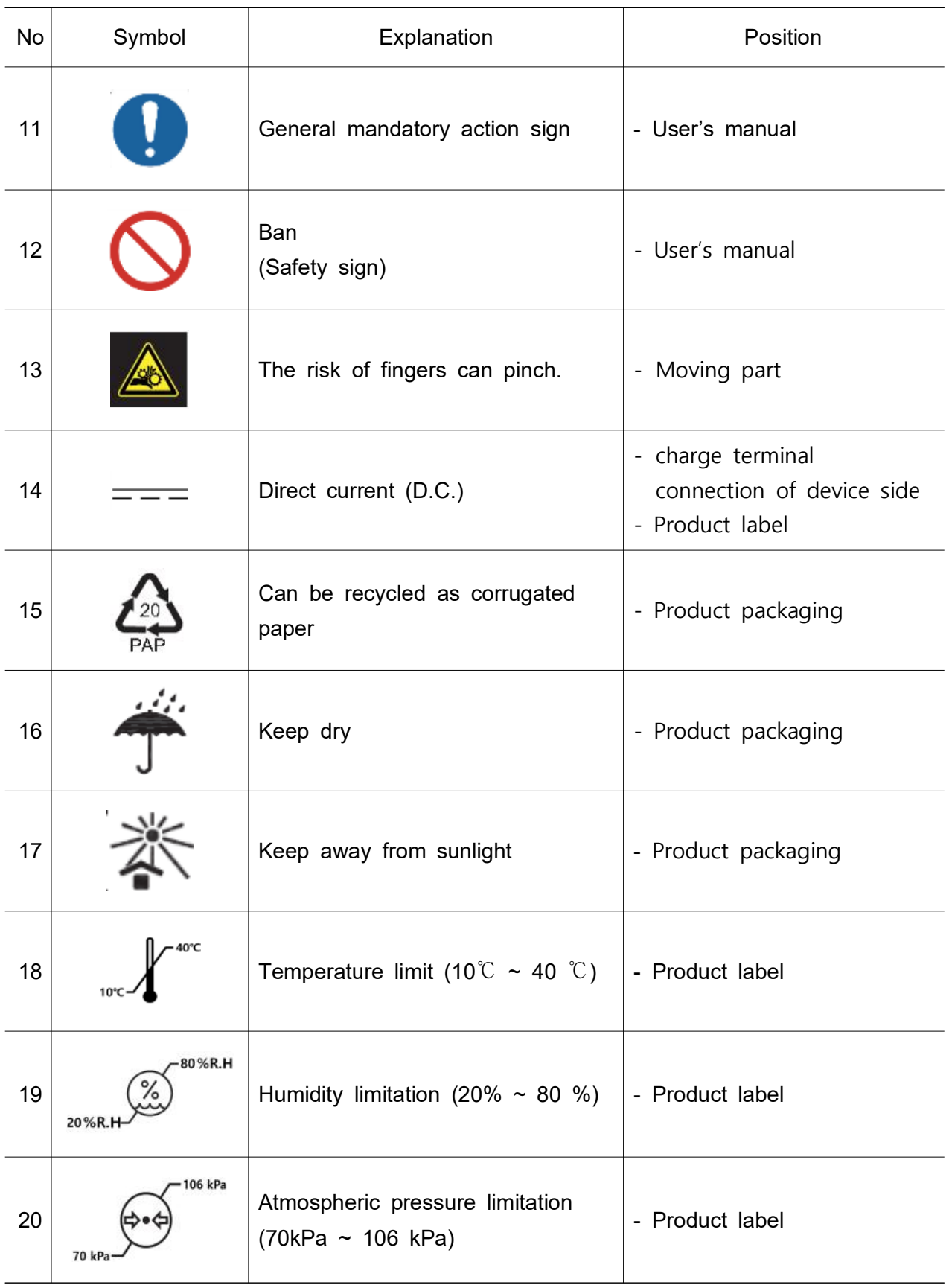

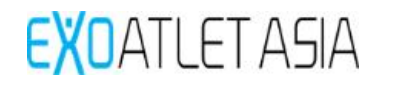

# **User's Manual http://www.exoatletasia.com**

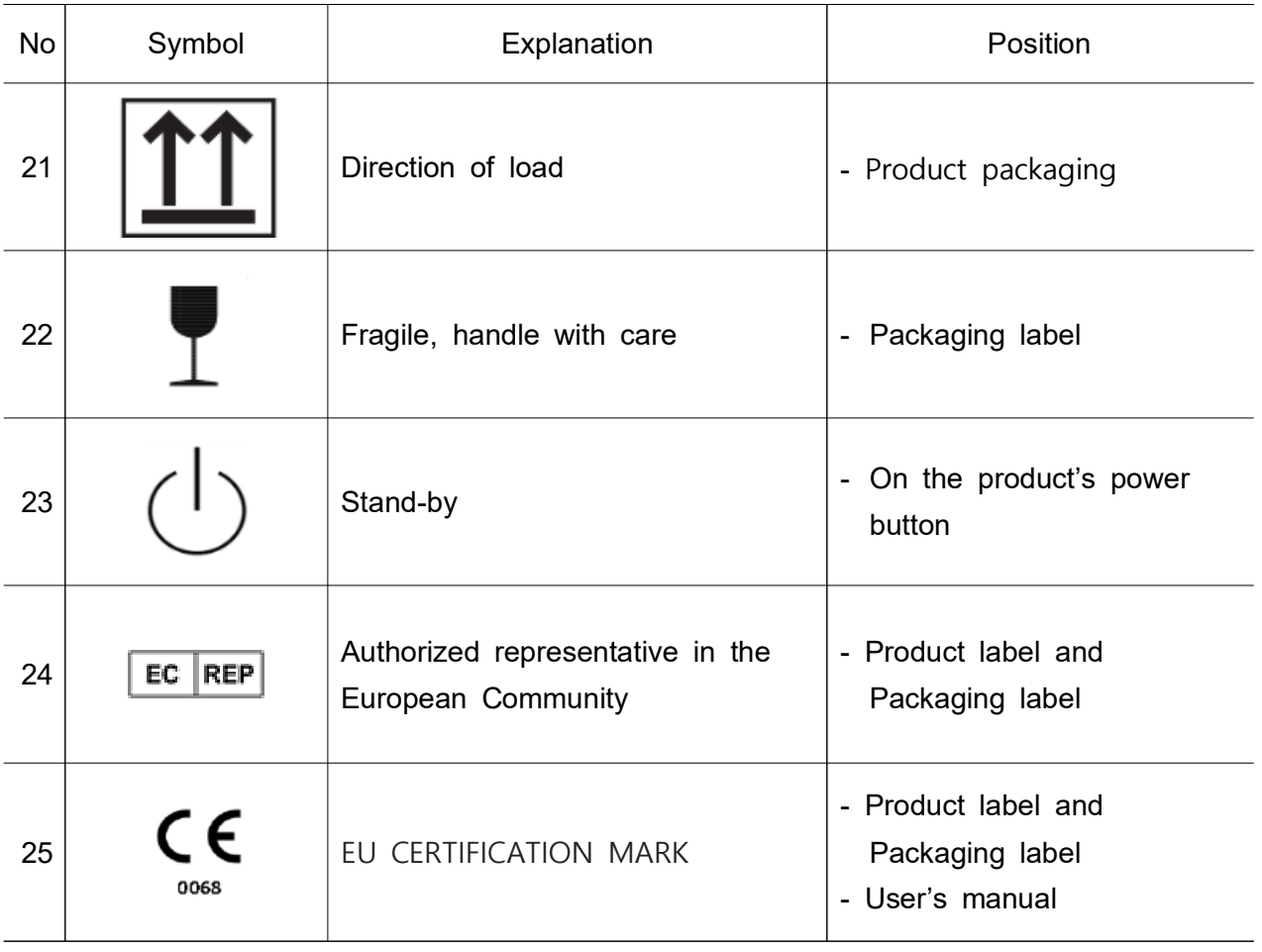

#### **3.13. Label**

3.13.1. Main Body

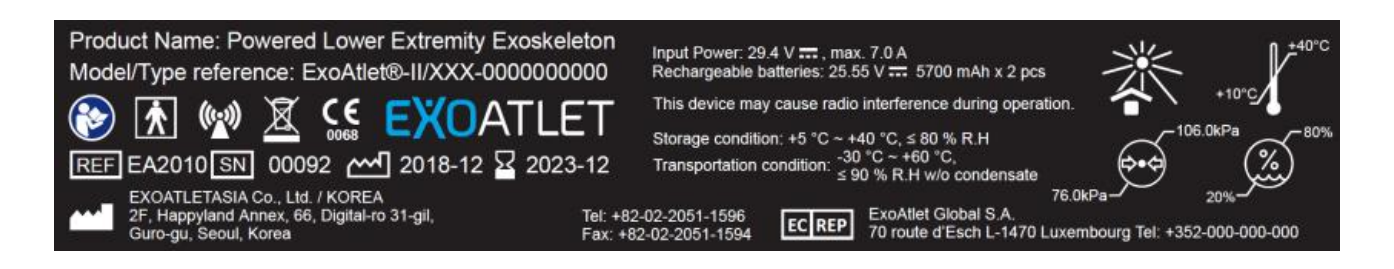

#### 3.13.2. Remote control crutch

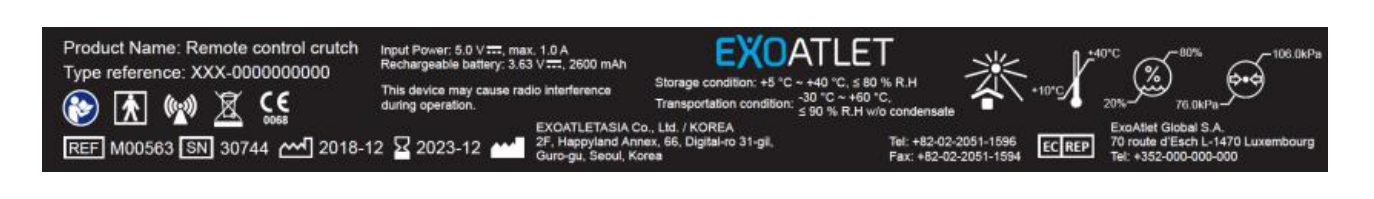

3.13.3. Packaging label

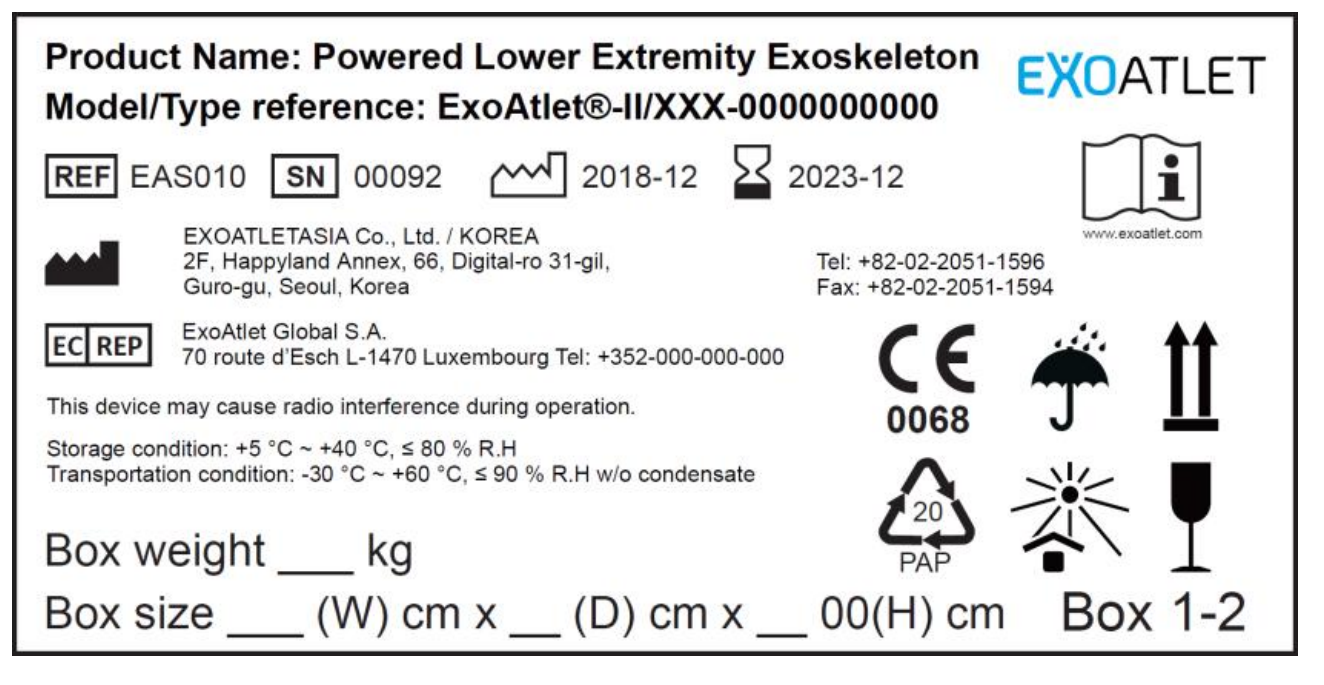

# **4. Size adjustment**

#### **4.1. Shoe insole/Shoe sole**

4.1.1. Choose the relevant insole/sole from the set and place it on the bracket.

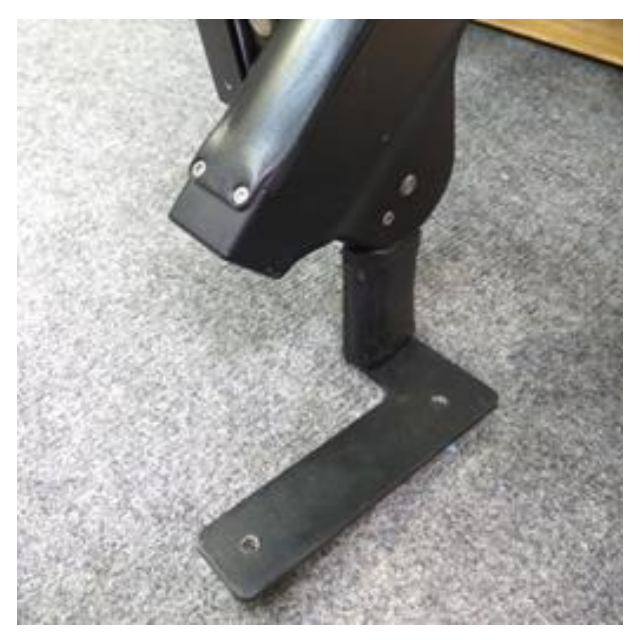

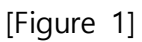

4.1.2. Fasten the screws with the enclosed driver. In case of using soles, you should use longer screws from the tools kit and fasten the screws from the other side.

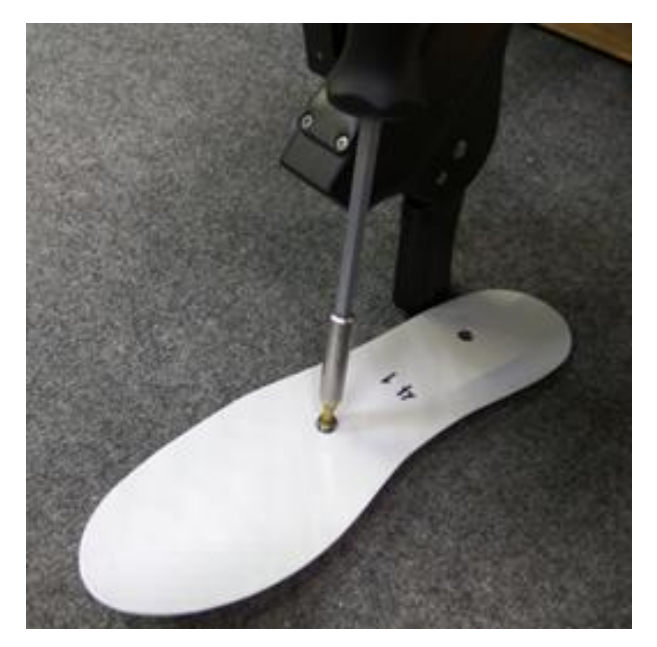

[Figure 2]

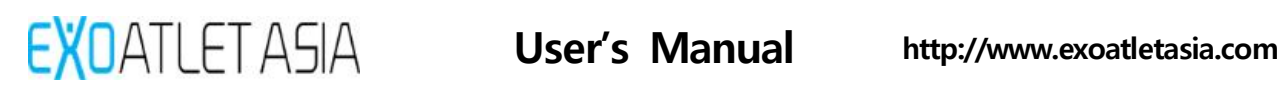

#### **4.2. Calf length adjustment**

- 4.2.1. As shown in [Figure 3], Pull out and loosen two cam levers.
- 4.2.2. As shown in [Figure 4], Adjust sizes by the size lines and push down the cam levers to fix them.

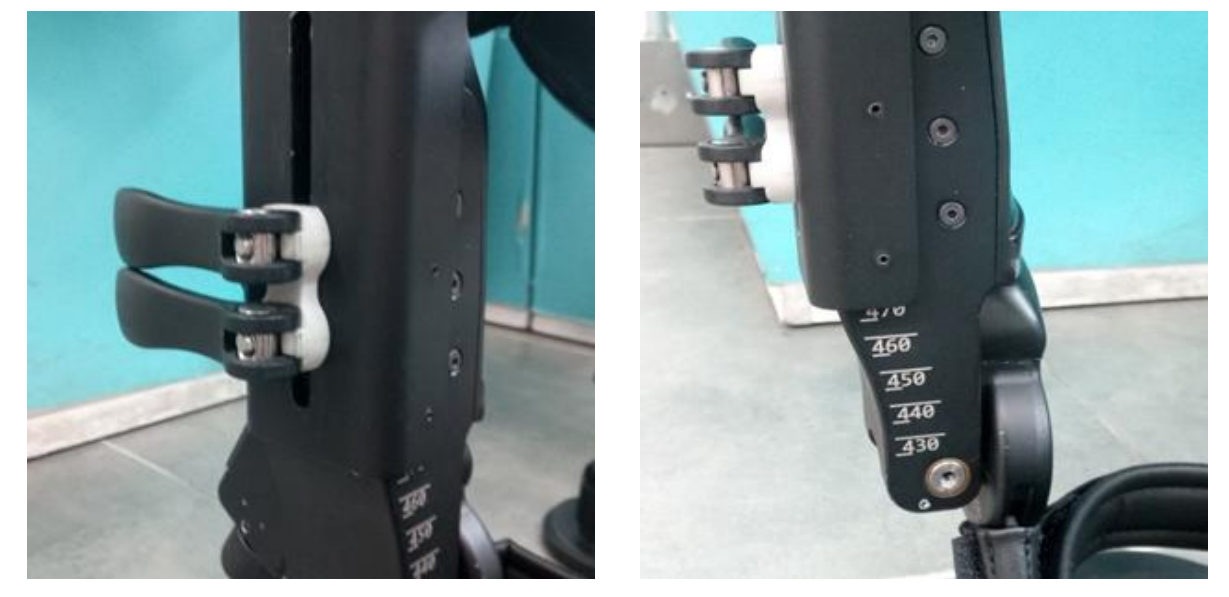

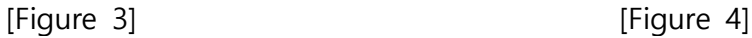

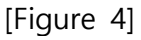

#### **4.3. Calf depth adjustment**

- 4.3.1. As shown in [Figure 5], Pull out and loosen the cam lever.
- 4.3.2. As shown in [Figure 6], Adjust sizes by the size lines and push down the cam lever to fix it.

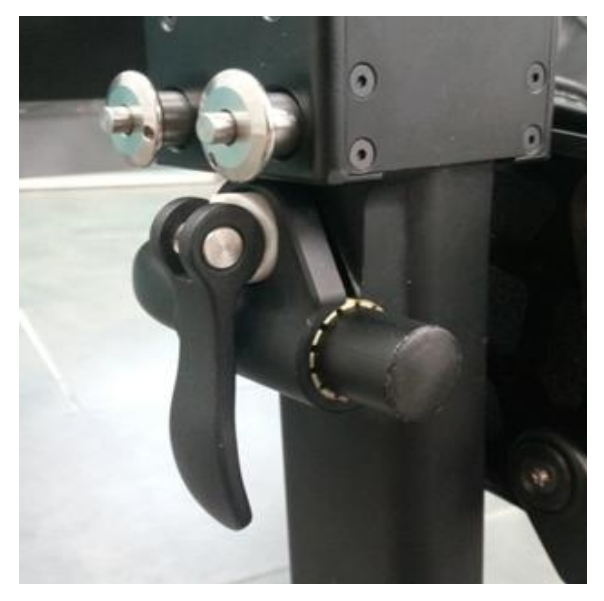

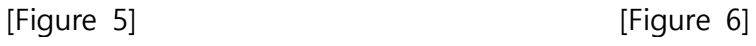

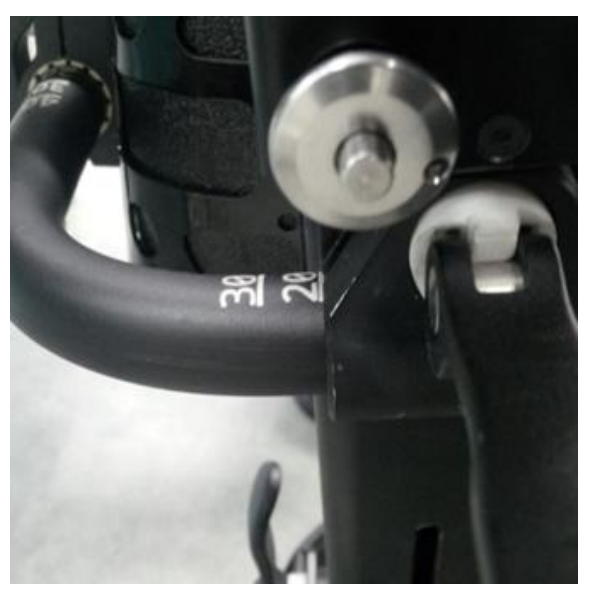

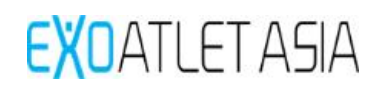

#### **4.4. Thigh length adjustment**

- 4.4.1. As shown in [Figure 7], Pull out and loosen the cam lever.
- 4.4.2. As shown in [Figure 8], Adjust sizes by the size lines and push down the cam lever to fix it.If the lower drive is not positioned right it will be difficult to fix cam lever.

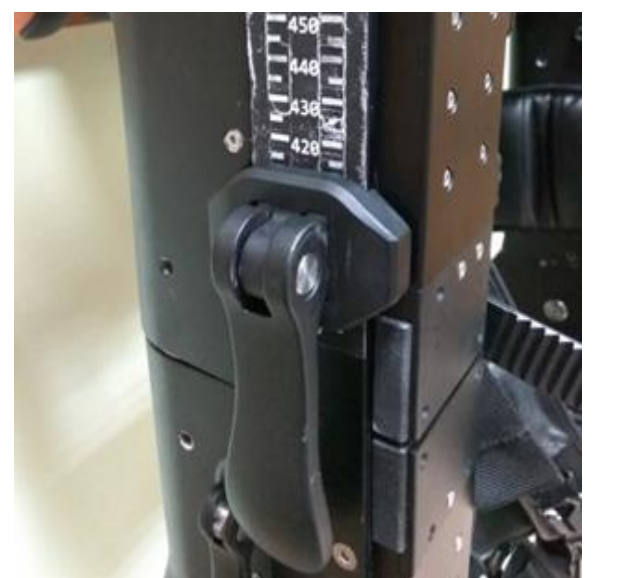

[Figure 7] [Figure 8]

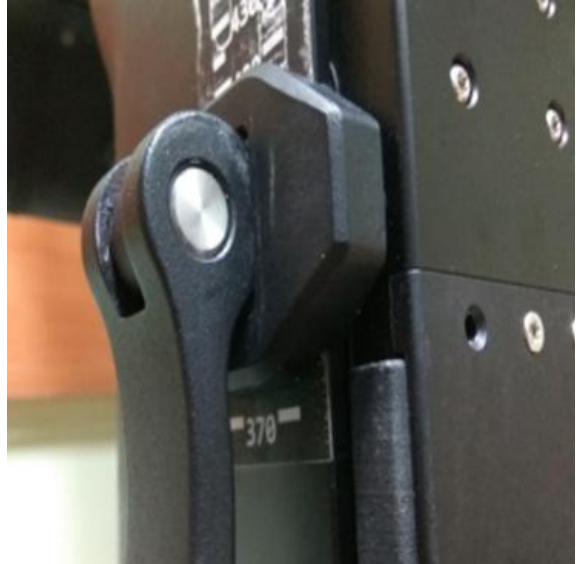

## **4.5. Thigh depth adjustment**

- 4.5.1. As shown in [Figure 9], Pull out and loosen the cam lever.
- 4.5.2. Adjust sizes by the size lines.
- 4.5.3. As shown in [Figure 10], Push down the cam lever to fix it.You can adjust the pressure by rotating cam lever before pushing it down.

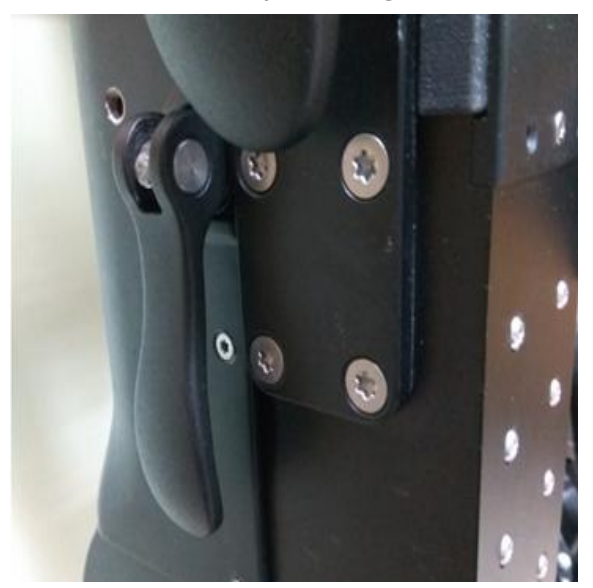

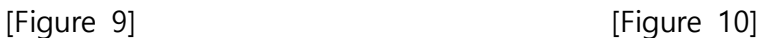

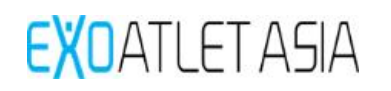

#### **4.6. Pelvic floor depth control**

4.6.1. As shown in [Figure 11], Remove the previous back pad. Place the required back pad.

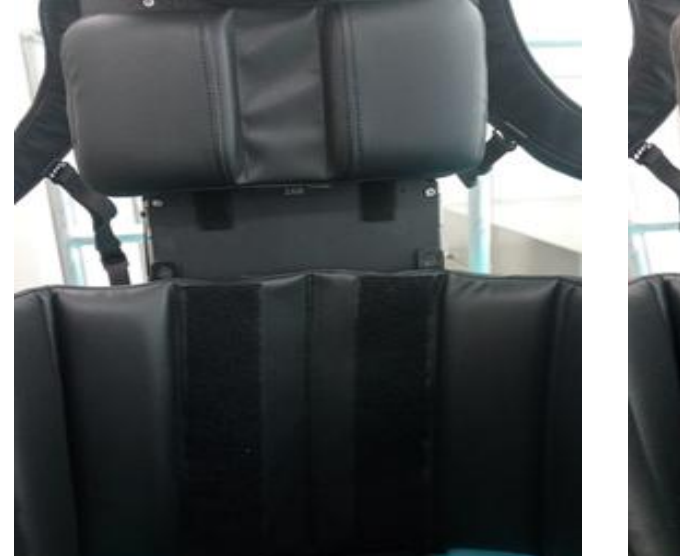

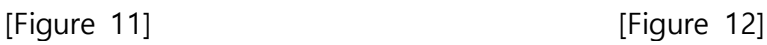

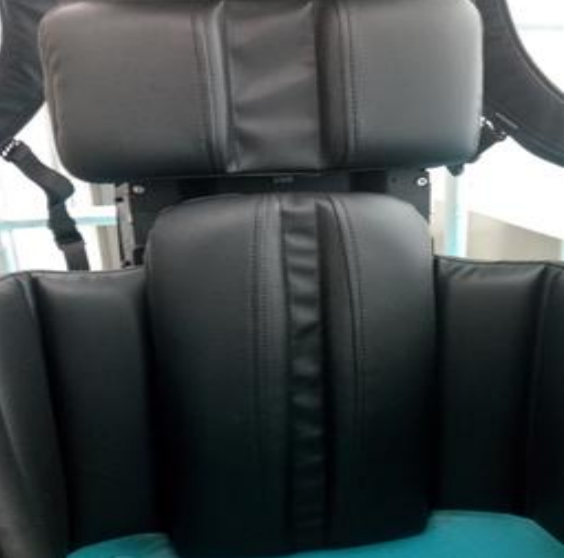

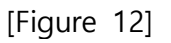

#### **4.7. Adjust pelvic floor area**

- 4.7.1. As shown in [Figure 13], Pull out and loosen two cam levers.
- 4.7.2. As shown in [Figure 14], Pull out the lever. Rotate the lever to adjust the desired width (rotating clockwise widens the pelvis).

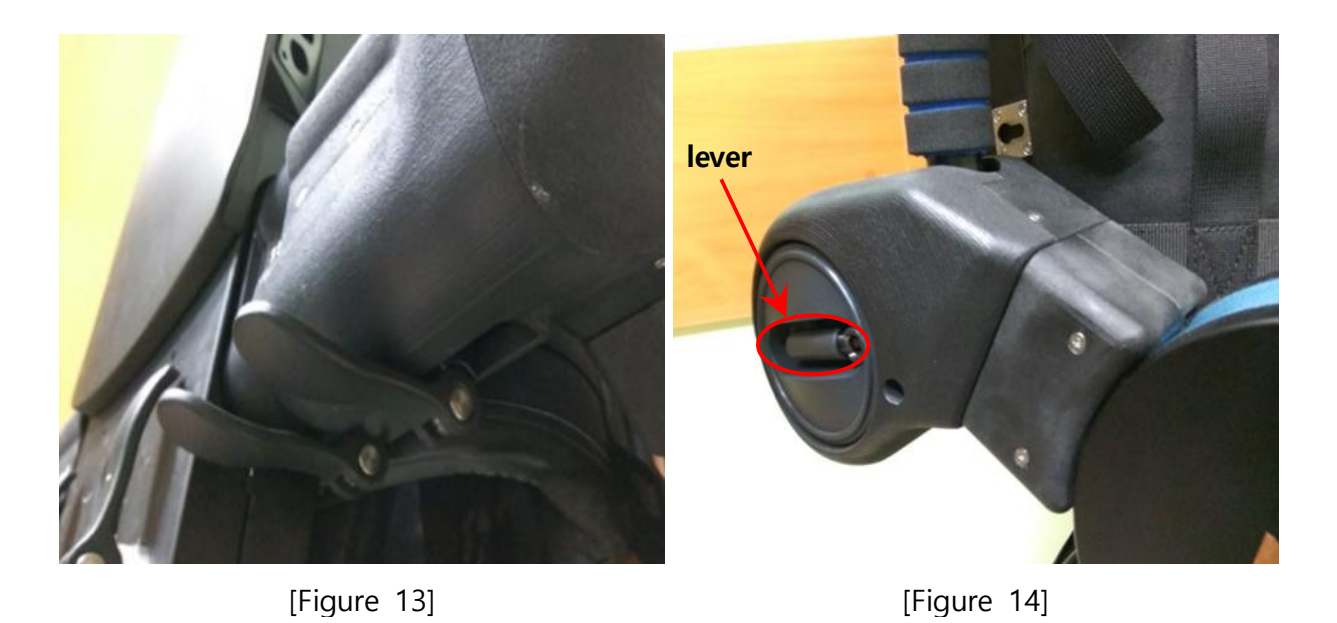

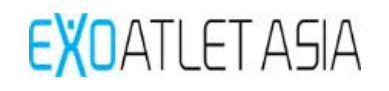

4.7.3. As shown in [Figure 15], Adjust sizes by the size lines and push down two cam levers to fix them. Repeat the same procedure from the other side.

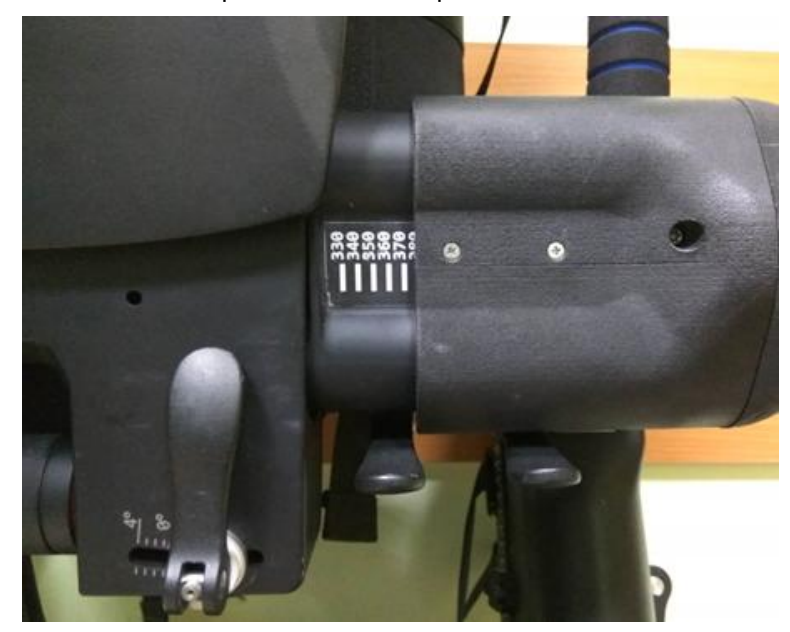

[Figure 15]

Note: it is necessary to adjust both sides similar.

#### **4.8. Hip Abduction / Adduction**

- 4.8.1. Pull out and loosen two cam levers.
- 4.8.2. As shown in [Figure 16], Adjust the right angle by rotating cylindrical handle and then push down two cam levers to fix them.

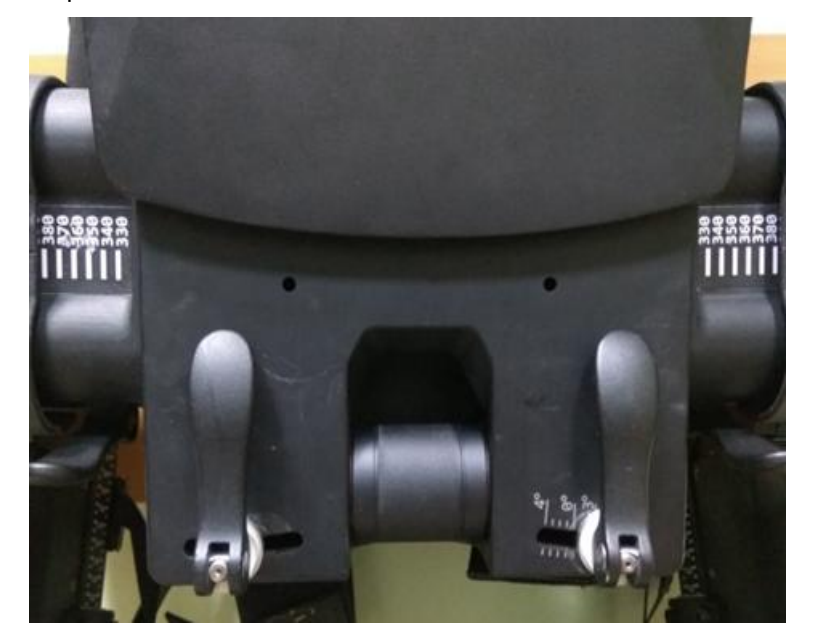

[Figure 16]

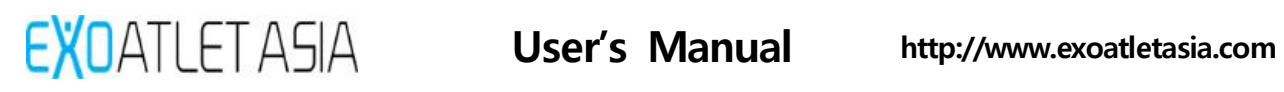

#### **4.9. Ankle joint angle adjustment**

- 4.9.1. As shown in [Figure 17], Pull out and loosen the cam lever
- 4.9.2. As shown in [Figure 18], Adjust sizes by the size lines and push down cam lever to fix it. Repeat the same procedure from the other side.

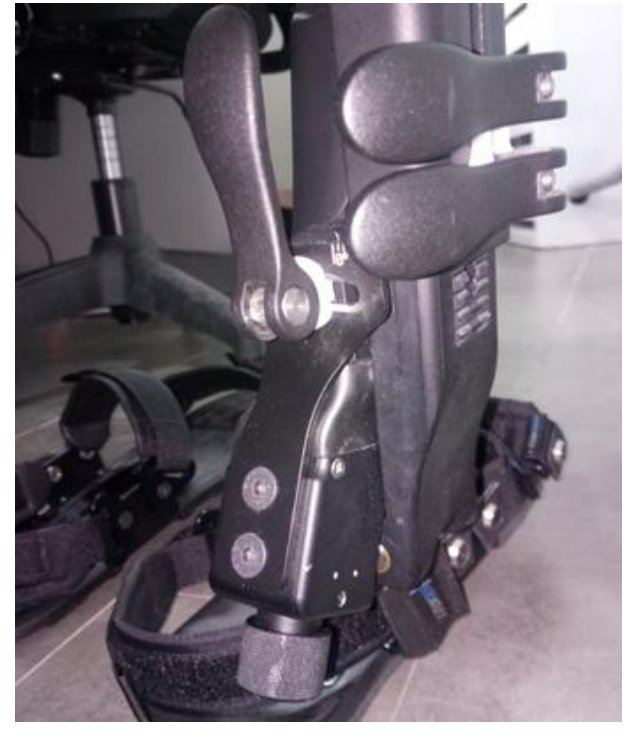

[Figure 17] [Figure 18]

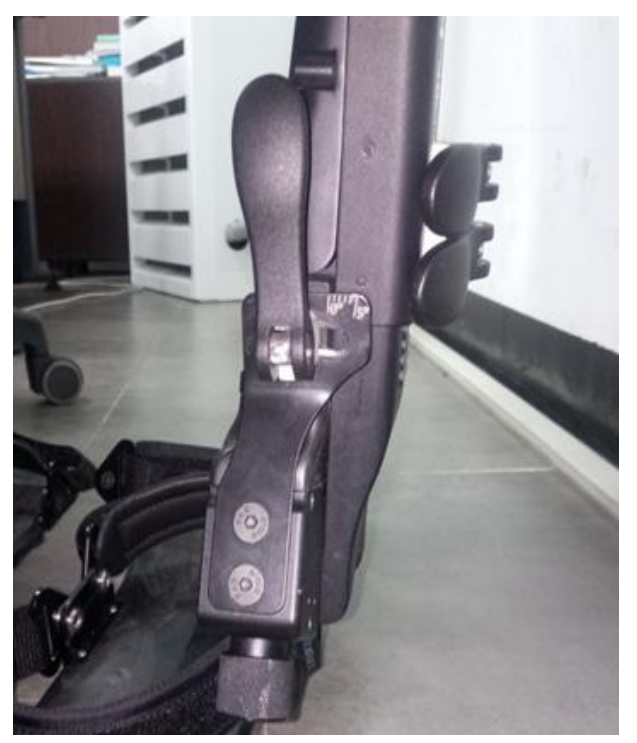

Note: it is necessary to adjust both sides similar.

## **4.10. Height adjustment of back**

4.10.1. As shown in [Figure 19], Pull out and loosen two cam levers.

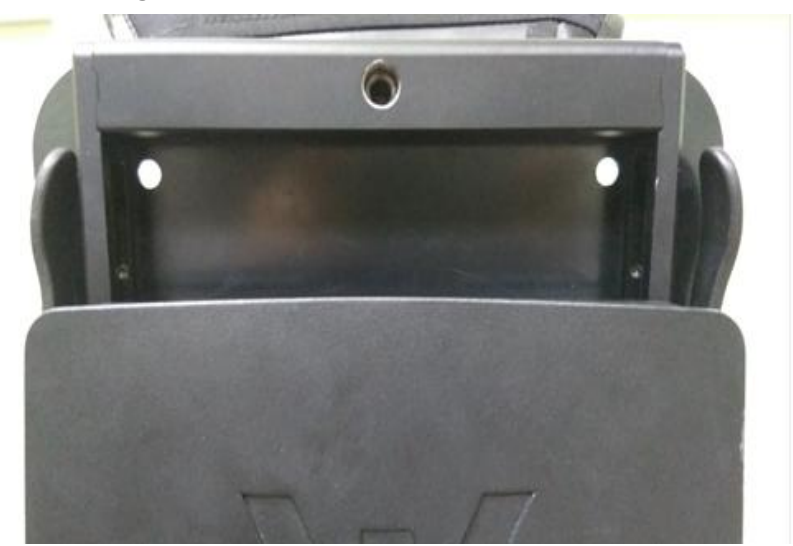

[Figure 19]

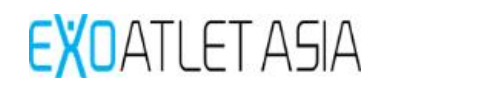

4.10.2. As shown in [Figure 20], Adjust the size according to the height of the patient and then push down two cam levers to fix them.

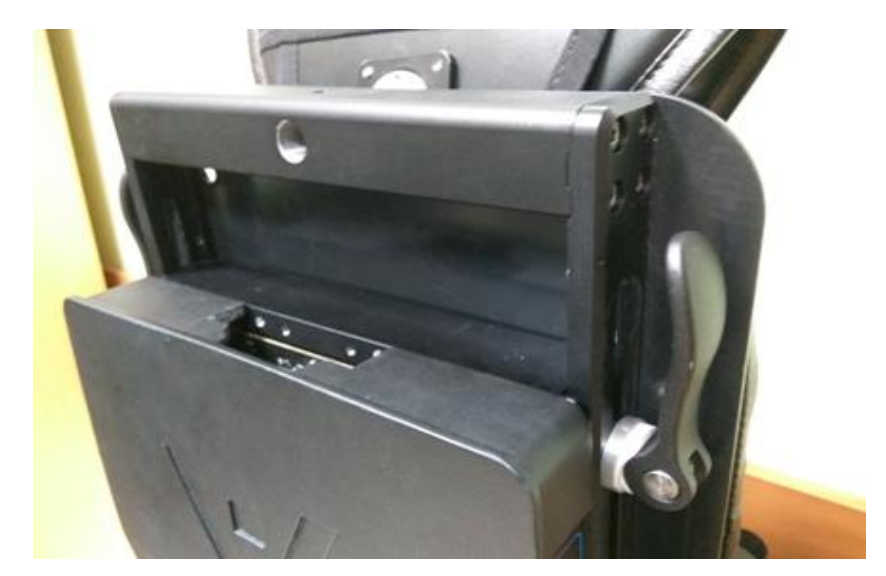

[Figure 20]

## **5. Wearing**

#### **5.1. Precautions before wearing**

- 5.1.1. Exoskeleton should be adjusted strictly according to the body sizes of the pilot.
- 5.1.2. Incorrect body size measurement and incorrect size adjustment of exoskeleton can cause malfunctioning.
- 5.1.3. Confirm if the exoskeleton is adjusted at the same size in both sides.
- 5.1.4. Do not let the belts or straps fasten the body too tightly
- 5.1.5. Make sure that pilot's toes are not bended in the shoes.

#### **5.2. Clothes recommendation**

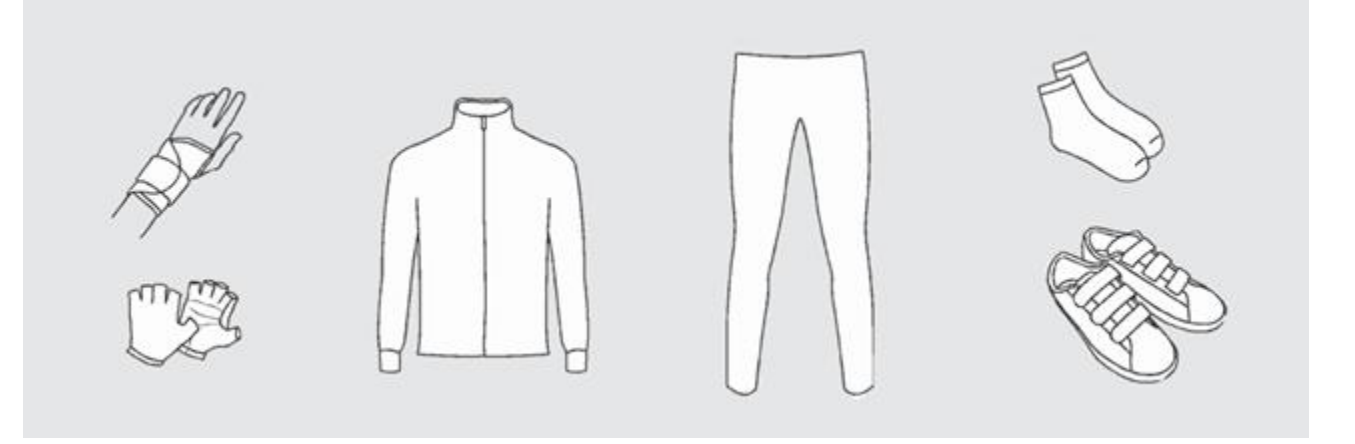

- 5.2.1. Please wear well-fitted and comfortable clothes.
- 5.2.2. In case of using insoles, pilot should use a pair of shoes 1-2 sizes (10-15 mm) bigger than pilot's common shoes. The shoes with detachable insoles are recommended.
- 5.2.3. Do not wear boots or shoes with high heels.
- 5.2.4. Wearing nylon socks is easier to wear.
- 5.2.5. It is better to use gloves for weight training or cycling.
- 5.2.6. It is better to use the armbands to prevent injuring of the wrist.

#### **5.3. Getting ready**

- 5.3.1. Place exoskeleton on the stool firmly.
- 5.3.2. Make sure that there are no foreign materials in the shoes. Undo the Velcro or the shoelaces.
- 5.3.3. Put a pair of shoes on the insoles of the exoskeleton.
- 5.3.4. Place the soft insole on the metal insole of exoskeleton in case if you are using insoles.
- 5.3.5. The legs of ExoAtlet should be in the right angle.

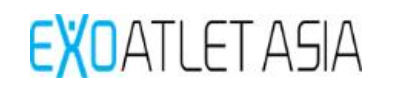

5.3.6. Change the tightness of the buttock belt using bindings on the bottom side of the belt – they should be set on the same size (you can check it by the numbers).

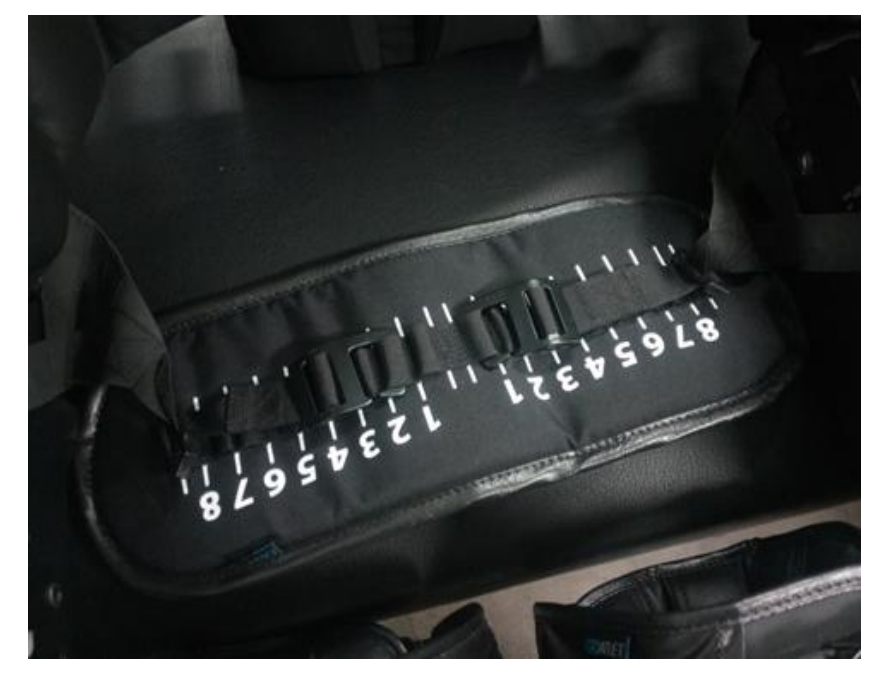

## **5.4. Transferring to exoskeleton**

5.4.1. Check that exoskeleton sits on the stool firmly (thighs are parallel to the surface).

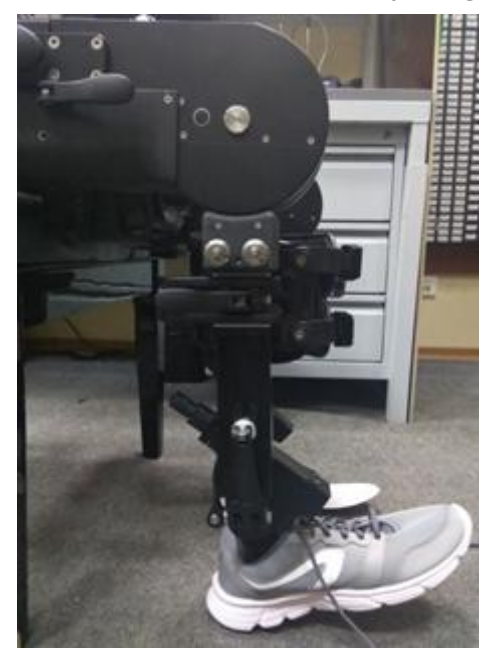

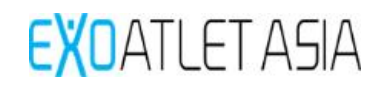

5.4.2. Position the wheelchair on the right sideclosely to the knee joint of the exoskeleton (in case of right-handed pilot).

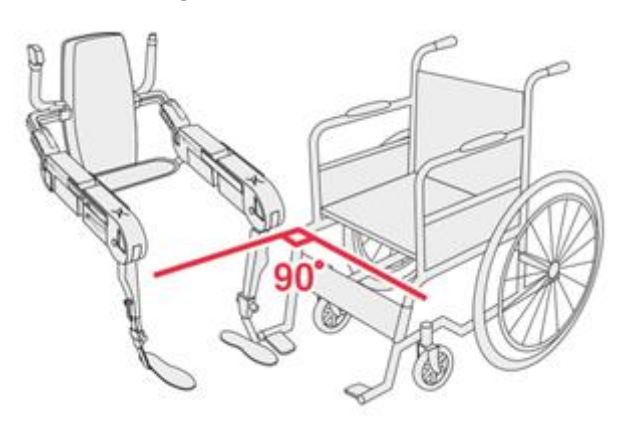

5.4.3. Place right hand on the far (right) thigh of the exoskeleton andtransfer the body. At the same time assistant should keepexoskeleton firmly in order not to let it sway.

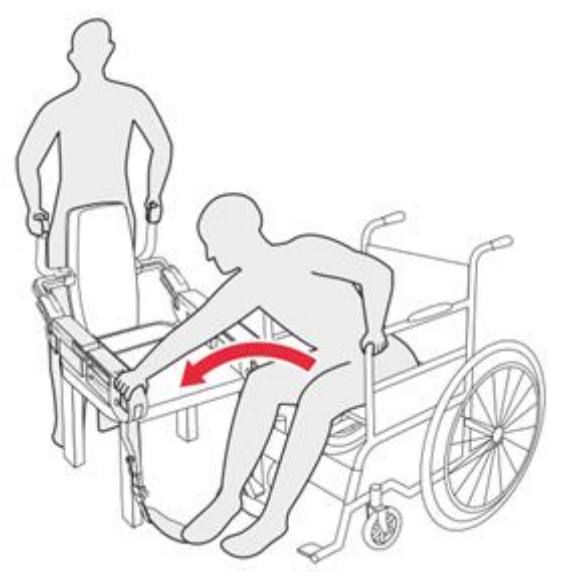

5.4.4. If the pilot cannot moveto the exoskeleton by himself, one assistant can transfer the pilot to the device. Also it is possible for two assistants to transfer pilot  $-$  in that case one should grab the pilot's upper body and another should grab the legs and transfer patient to the device.
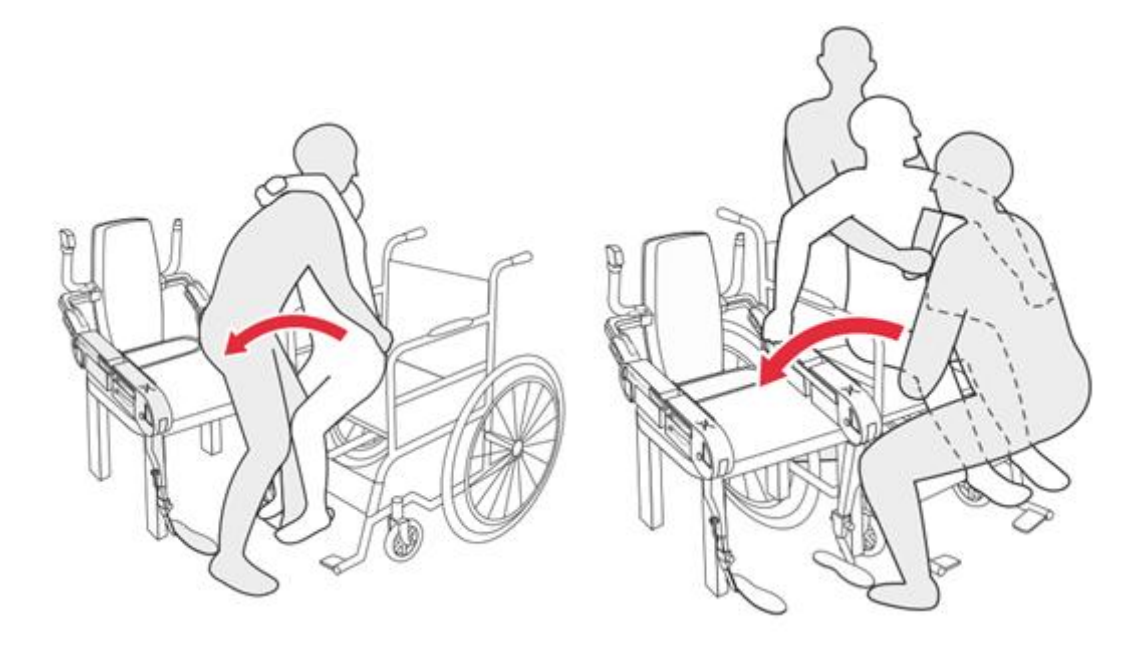

# **5.5. Putting on exoskeleton**

5.5.1. If you use insoles put on shoes. After finished carefully check the fingers of the patient to prevent bending of the fingers. Proceed from the both sides.

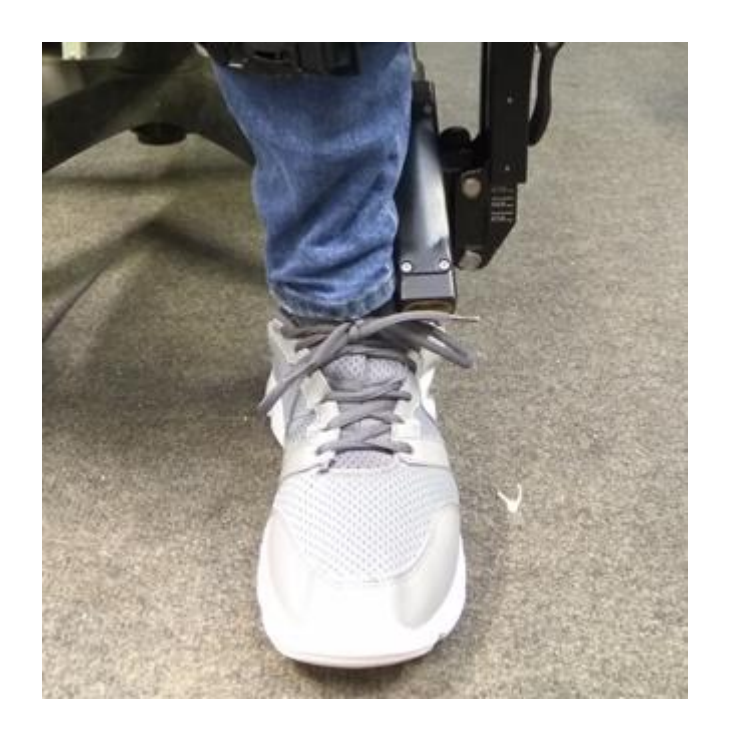

5.5.2. If you use soles fix patients leg with three straps. First release the strap, insert the metal binding into relevant hole and fix it. Straps should be fixed very tight in order not to allow undoing. Proceed from the both sides.

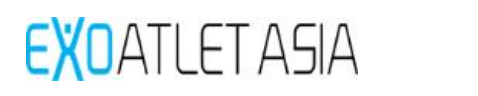

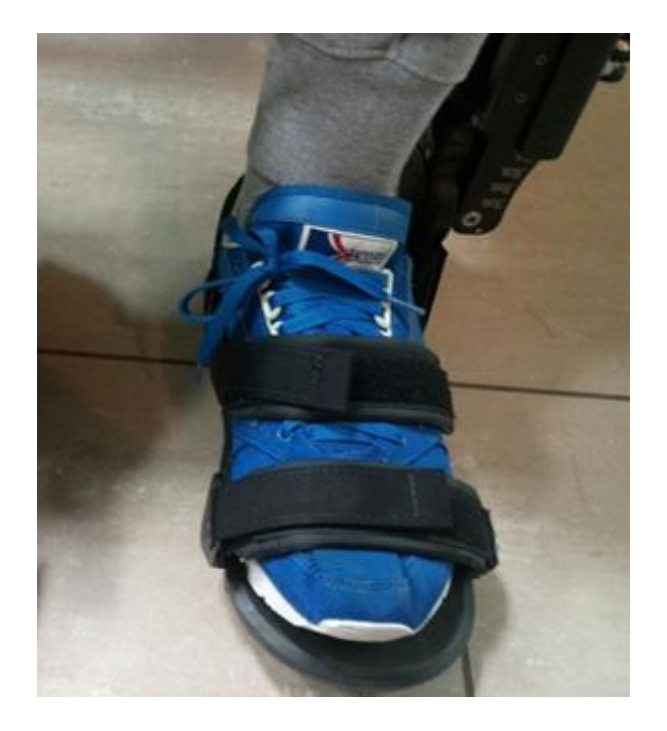

5.5.3. Fix shank bindings using two straps. It is necessary to put soft pads under the straps in order to prevent damaging of the patient's skin.Proceed from the both sides.

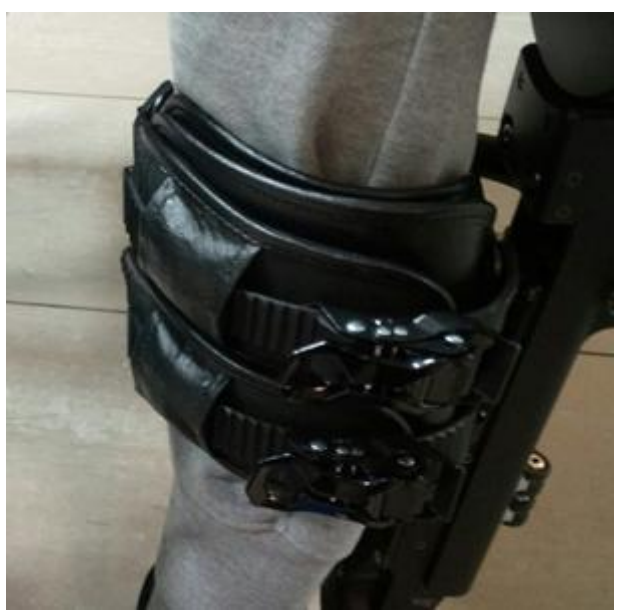

**EXOATLET ASIA** 

5.5.4. Fix thigh bindings using two straps. It is necessary to put soft pads under the straps in order to prevent damaging of the patient's skin. Proceed from the both sides.

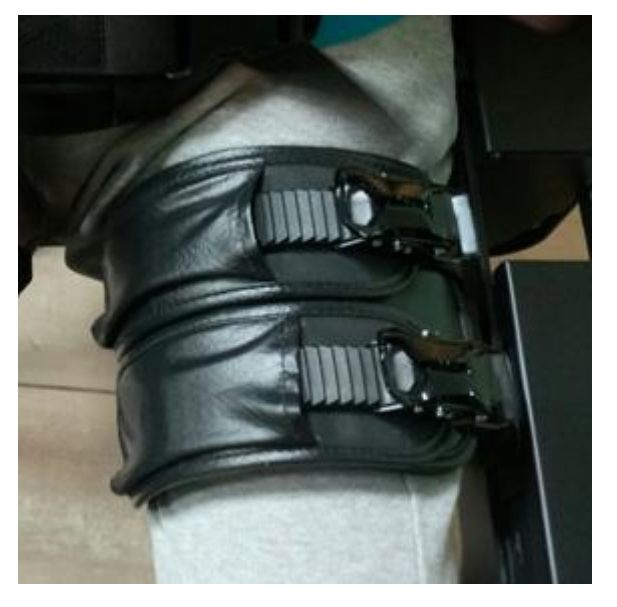

5.5.5. Fix corset using two belts from each side and put on shoulder straps.

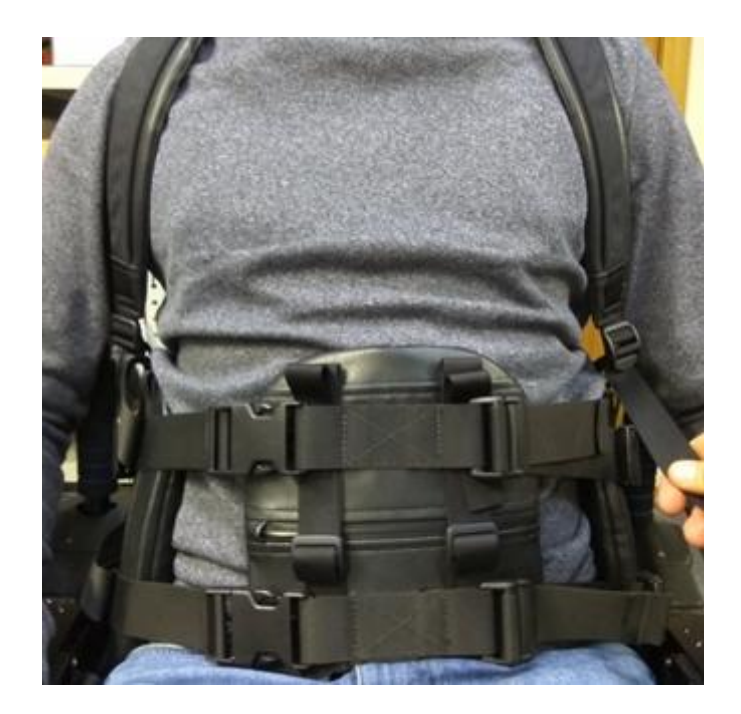

# **6. Operation**

## **6.1. Preparation before use**

- 6.1.1. Make sure you have all the components.
- 6.1.2. Make sure that the Tablet PC and the application running on the product are installed.
- 6.1.3. Press the power button on the main unit to check if power is supplied normally.
- 6.1.4. Make sure that the straps that secure the torso and legs of the pilot are secure.

# **6.2. General functions**

- 6.2.1. Turning on
	- 1) Check the Emergency Stop switch on the right handle of exoskeleton it should not be pressed. If it is pressed, please release it before turning on exoskeleton.
	- 2) Turn on exoskeleton using button on the right side of the back. Light will turn green and LED bar will show current charge of the exoskeleton.

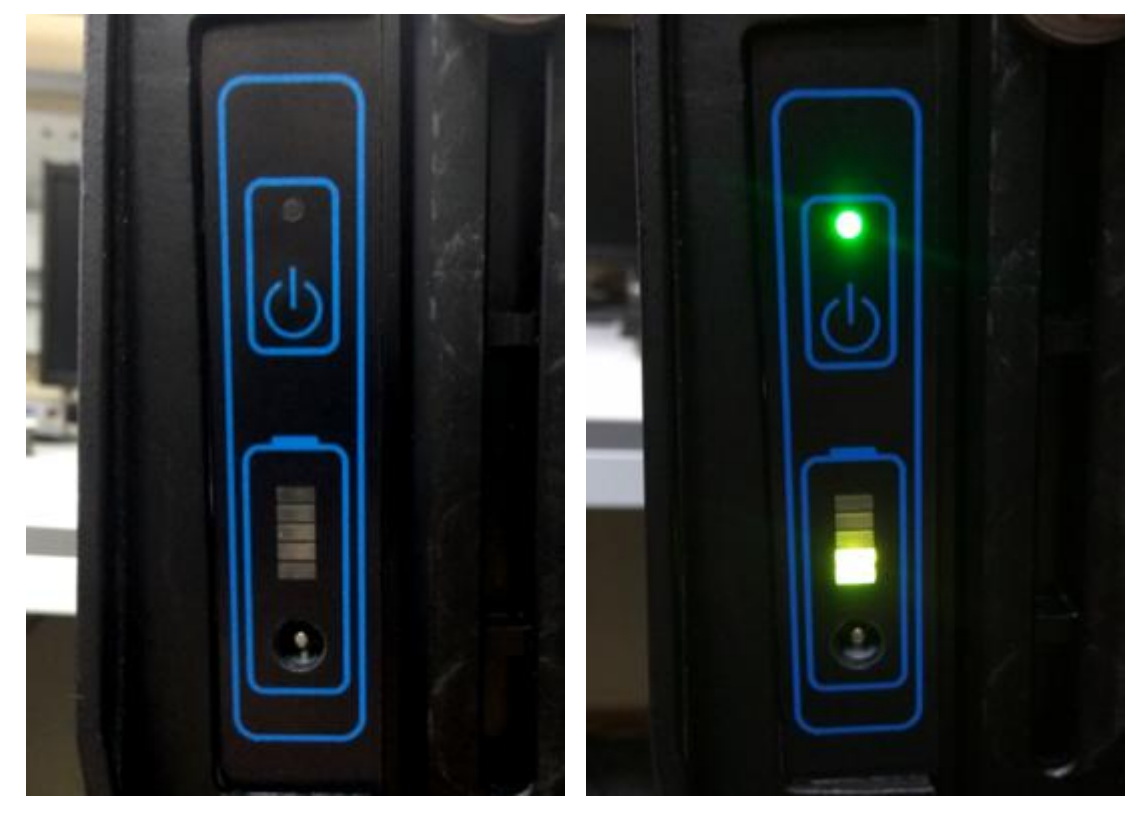

# 6.2.2. Stop function

It is possible to stop motion of the exoskeleton ("Stop" command) if you will press button on the left handle of the exoskeleton. After pressing exoskeleton will make a final step and then finish its motion.

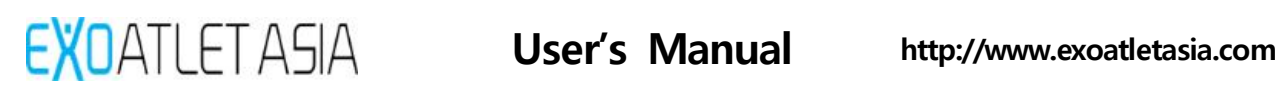

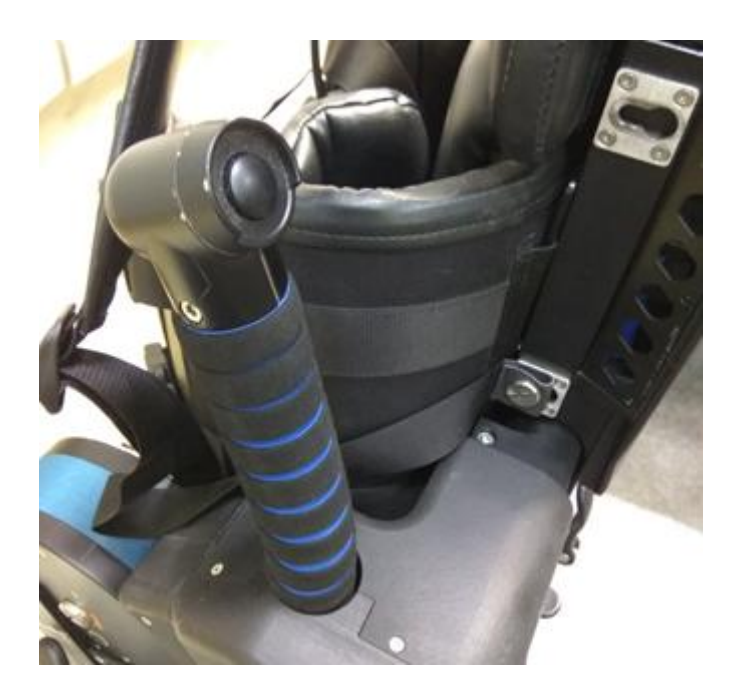

# **6.3. Emergency Stop Function**

In case of malfunction or other unexpected situation it is possible to immediately stop exoskeleton. For that purpose, use red switch on the right handle of exoskeleton. After pressing exoskeleton will immediately stop its motion and freeze in current position until the switch will be released and then "OK" button will be pressed in a pop-up screen on Tablet PC. After that exoskeleton state will be restarted within several second and it will be possible to operate exoskeleton again. In most cases you will have to reset pose before proceeding.

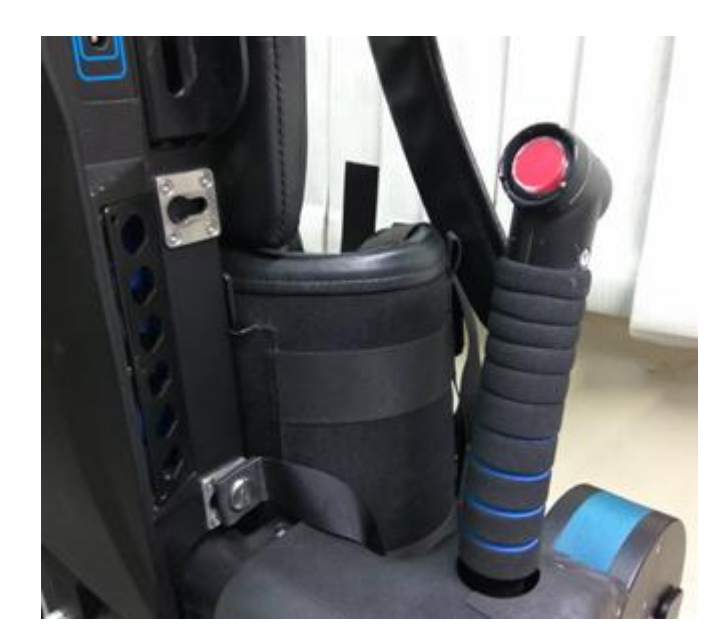

While emergency stop is active motors will allow exoskeleton to slowly get down. In this case it is necessary to place a chair under the patient and then press a "release" button near the hip drives to allow exoskeleton to sit on the chair. After that it is necessary to bend knees of the patient pressing "release" button near the shin drives.

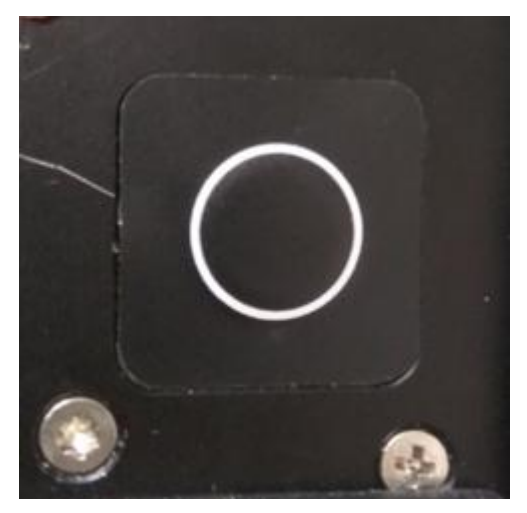

#### **6.4. How to clean and store after use**

**EXOATLET ASIA** 

- 6.4.1. When not in use, position the unit in a chair and turn off the unit by pressing the main power button for 3 seconds.
- 6.4.2. How to clean the product is as follows.
	- 1) Make sure that the power is off before cleaning the product.
	- 2) After using the product, be sure to clean it and store it in the product storage case. If it is not cleaned frequently or the product is exposed to direct sunlight, it may be discolored.
	- 3) Wipe the contaminated part of the outer surface of the appliance with a mixture of neutral non-abrasive detergent and water with a soft cloth or cloth. At this time, do not allow liquid to penetrate inside the machine.
	- 4) Dry the exterior with a dry towel.
- 6.4.3. If it is determined that there is a problem with the operation of the equipment, or if it is broken, do not disassemble or detach it.

# **7. Tablet PC operating**

## **7.1. Starting**

Software already runs on the Tablet PC. You can check the connection to the exoskeleton by looking at the indicator in the top left side of the screen (red light on Figure 39 shows that there is no connection).

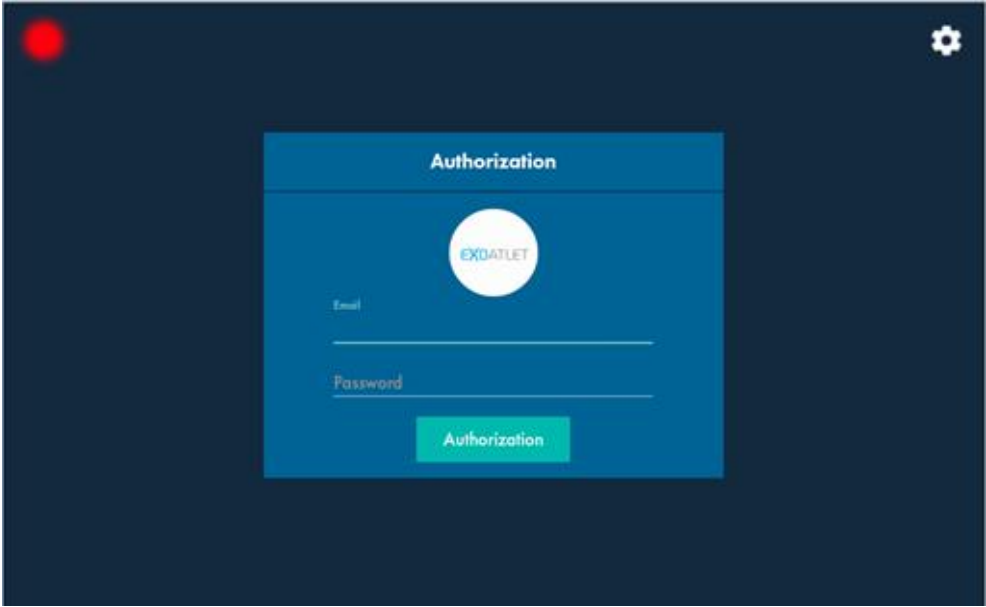

Figure 39

Turn on exoskeleton and wait for connection to be set (green light on Figure 40 shows that exoskeleton is connected).

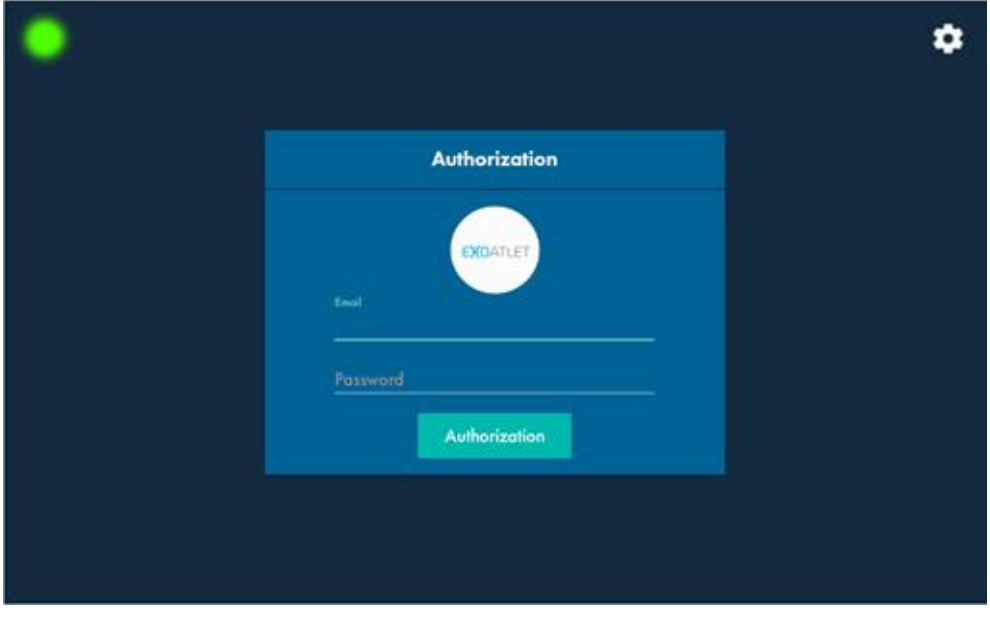

Figure 40

Input login doctor and password doctor and then press Authorization button. Currently only default login is available.

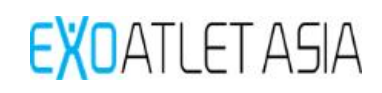

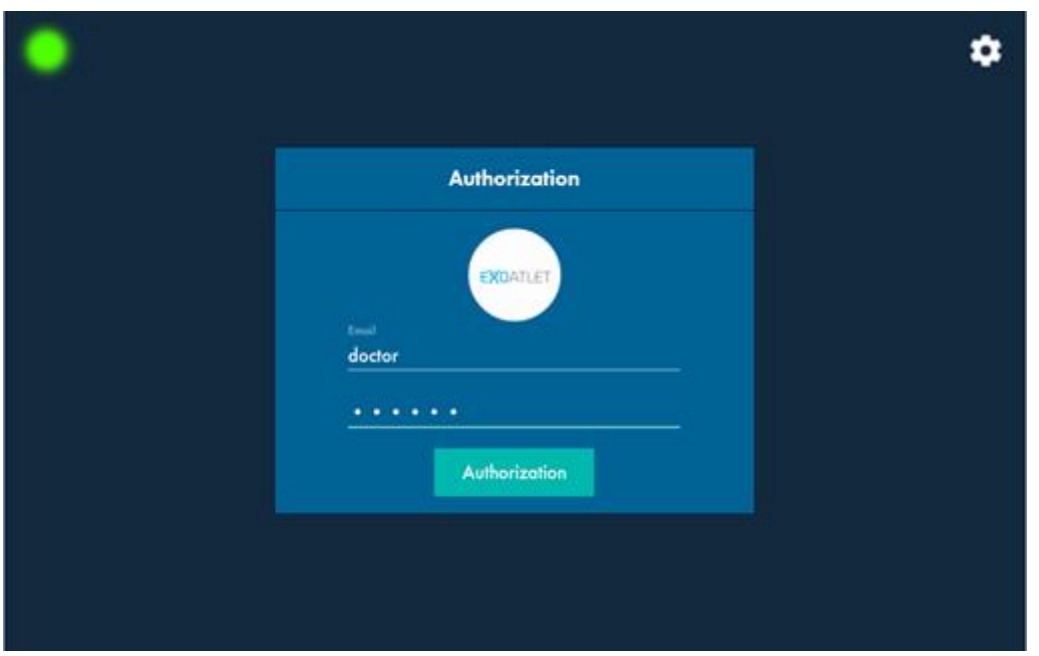

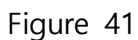

After successful authorization main menu will be shown.

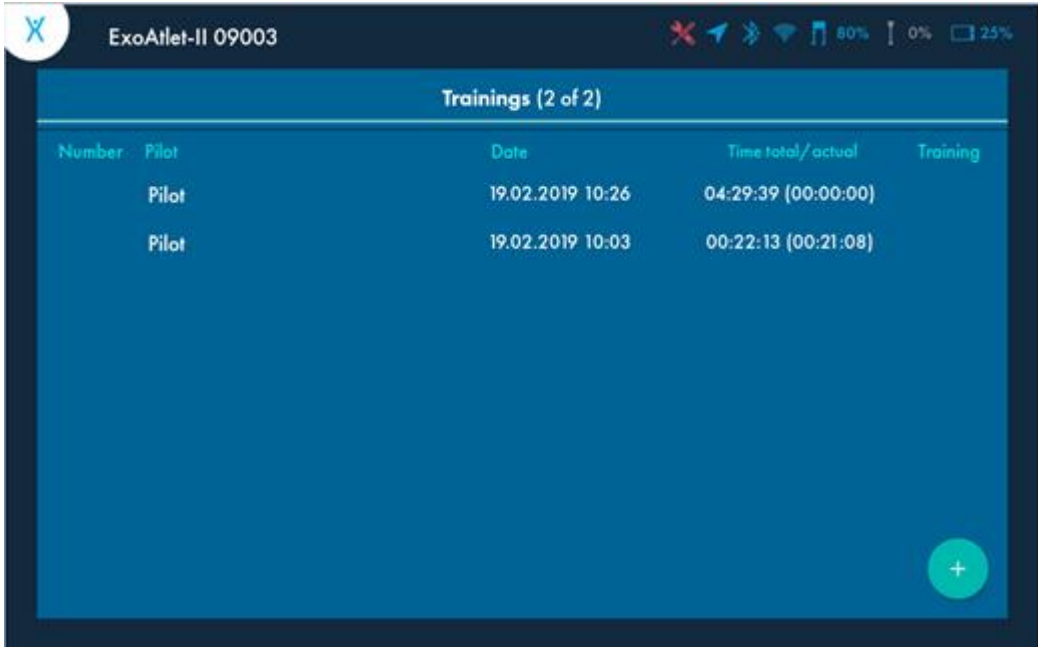

# Figure 42

Press on the logo in the top left side of the screen. You will see the list of the sections: Training, Service, Settings, About, Exit.

| <b>EXDATLET</b>         | <b>スイネマ E sot I on Elizes</b> |                     |                 |
|-------------------------|-------------------------------|---------------------|-----------------|
|                         | Trainings (2 of 2)            |                     |                 |
| <b>Trainings</b><br>(⊫) | Date:                         | Time total/actual   | <b>Training</b> |
| EG<br>Service           | 19.02.2019 10:26              | 04:29:39 (00:00:00) |                 |
| <b>Settings</b>         | 19.02.2019 10:03              | 00:22:13 (00:21:08) |                 |
| å<br>About              |                               |                     |                 |
| Exit                    |                               |                     |                 |
|                         |                               |                     |                 |
|                         |                               |                     | ÷               |

Figure 43

# **7.2. Trainings**

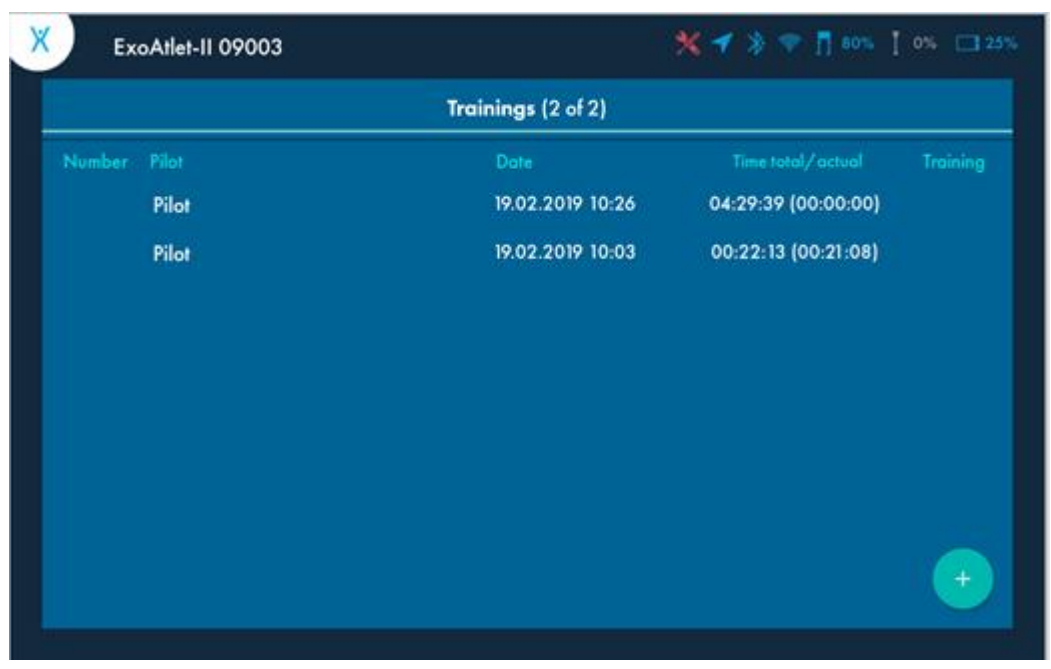

# Figure 44

In the Trainings section you can open all the finished training and see the basic information about it (more details in 8.2.2). You can exit training by pressing arrow button in the top left side of the screen (See Figure 45) and then you will return to the Trainings screen.

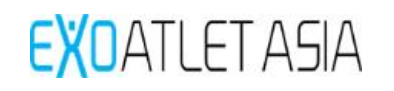

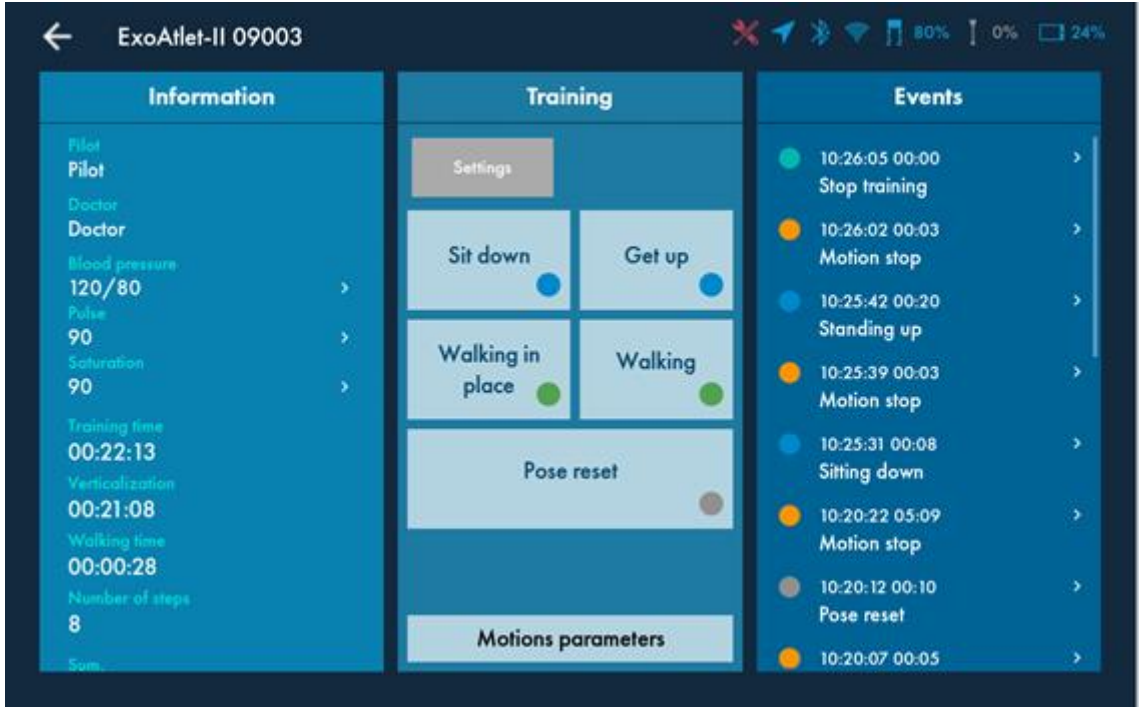

Figure 45

# 7.2.1. Starting training

Press + button in the bottom right side of the screen to create new training session.

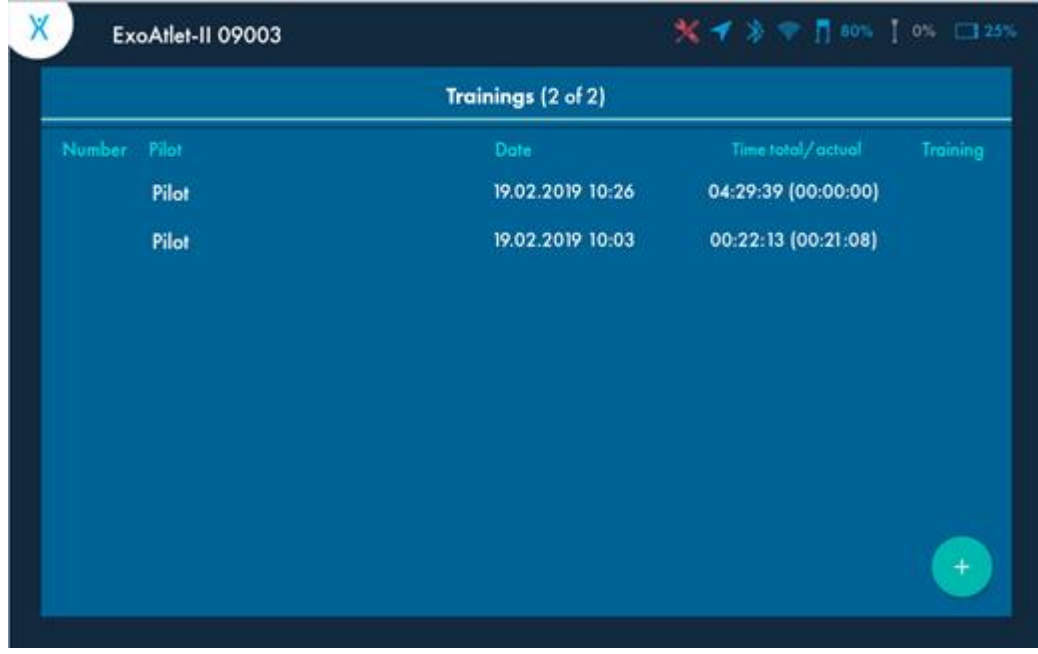

Figure 46

#### 1) Pilots

Choose the pilot to train with by pressing on his name. Currently only default pilot is available.

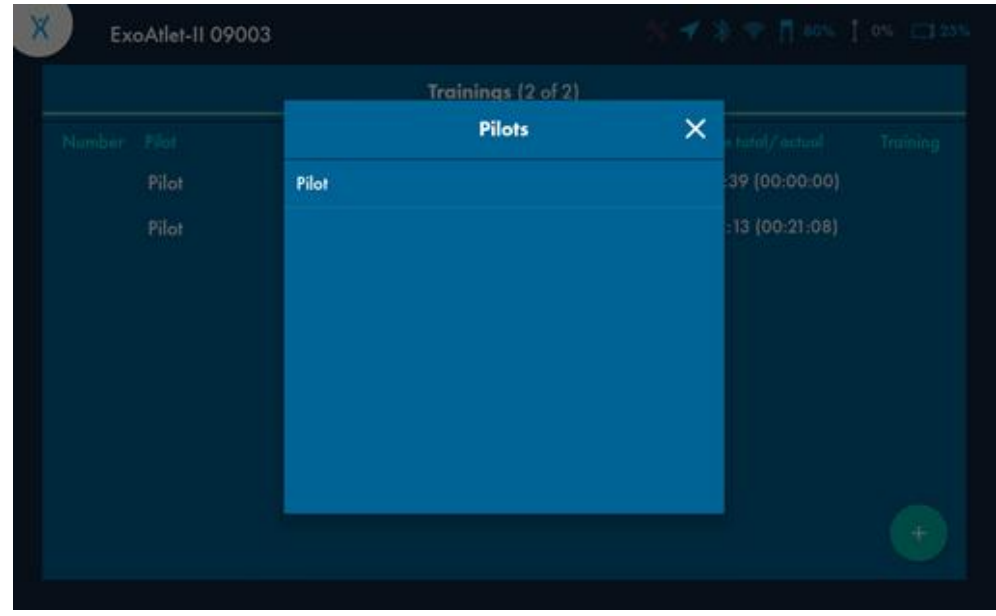

Figure 47

#### 2) Parameters of training

Enter current values of pulse, blood pressure, saturation by pressing the buttons with arrow in the right side from the value. Then press "OK". You will get to the training screen.

**Warning:** please pay attention that device does not measure these values by itself. User should measure them using appropriate equipment and then type them. **Warning:** there is a range of the values that you can enter. If one of the vital values of the patient exceeds the range, it is a contraindication.

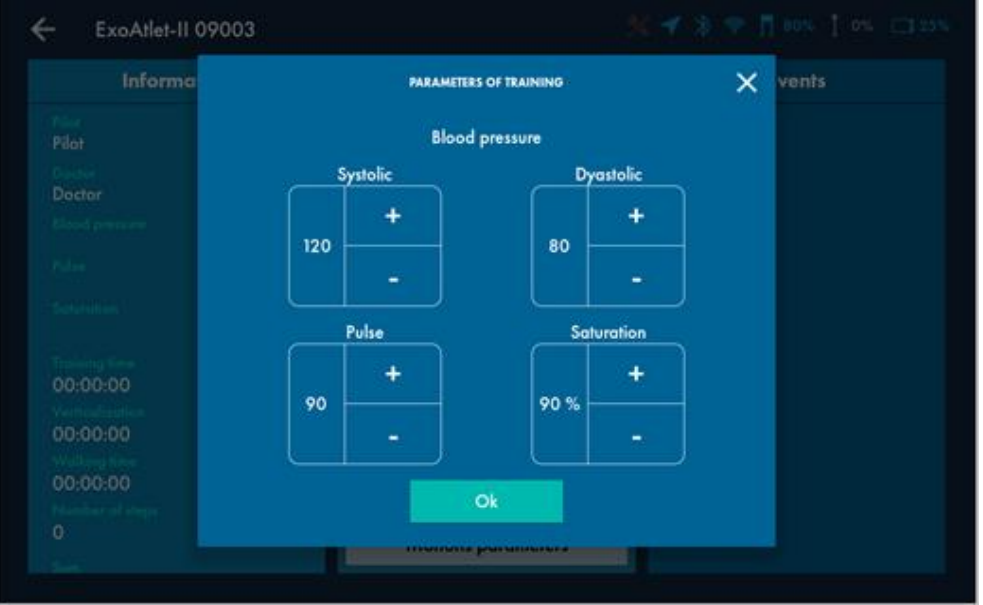

Figure 48

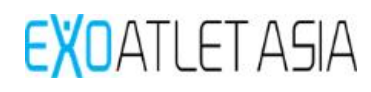

7.2.2. Main training screen

Main training screen consists of the sections:

- Information: describes the current doctor and pilot that were chosen, vital values that were input and statistics of the training.
- Training consists of the motion buttons, different settings buttons and remote control switch.
- Events shows the log of the events that were performed during training. Before pressing "Start training" button all the buttons are unavailable. Press "Start training" to start training session and get access to the motion buttons.

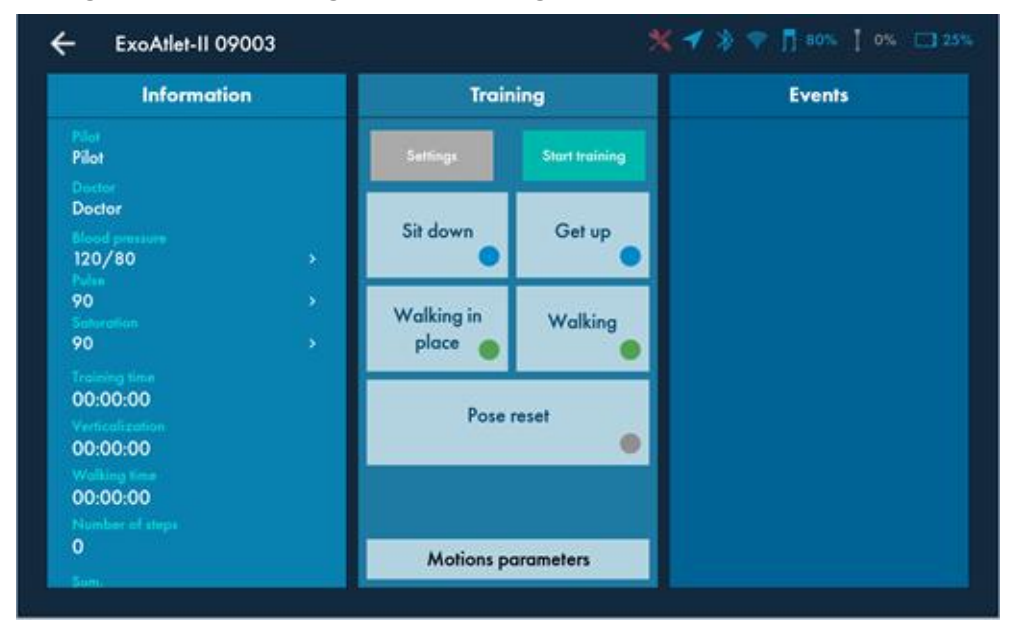

Figure 49

After pressing "Start training" button main buttons will become available (see Figure 50).

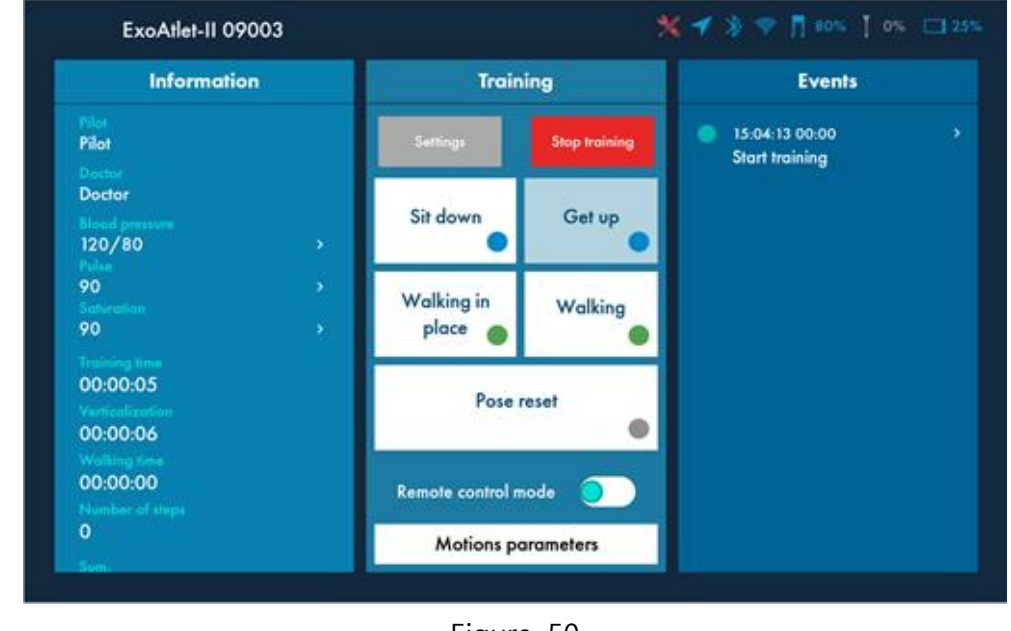

Figure 50

## 1) Settings

After pressing "Settings" button you will get to the Settings screen (more details in 8.2.3).

**Warning:** you should carefully check that shank length and thigh length in the settings are similar to the ones that set on exoskeleton. Otherwise it may result in incorrect walking and even injury of the patient because exoskeleton calculates the walking pattern according to these values.

## 2) Stop training

After training you should press "Stop training" button. After pressing it will be proposed to enter current values of pulse, blood pressure and saturation again.

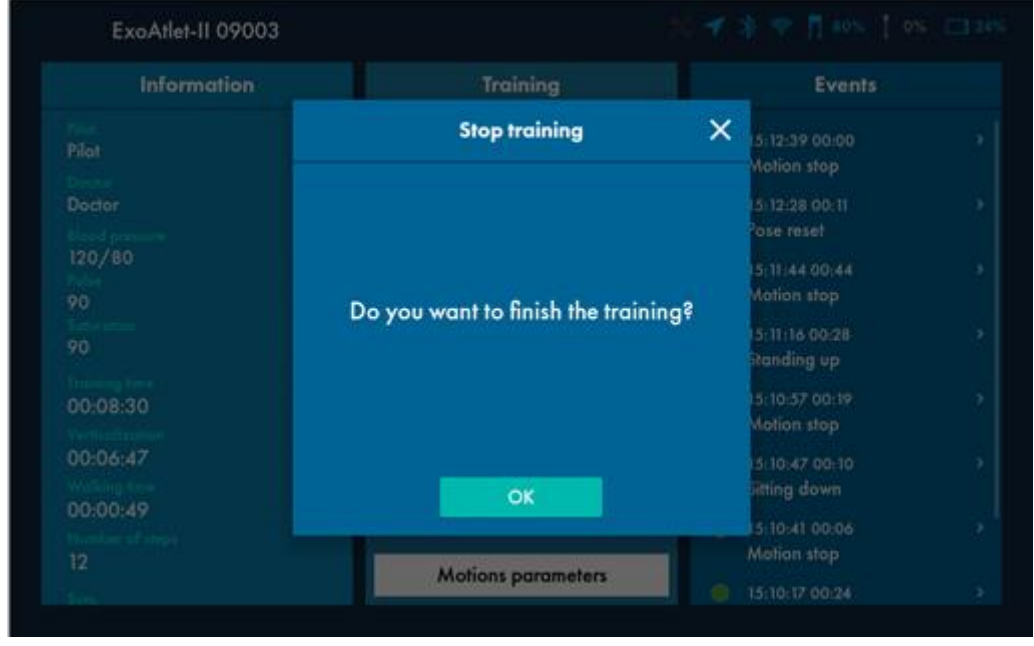

Figure 51

Also you may leave a comment for the training (more details in 8.2.2.6). Then you should press "Save" button if you wrote a comment or "No" button if you don't want to leave a comment. You will get back to the Training screen.

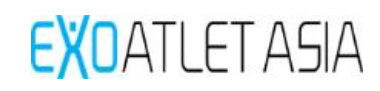

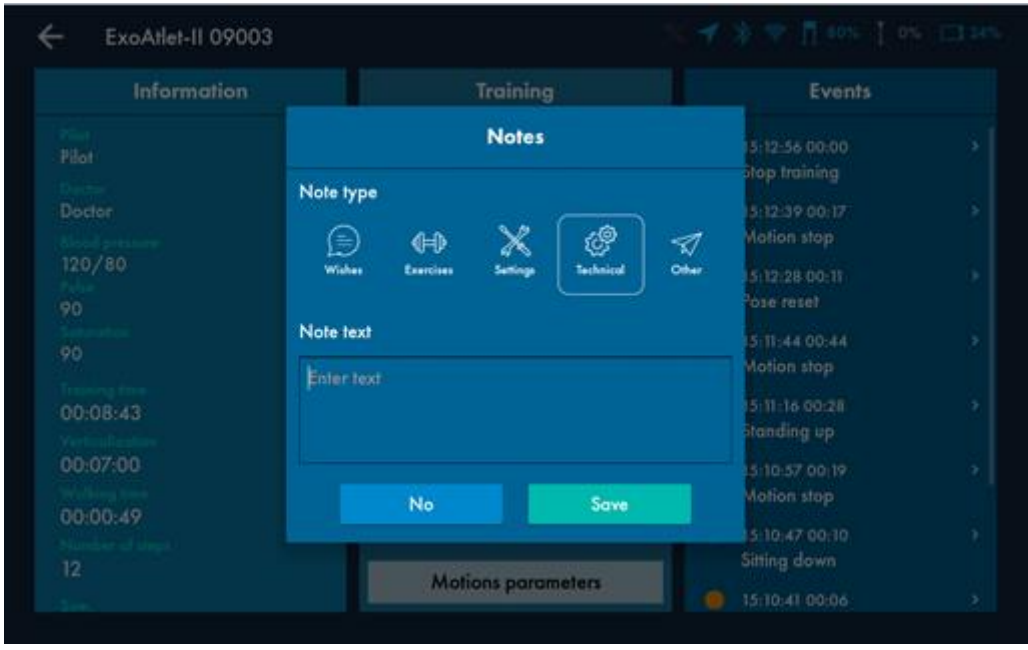

Figure 52

#### 3) Motion buttons

Available motion buttons depend on the current pose of the exoskeleton. There are 3 available poses:

① Undefined pose – when limbs of the exoskeleton are not in standard sitting or standing pose. If you moved some of the limbs before turning on exoskeleton, it will probably be in this pose. In this pose only "Pose reset" (more details in 8.2.2.3.5) motion is available (see Figure 53).

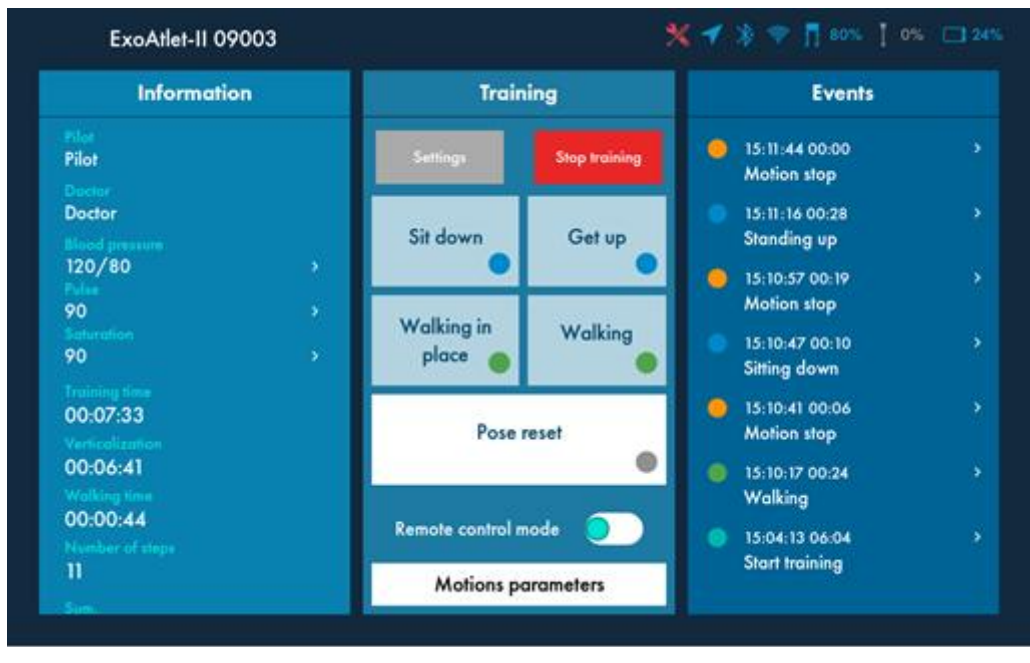

Figure 53

② Sitting pose – the pose when limbs of the exoskeleton are in standard sitting position. In this pose motions "Get up" (more details in 8.2.2.3.2) and "Pose reset" (more details in 8.2.2.3.5) are available (see Figure 54).

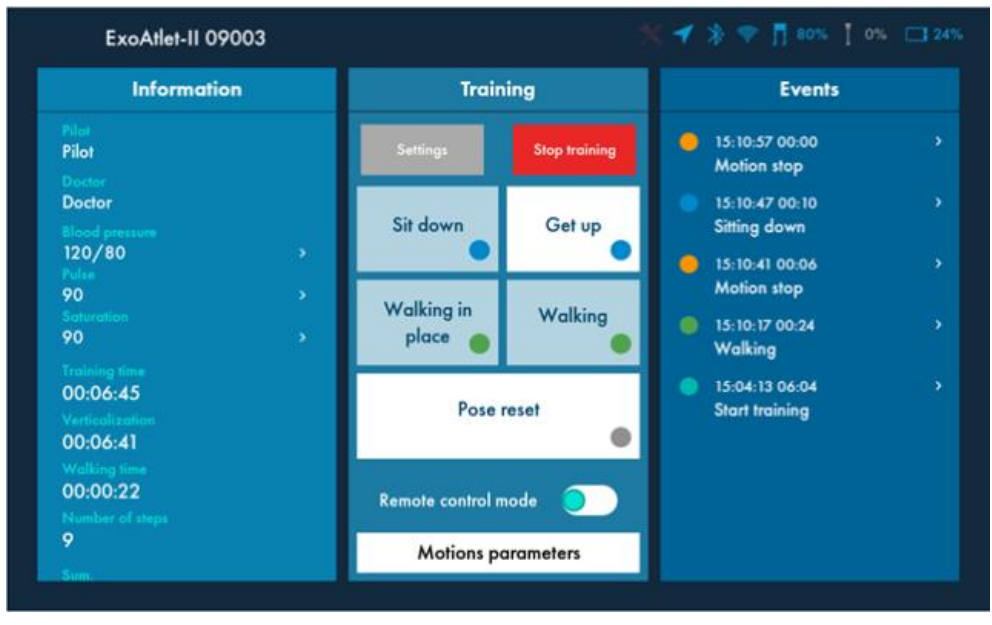

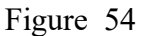

③ Standing pose – the pose when limbs of the exoskeleton are in standard standing position. In this pose motions "Sit down" (more details in 8.2.2.3.1), "Walking in place" (more details in 8.2.2.3.4), "Walking" (more details in 8.2.2.3.3) and "Pose reset" (more details in 8.2.2.3.5) are available (see Figure 55).

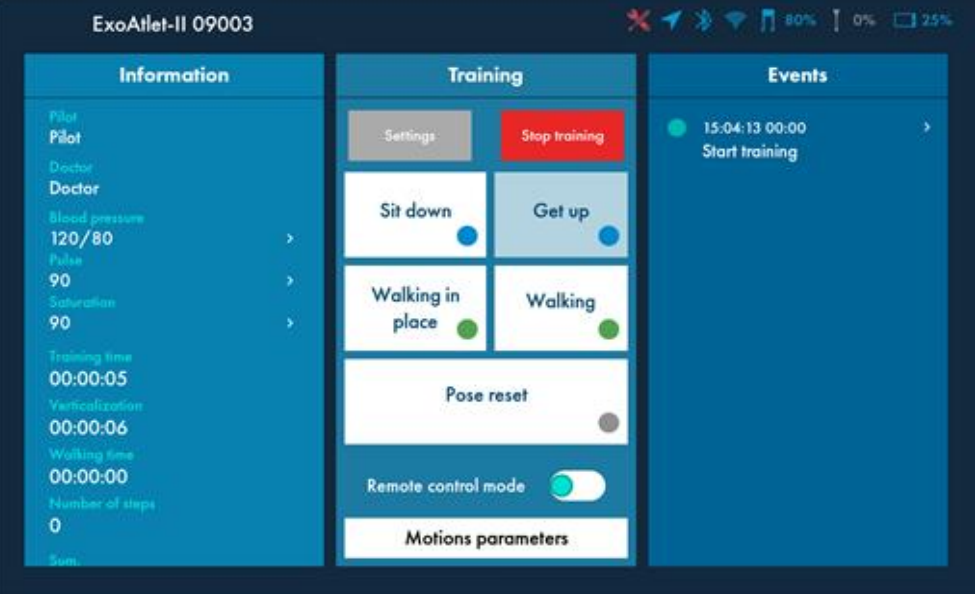

#### Figure 55

**Warning:** before pressing any motion button you have to check the selected motion parameters (more details in 8.2.4) to react properly.

**Warning:** before pressing any motion button you have to warn patient about the upcoming action for him to be ready for the action.

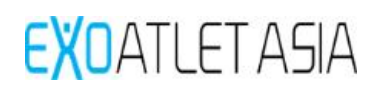

④ Sit down

In accordance with the selected settings (more details in 8.2.4.4) after pressing "Sit down" button exoskeleton will perform 3 beeping sounds and then will get into sitting pose. When finished, it will beep one more time to show that device is ready for the next motion.

#### ⑤ Getup

In accordance with the selected settings (more details in 8.2.4.3) after pressing "Get up" button exoskeleton will perform 3 beeping sound and then will bend its legs (first left, then right) and then the "Confirm action" window will appear (see Figure 56). Only after pressing "OK" button and after 3 beeps standing up will be initiated and exoskeleton will get into standing position. When finished, it will beep one more time to show that device is ready for the next motion.

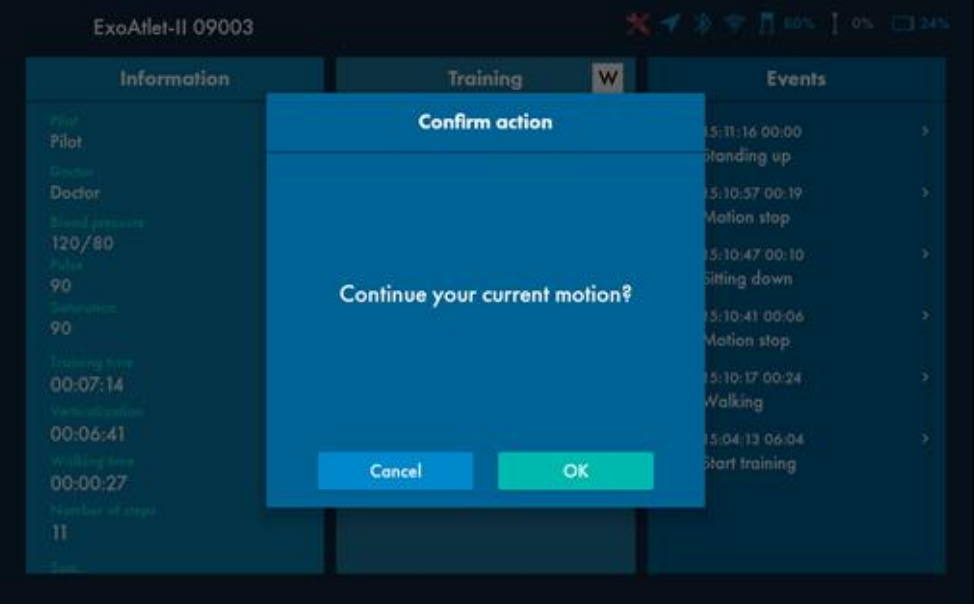

#### Figure 56

If you will press "Cancel" exoskeleton may get into undetermined pose or sitting pose (depending on the chosen settings).

⑥ Walking

In accordance with the selected settings (more details in 8.2.4.1) after pressing "Walking" button exoskeleton will perform 3 beeping sound and then will initiate the chosen mode.

**Warning:** before initiating walking carefully read the "Motion setting" clause.

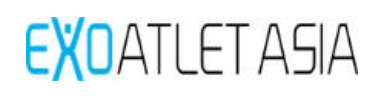

#### ⑦ Walking on place

In accordance with the selected settings (more details in 8.2.4.2) after pressing "Walking in place" button exoskeleton will perform 3 beeping sound and then will initiate the chosen mode.

**Warning:** before initiating walking carefully read the "Motion setting" clause.

#### ⑧ Pose reset

After pressing "Pose reset" button "Resetting the pose" window will appear where you will be able to choose the desired pose you want to transfer exoskeleton to (see Figure 57). After pressing "Reset" exoskeleton will perform 3 beeping sounds and then will slowly get to the desired position. When finished, it will beep one more time to show that device is ready for the next motion.

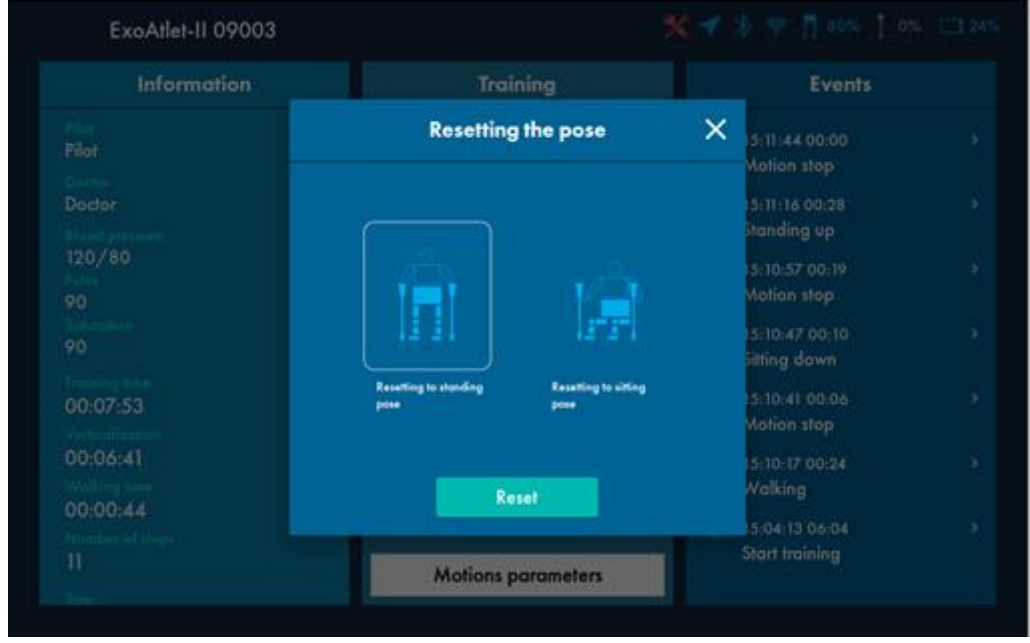

Figure 57

#### 4) Remote control mode

Switching to «Remote control mode» will allow control from remote control on the crutch (More details in clause 9). Motion buttons on Tablet PC will become unavailable. It is only available to control exoskeleton from one remote. To return control to Tablet PC, press on "Remote control mode" switch again. It is only available when exoskeleton is not in a motion.

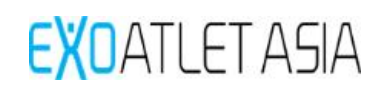

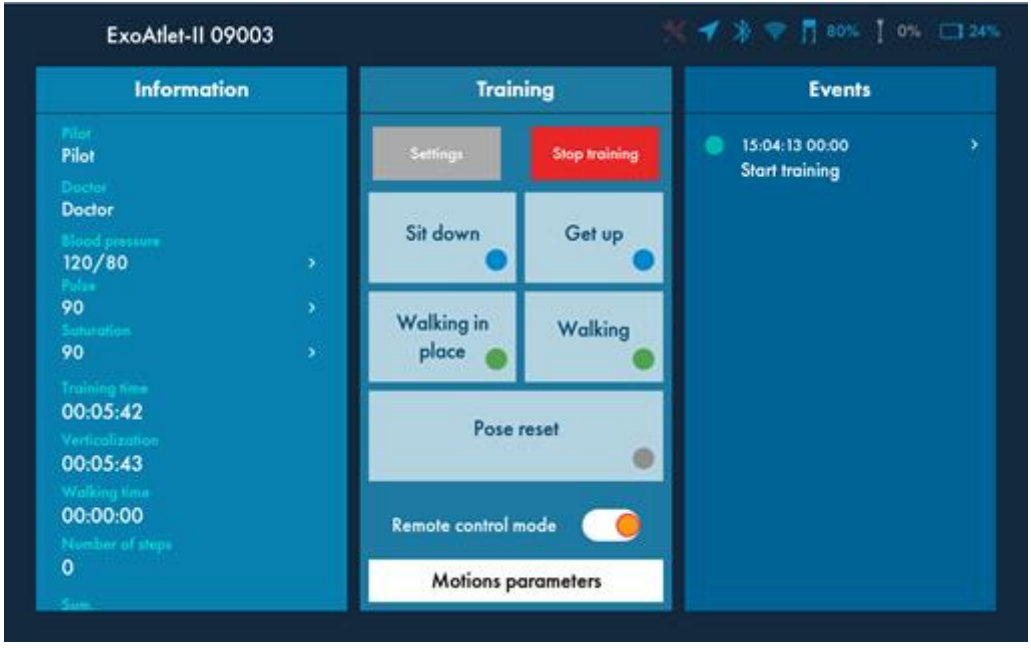

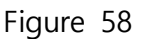

## 5) Motion parameters

After pressing "Motion parameters" button you will get to "Motion Parameters" screen (more details in clause 8.2.4)

#### 6) Leaving note

If you will press on one of the events in "Events" section, you will open "Notes" window. It will be possible to choose the type of the note for this event:

- ① Technical
- ② Wishes
- ③ Exercises
- ④ Settings
- ⑤ Other

After typing the comment and then pressing "Save" button the note will be saved and the symbol (according to the type of the note) near the chosen event will appear – it shows that there is a note for this exact event. Pressing "No" button will not save any note.

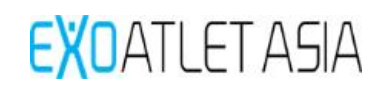

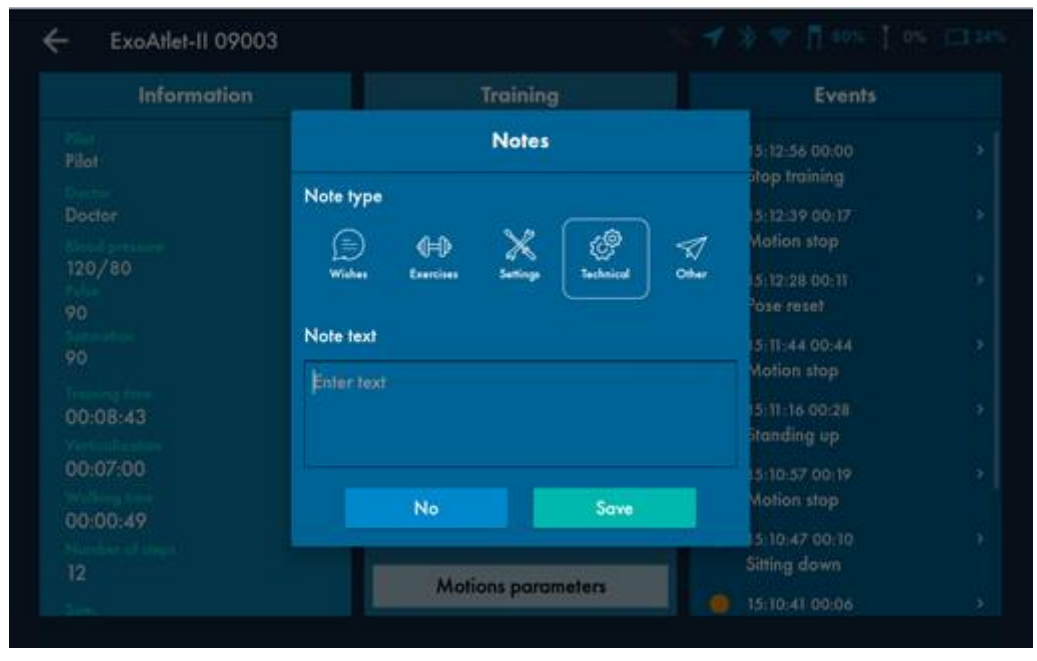

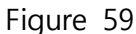

## 7.2.3. Settings

After pressing «Settings» button settings screen appears. You should input at least shank length and thigh length to be able to initiate motions of the exoskeleton. Press "Save" button in top right side of the screen to save current parameters. Press back arrow in the top left side of the screen to close settings screen without keeping the changes.

**Warning:** you should carefully check that shank length and thigh length in the settings are similar to the ones that set on exoskeleton. Otherwise it may result in incorrect walking and even injury of the patient.

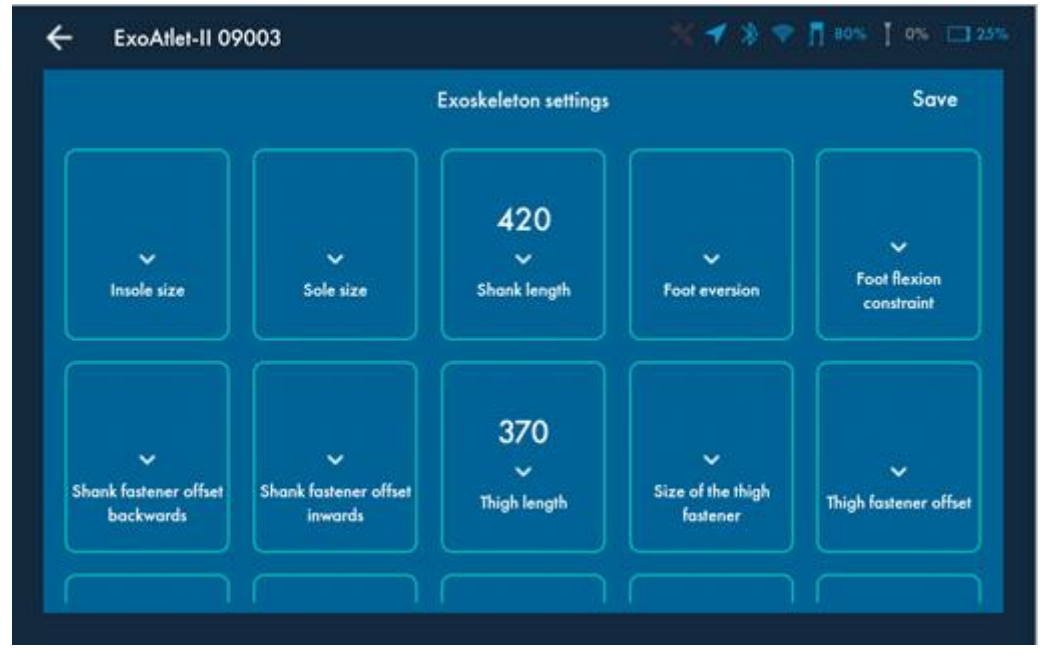

Figure 60

You can write all the settings that are available to adjust on the exoskeleton or may be useful for the training purpose:

- 1) Insole Size. min = 33, max = 45, step = 1. You can leave it blank if soles are installed on the device.
- 2) Sole Size. Available values: 36-38, 39-41, 42-45, -. You can leave it blank if insoles are installed on the device.
- 3) Shank length min = 420, max = 590, step = 5.
- 4) Foot eversion min = 0, max = 5, step = 1.
- 5) Foot flexion constraint min = 0, max = 15, step = 1.
- 6) Shank fastener offset backwards min = 0, max = 40, step = 1.
- 7) Shank fastener offset inwards - min = 0, max = 30, step = 1.
- 8) Thigh length min = 370, max = 490, step = 5.
- 9) Size of the thigh fastener Available values: S, M, L.
- 10) Thigh fastener offset min = 0, max = 50, step = 1.
- 11) Hip width min = 320, max = 460, step = 1.0
- 12) Hip abduction/adduction min =  $-3$ , max = 4, step = 1.
- 13) Back height min = 160, max = 190, step = 5.
- 14) Pad under the belly S,M, L, -.
- 15) Pad under the back S, M, L.
- 16) Straps position  $\uparrow$  for upper position of the straps,  $\downarrow$  for lower position of the straps.
- 17) Buttock belt length min = 0, max = 15, step = 1.
- 18) Height of the crutches min = 1, max = 10, step = 1.
- 19) Height of the bars min = 1, max = 7, step = 1.

**Warning:** the shank and thigh lengths affect on the available range of length and height of the step during walking. There are 3 ranges: Low – the sum of shank and thigh lengths are below 80 cm, Middle – the sum of shank and thigh lengths are within 80.1 - 87 cm, High - the sum of shank and thigh lengths are more 87 cm.

#### 7.2.4. Motion parameters

After pressing «Motion parameters» button motion parameters screen will appear, where you can adjust the motion parameters of walking, walking on place, standing up, sitting down. Press on the desired motion to get access to the settings of this motion.

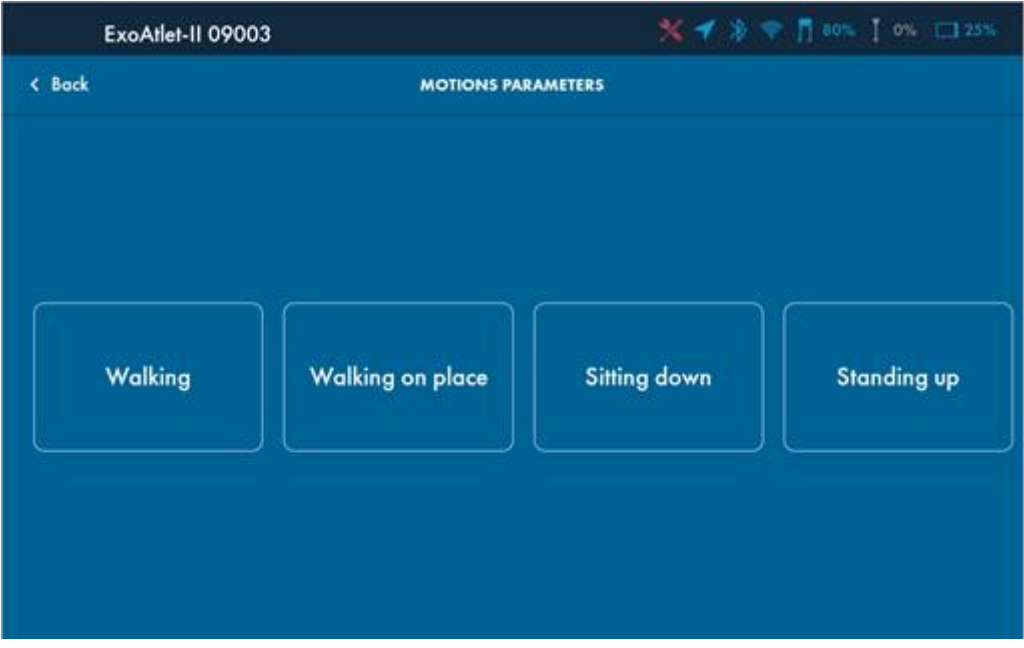

Figure 61

## 1) Walking

After pressing "Walking" button you will get access to the parameters of walking (See Figure 62).

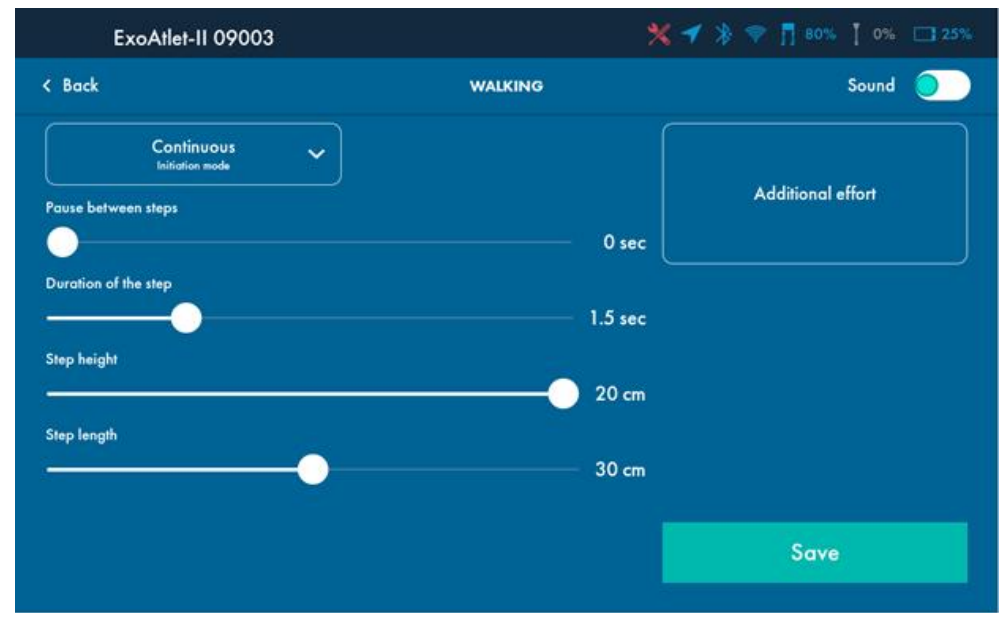

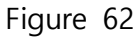

Press "Back" button in top left side of the screen to leave the settings without any changes.

- You can adjust various parameters:
	- ① Pause between steps parameter defines the time between ending one step and starting another step (available only in "Continuous mode"). Min = 0, max = 1 s, step = 0.1 s.
- $(2)$  Duration of the step parameter defines the time of performing one step. Min = 1.2 s,  $max = 2$  s, step = 0.1 s.
- ③ Step height parameter defines the height that exoskeleton feet will reach during every step. Min = 10 cm, Max = for low patients 20 cm, for middle patients 22 cm, for high patients  $25$  cm. Step = 1 cm.
- ④ Step length parameter defines the length of one exoskeleton's step. Min = 20 cm, max  $=$  for low patients 40 cm, for middle patients 50 cm, for high patients 60 cm, step  $=$  2 cm.
- ⑤ Sound indication when switch is turned on, it activates a short beeping sound before every step of exoskeleton. It helps some patients to understand when exactly the step will start.
- ⑥ Additional effort of the exoskeleton when the button is pressed "Additional effort" screen will appear (see Figure 63). It is possible to define the degree of support from the exoskeleton on every limb from 5% (minimal assistance, exoskeleton almost doesn't help to perform movement) to 100% (maximal assistance, exoskeleton makes the whole movement by itself). After changing the degree of support of exoskeleton it is necessary to press "Apply" to save the settings or "Cancel" to discard changes.

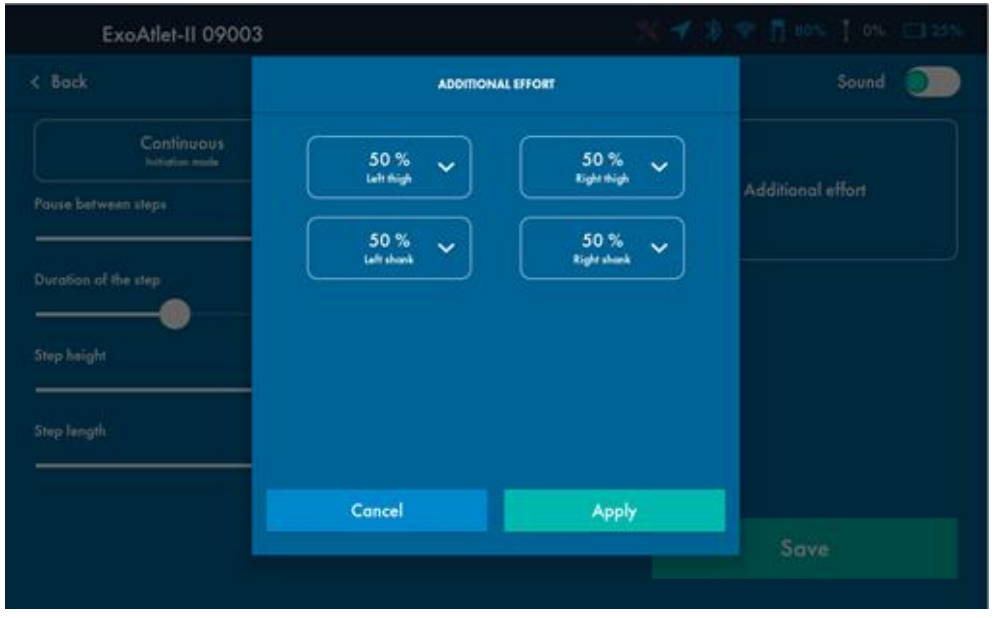

Figure 63

**Warning**: if the patient doesn't have any movement in the legs it is not allowable to set additional effort below 100% on every limb.

## 2) Mode.

**EXOATLET ASIA** 

After pressing on "Initiation mode" button you will get access to three modes (see Figure 64):

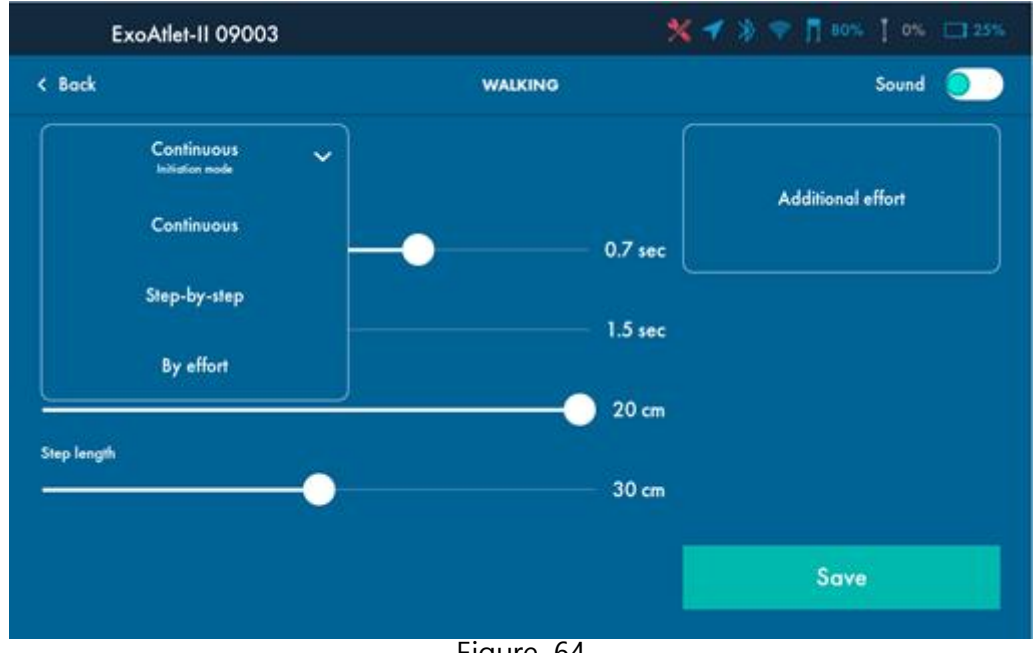

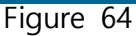

**Continuous mode**: the mode when walking initiates immediately after pressing "Walking" button on Training screen – after 3 beeps exoskeleton starts continuous walking starting from the left leg. "Motion stop" button will appear on the screen, also "M" indicator will appear on the top right side of "Training" section showing that exoskeleton is currently in motion. You will be able to see the chosen mode in the bottom side of "Training" section -(see Figure 65). Exoskeleton can be stopped using stop button on Tablet PC or stop button on the left handle. After pressing one of the stop button exoskeleton will make the last step and then get into standing pose. When finished, it will beep one more time to show that device is ready for the next motion.

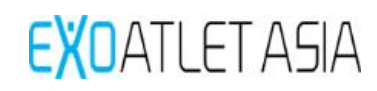

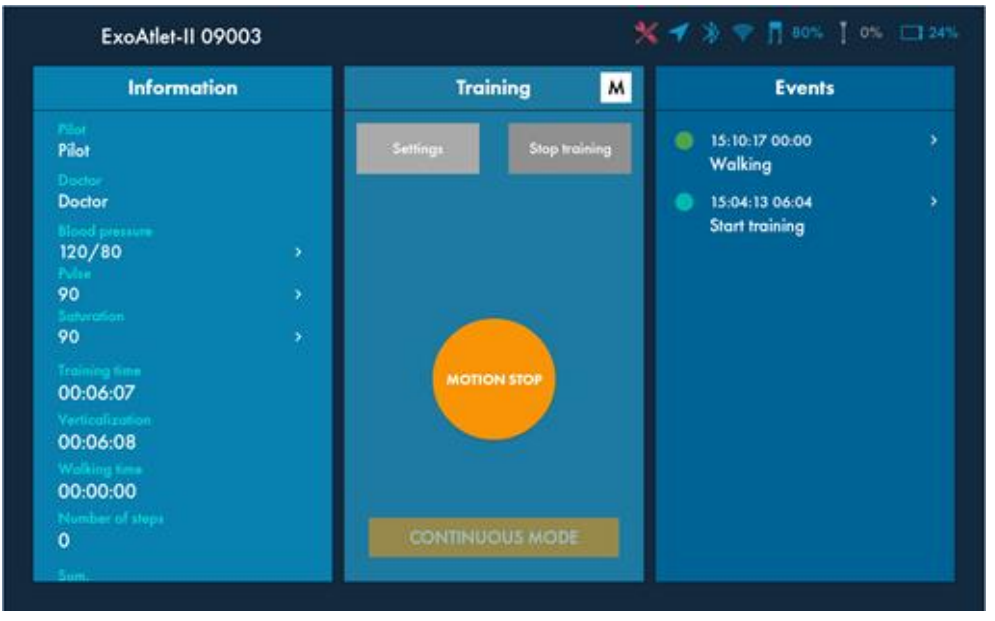

#### Figure 65

**Step-by-step mode:** after pressing "Walking" button there will 1 short beep showing that exoskeleton got into step-by-step walking mode. In order to make one step you should press the button on the left handle of exoskeleton. After 3 beeping signals exoskeleton will make a first step from the left leg and will stop in this pose. You will be able to see the chosen mode in the bottom side of "Training" section. To make a next step you should press the button on the left handle again and exoskeleton will make a step right after pressing (without 3 signals). All the next steps will be also initiated without additional signals (in case of Sound indication is not activated). To stop walking and make a final step you should hold the button on the left handle and after 1 second exoskeleton will make a final step and get into standing pose. After finished, it will beep one more time to show that device is ready for the next motion. If you will hold the button before making first step exoskeleton will immediately get into standing pose and wait for the next motion.

**Warning**: in this mode you will not be able to initiate or stop motion using Tablet PC.

**By effort mode:** When you first choose this mode in "Walking" settings "Effort" screen will appear (see Figure 66). You should choose the degree of effort on every limb that patient should perform in order to initiate a step from 0% (no efforts from the patients, operation is similar to continuous mode) to 100% (it is necessary to apply very serious effort in order to initiate movement).

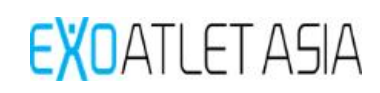

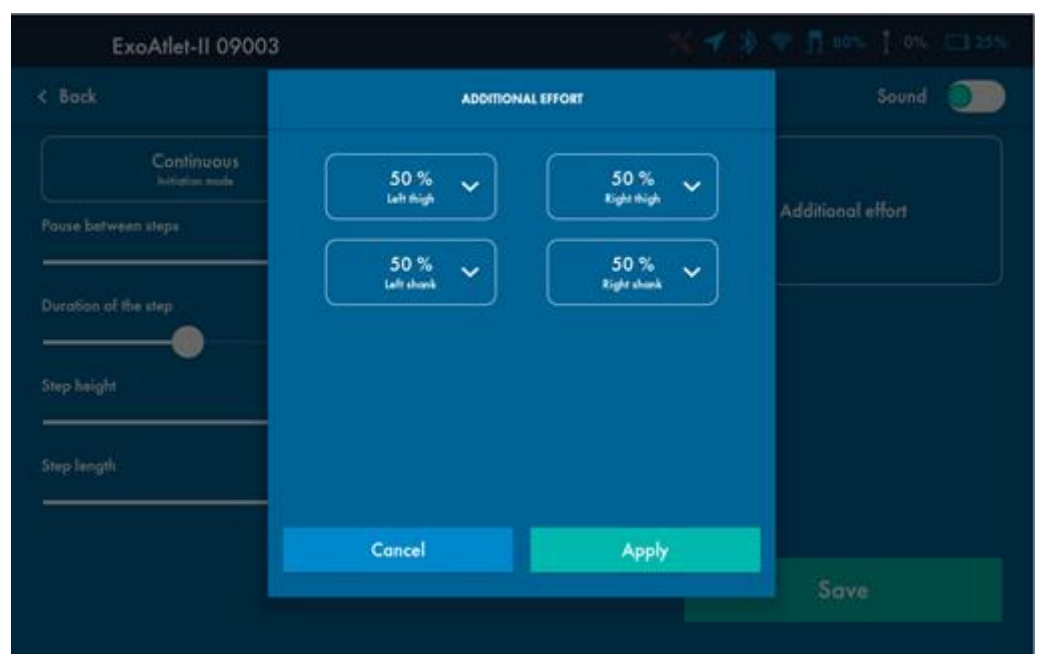

#### Figure 66

After pressing "Walking" button on Training screen exoskeleton will perform 3 beeping signals and then will wait for the patient to start movement. You will be able to see the chosen mode in the bottom side of "Training" section. Patient should try to move his left leg forward to initiate first step. If patient exceeds the chosen effort limit exoskeleton will immediately make a step with left leg and then stop. After finishing first step, patient should try to make a step with right leg and so on. In order to stop walking you should press "Stop motion" button on Tablet PC or button on the left handle. After it patient will have to initiate one last step to get exoskeleton into standing pose. After finished, it will beep one more time to show that device is ready for the next motion. If you will press stop button before first step exoskeleton will immediately return to standing pose waiting for the next motion.

**Warning** – initiation by effort should be used only with patients that can move their lower limbs by themselves.

**Warning** – if patient needs to initiate, for example, step with left leg he should provide an effort only with left leg.

#### 3) Walking on place

After pressing "Walking on place" button you will get access to the parameters of walking on place.

Press "Back" button in top left side of the screen to leave the settings without any changes.

You can adjust various parameters (see Figure 67):

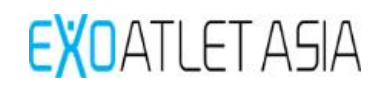

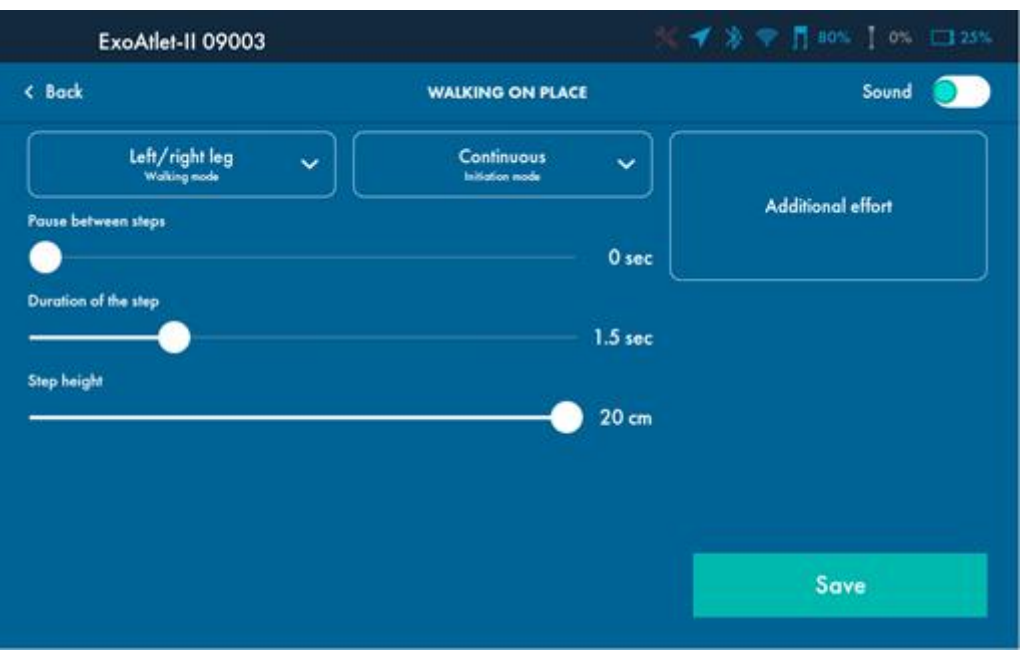

Figure 67

- ① Pause between steps parameter defines the time between ending one step and starting another step (available only in "Continuous mode"). Min = 0, max = 1 s, step = 0.1 s.
- $(2)$  Duration of the step parameter defines the time of performing one step. Min = 1.2 s,  $max = 2 s, step = 0.1 s.$
- ③ Step height parameter defines the height that exoskeleton feet will reach during every step. Min = 10 cm, Max = for low patients 20 cm, for middle patients 22 cm, for high patients 25 cm. Step = 1 cm.
- ④ Sound indication when switch is turned on, it activates a short beeping sound before every step of exoskeleton. It helps some patients to understand when exactly the step will start.
- ⑤ Additional effort of the exoskeleton when the button is pressed "Additional effort" screen will appear (see Figure 63). It is possible to define the degree of support from the exoskeleton on every limb from 5% (minimal assistance, exoskeleton almost doesn't help to perform movement) to 100% (maximal assistance, exoskeleton makes the whole movement by itself). After changing the degree of support of exoskeleton it is necessary to press "Apply" to save the settings or "Cancel" to discard changes.
- ⑥ Walking mode it is possible to choose "Left leg", "Right Leg", "Left/Right leg" modes. It defines both legs or not will be involved in walking on place or not. For example, with "Right leg" mode after pressing "Walking on place" exoskeleton will make steps only with right leg.

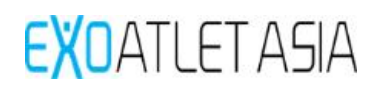

 $\Omega$  Initiation mode – it is possible to choose three different modes – continuous mode, step-by-step mode, by effort mode. Their operation is similar to "Walking" modes description (more details in 8.2.4.1).

The only difference is that when walking on place is stopped in Step-by-Step or By effort mode exoskeleton will not make a final step and will immediately get into standing pose awaiting for the next motion.

#### 4) Standing up

After pressing "Standing up" button you will get access to the parameters of standing up.

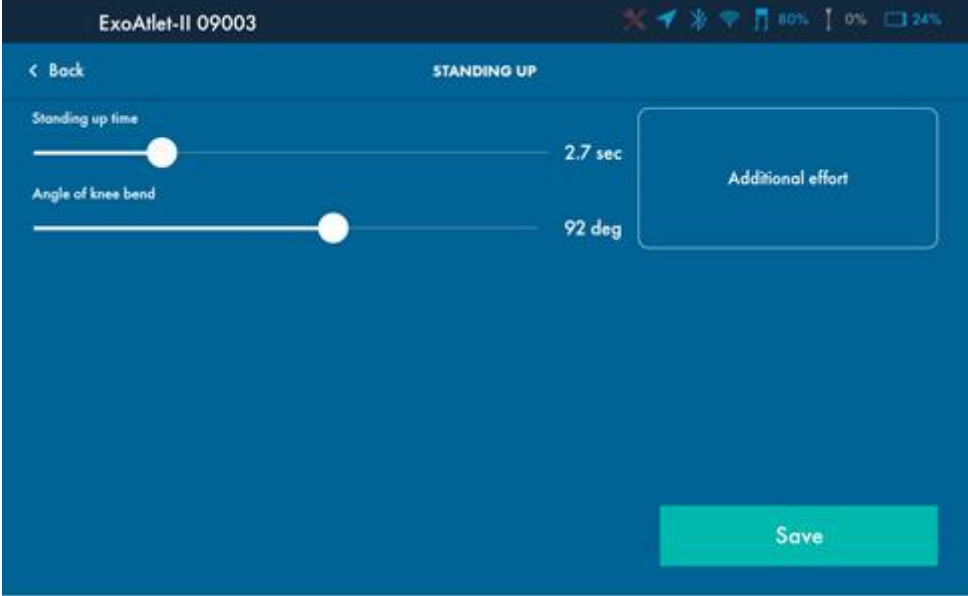

There are several parameters to change (See Figure 68):

#### Figure 68

- ① Standing up time parameter defines the time that exoskeleton will need to get from sitting to standing position. Min = 2 s, max = 5 s, step =  $0,1$  s.
- ② Angle of knee bend parameters defines how much exoskeleton will bend its knees before standing up. Min = 80 deg, max = 100 deg, step = 2 deg. Use minimal value in case of high stool and max value in case of the low stool.
- ③ Additional effort definition is similar to the description in "Walking" settings (more details in 8.2.4.1).

#### 5) Sitting down

After pressing "Sitting down" button you will get access to the parameters of sitting down.

For this movement only one parameter is available (see Figure 69).

Sitting down time – parameter defines the time that exoskeleton will need to get from standing to sitting position.

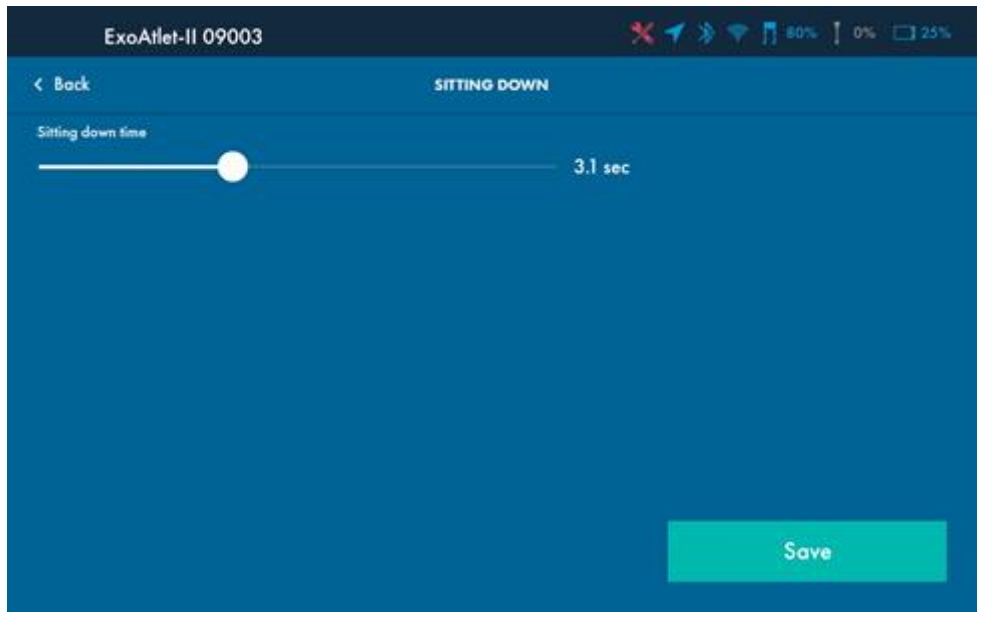

Figure 69

# 6) Saving changes

If you will press "Save" button on one of the movement settings all the changes will be kept and you will get back to the motion parameters screen. You will see that motion was changed by an orange tag in the bottom side of the button (see Figure 70). Pay attention, that if you will change parameters of only one of the movements tag will appear only below the exact button.

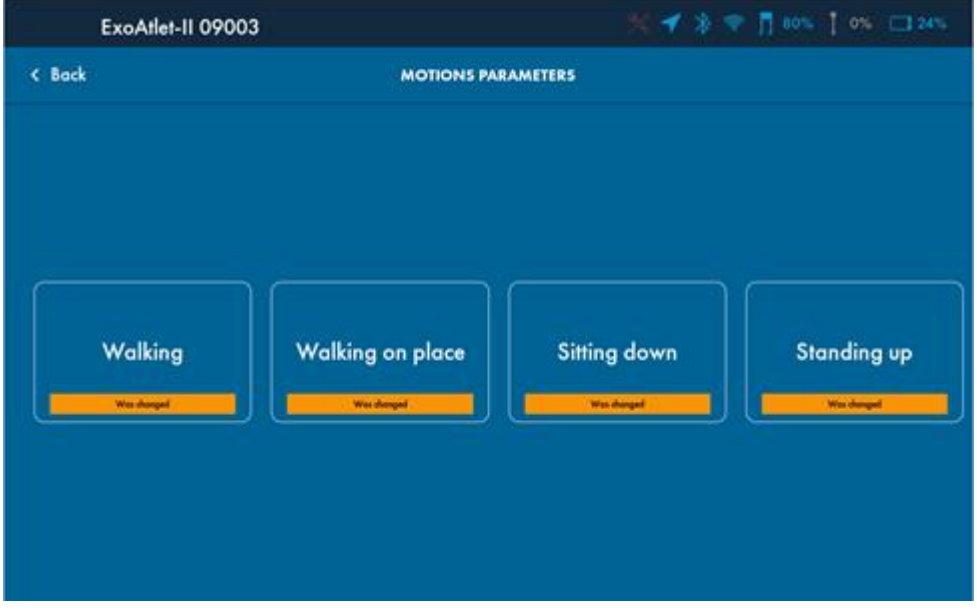

Figure 70

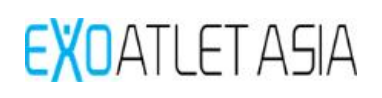

### 7.2.5. Errors

During exoskeleton operating some errors may appear (for example, in case of not correct transition of the mass of the patient). In that case a message will appear on the screen. You can reset the error pressing "Ok" button. In most of situations after it you will have to return exoskeleton to the standard pose using "Pose reset" button. If error will appear continuously you should remember the error code and contact technical support by the phone number displayed on the screen.

**Warning:** check if the patient is not entrapped and there is no excessive pressure on the patient. Check if the position of the patient is normal in the exoskeleton. After that you can continue training.

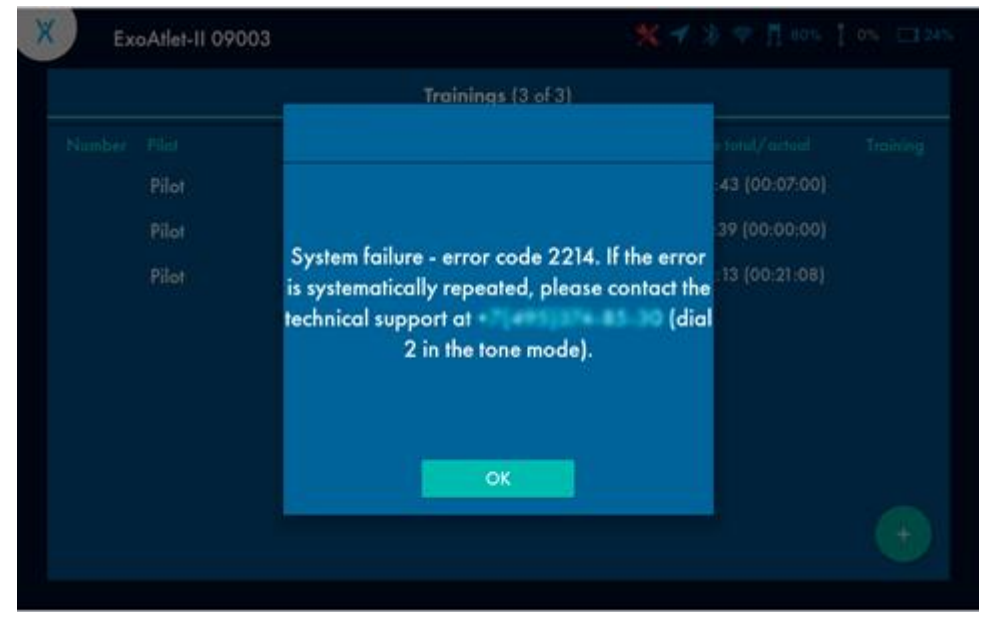

# Figure71

If case of unexpected disconnection between Tablet PC and exoskeleton a message appears on the screen. Exoskeleton will automatically send a stop command and if it was in a motion after 1 short beep will make a final step.

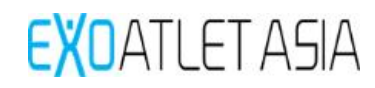

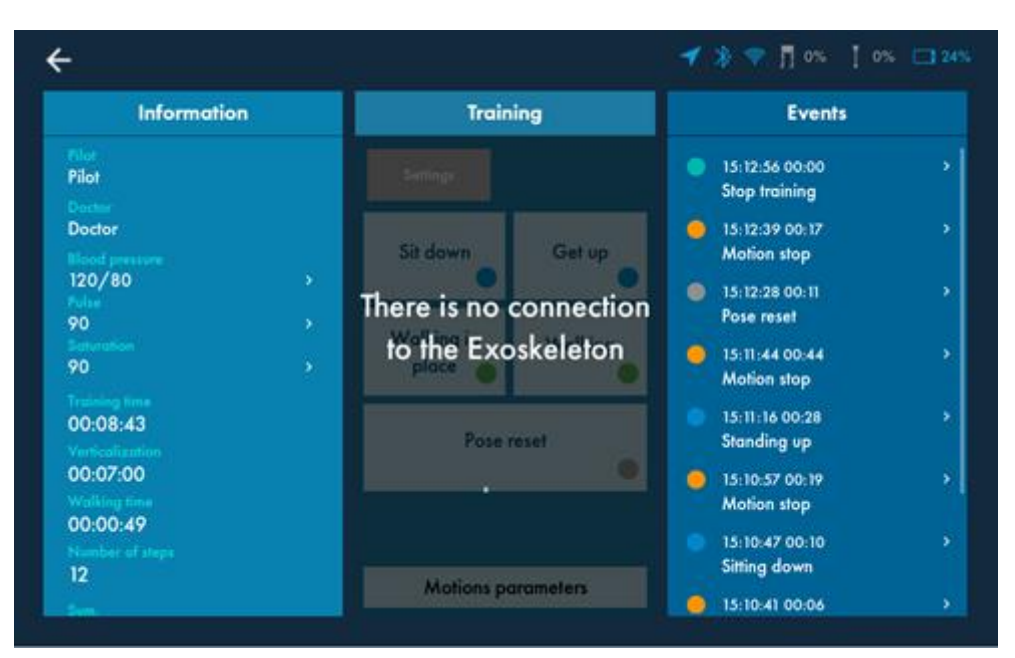

Figure 72

# **7.3. Service**

Service section allows user to create backup file and send it via e-mail. It may be needed for a technical support. After pressing "Make a backup" button exoskeleton will start to create a backup file and it will take some time.

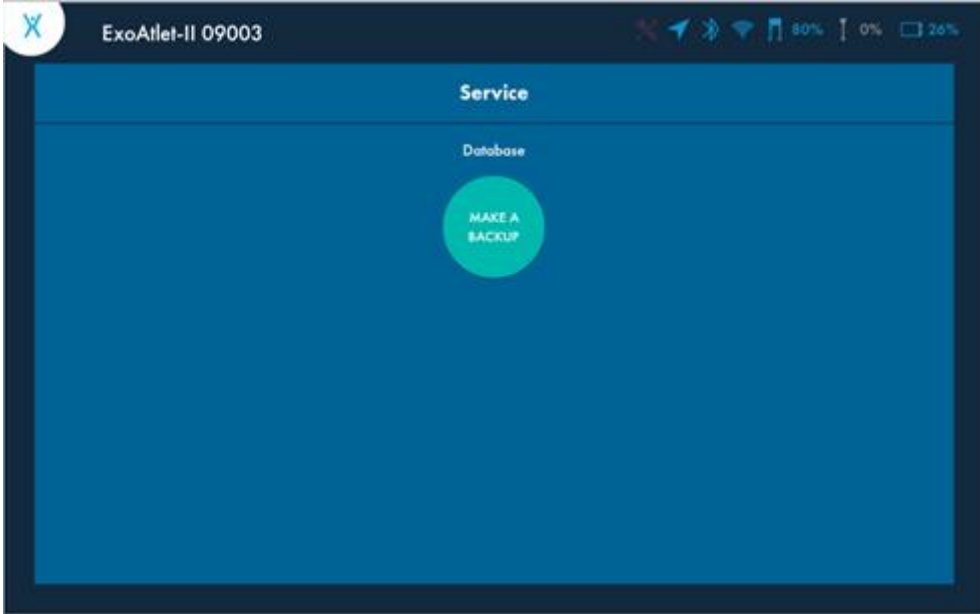

# Figure 73

During creating of the backup file some errors may appear (for example, in case of lack of connection between Tablet PC and exoskeleton). In that case you will see an error message on the screen. You can try to create it again or leave without creating a file. After successful creating of the backup file you will get an option to send file via e-mail, delete it or send it later.

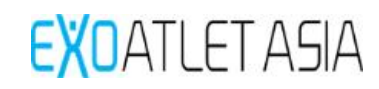

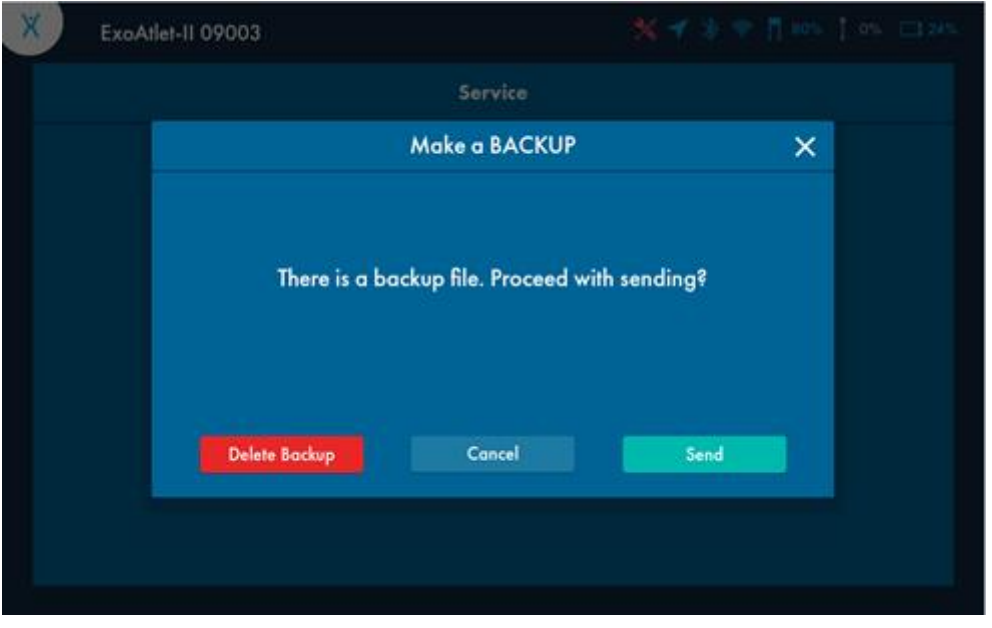

Figure 74

# **7.4. Settings**

Settings section allows user to connect Tablet PC to a wi-fi or change the language.

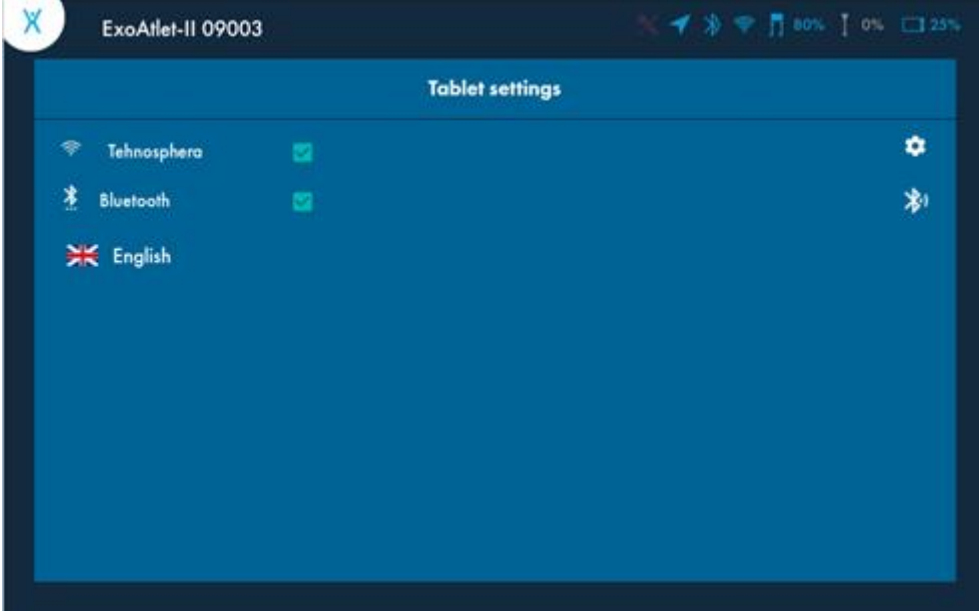

Figure 75

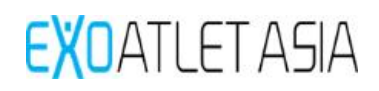

# **7.5. About**

About section shows user the current version of the Tablet PC software. This information may be helpful for a technical support.

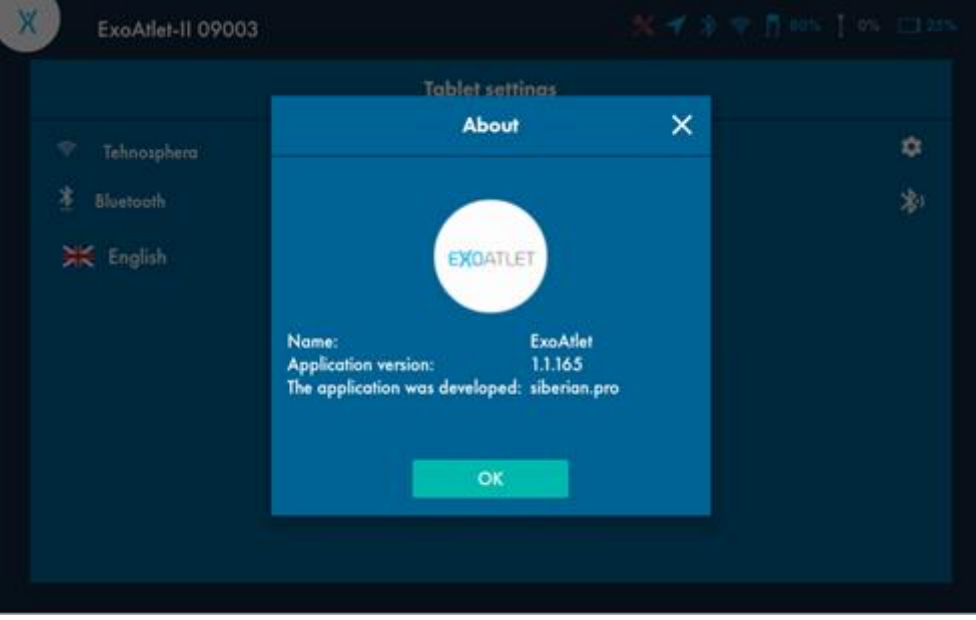

Figure76

# **7.6. Exit**

Pressing "Exit" button will return user to the log screen (see 8.1).

# **8. ExoCrutch operation**

#### **8.1. ExoCrutch structure**

ExoCrutch contains of 6 main components:

- 8.1.1. "Turn ON" button.
- 8.1.2. LED-indicator.
- 8.1.3. Charging port (USB type-C)
- 8.1.4. Display.
- 8.1.5. "Mode change" button.
- 8.1.6. "Action" button.

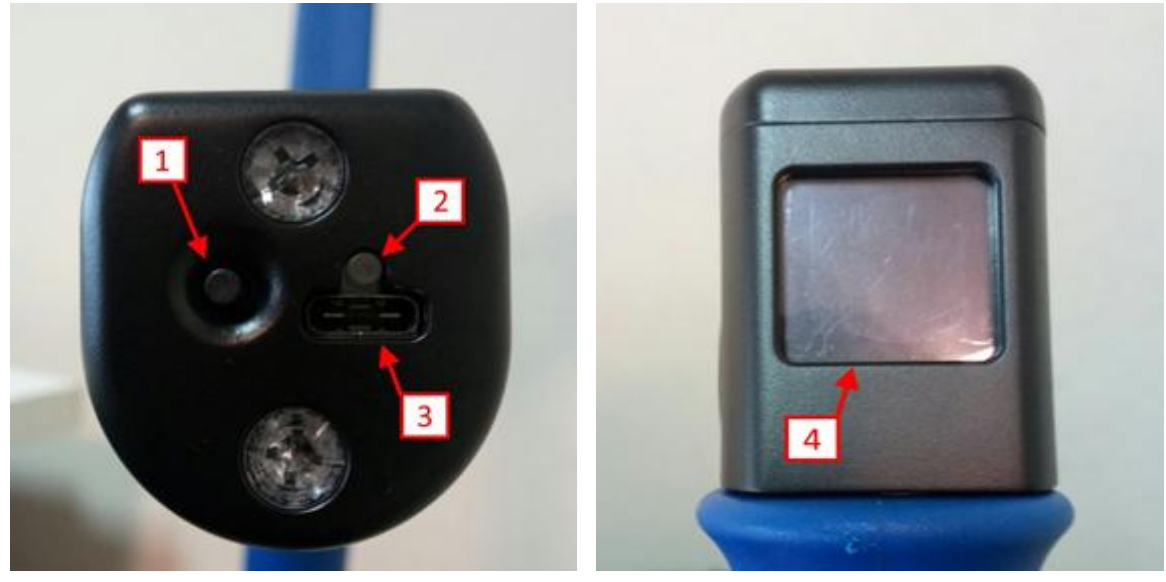

Figure 77 Figure 78

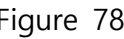

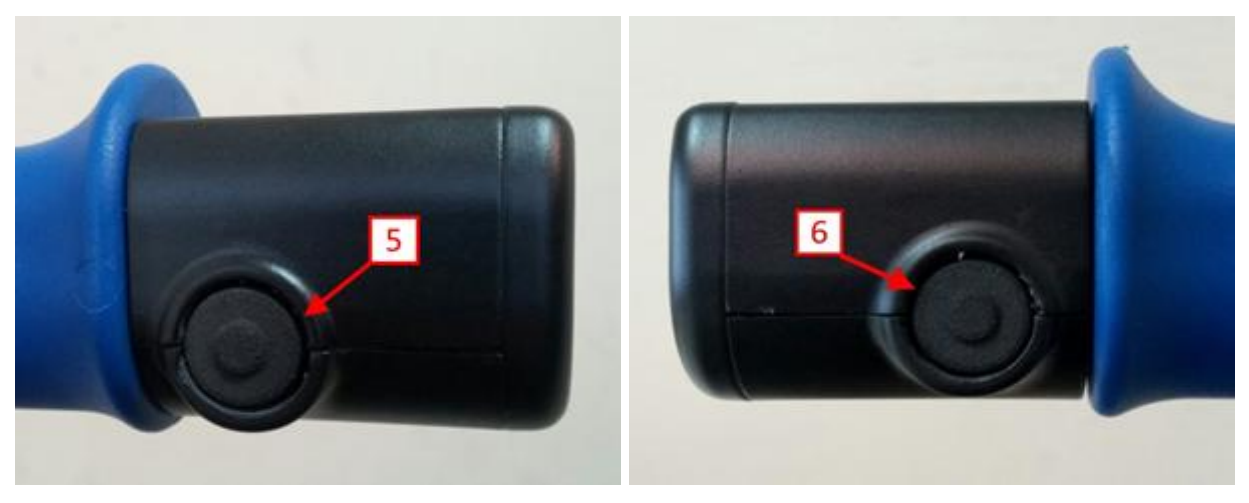

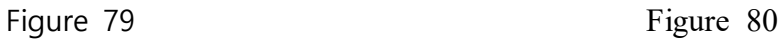

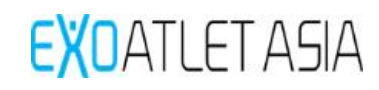

Display have 4 main elements:

- ExoCrutch charge indicator.
- Exoskeleton charge indicator.
- Exoskeleton current condition indicator.
- Selected motion/mode.

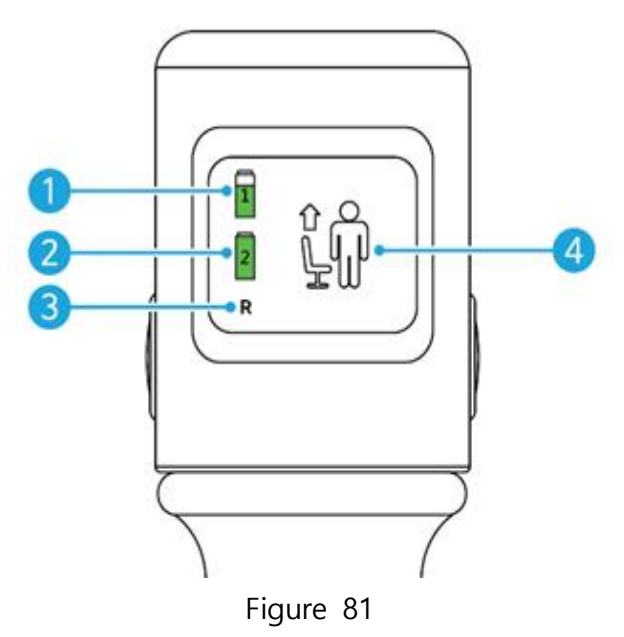

## **8.2. ExoCrutch available motions:**

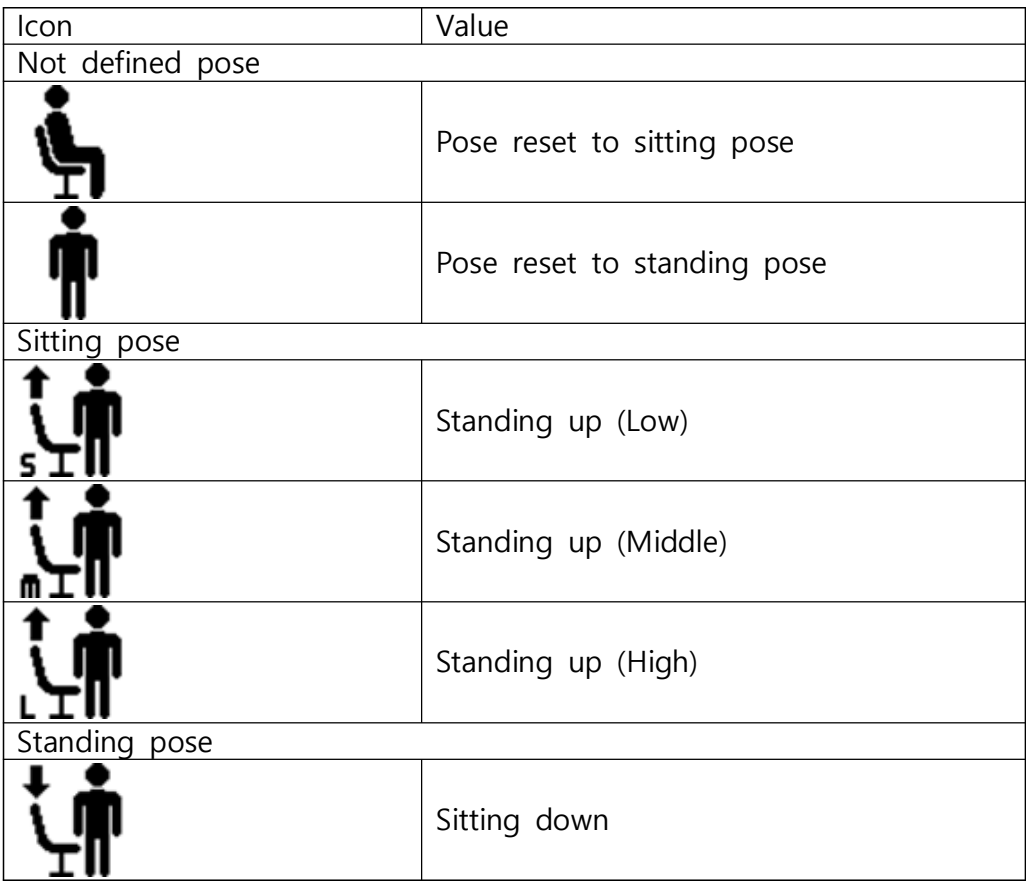

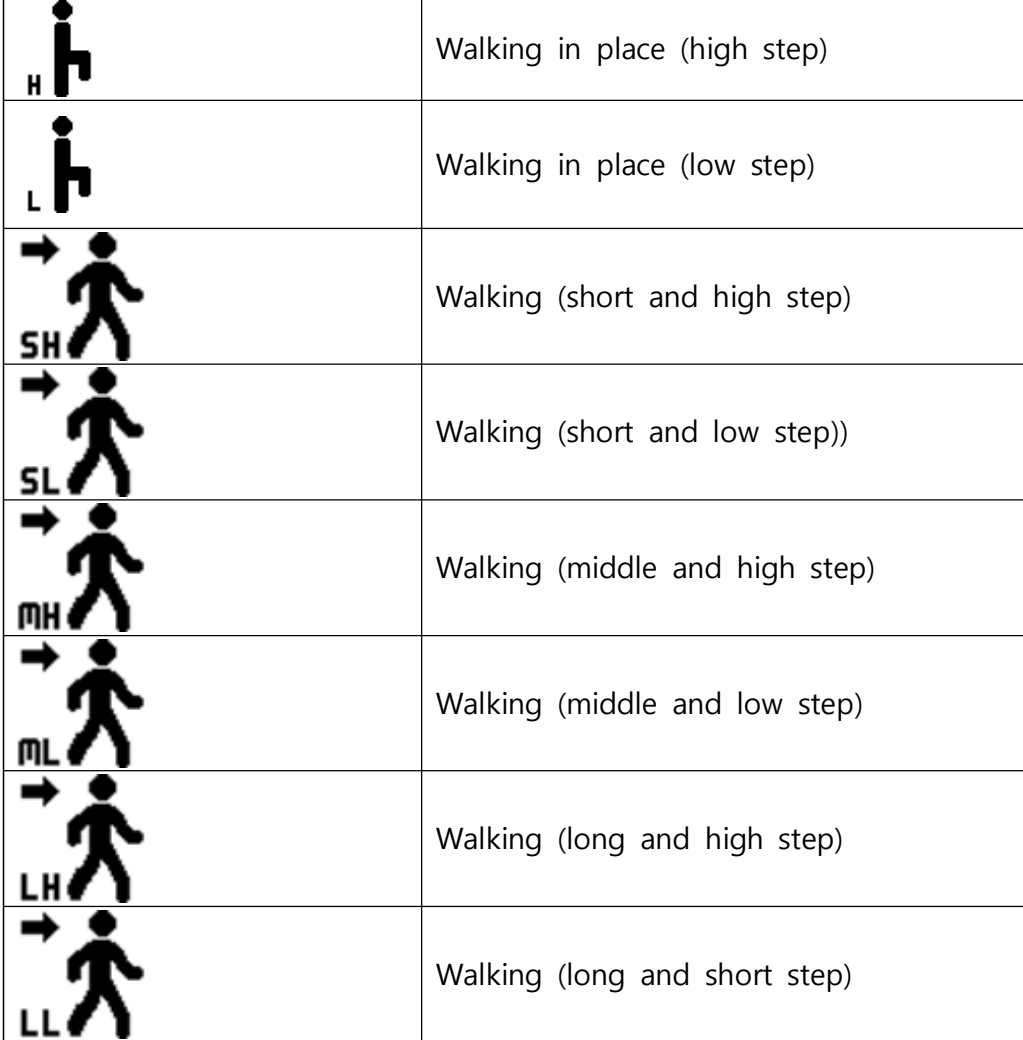

# **8.3. ExoCrutch operation**

- 8.3.1. Turning ExoCrutch on
	- 1) Turn exoskeleton on (see clause 7.1.1).
	- 2) Start training sessions with the pilot on Tablet PC (More details in 8.2.1) and allow remote control operation using switch on the bottom side of the display (more details in 8.2.2.4).
	- 3) Turn ExoCrutch on using "Turn ON" button on the front side of the device. You will see that device is in the process of connecting to exoskeleton.

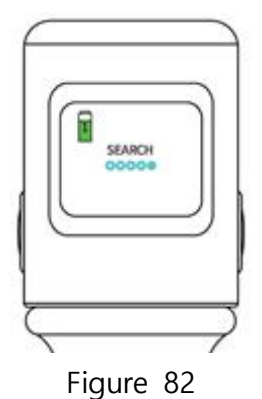

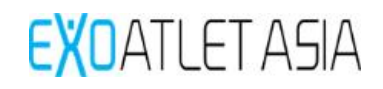

**Note**: if remote control operation is not activated on the Tablet PC you will see an error icon on the display after ExoCrutch initialization.

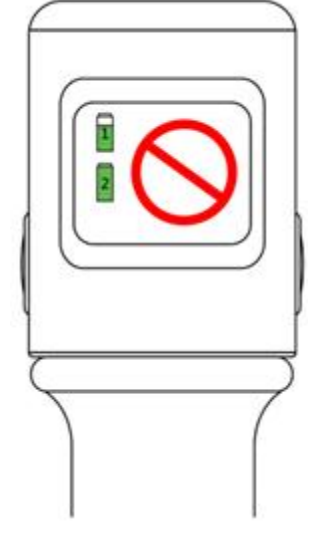

Figure 83

4) After successful initialization you will see a working screen.

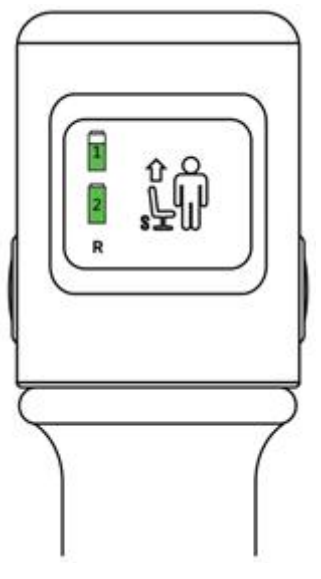

Figure 84

# **8.4. ExoCrutch operation**

- 8.4.1. Depending on the current pose you have different available motions (see clause 9.2 for reference).
- 8.4.2. Using "Mode change" button choose the desirable motion.
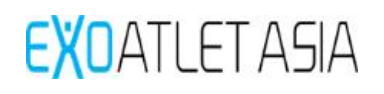

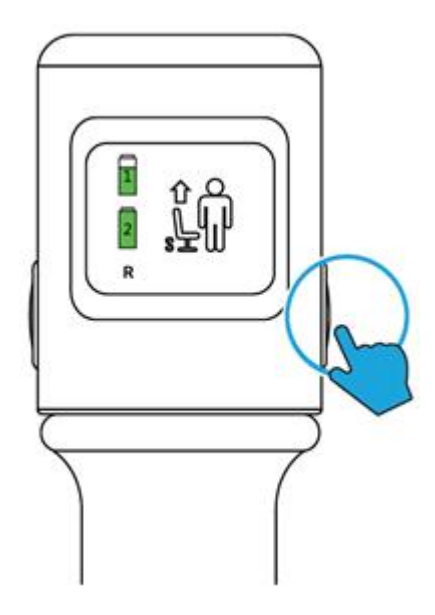

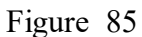

8.4.3. Confirm the motion by pressing "Mode change" button at least for 1 second. You will see a green frame around the selected motion.

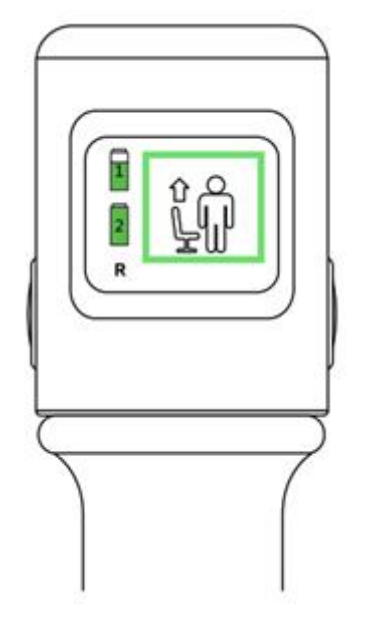

Figure 86

**Warning:** you should confirm motion only when you change the desirable motion. If you walked and then pressed stop it is not necessary to confirm the motion again if you didn't change it.

8.4.4. Press "Action" button to execute selected mode/motion.

**Warning:** it is possible to initiate only continuous mode with ExoCrutch (more details on operation in 8.2.4.1).

8.4.5. Press "Action" button again during walking to stop it. Or just wait for motion to end if you chose, for example, sitting down.

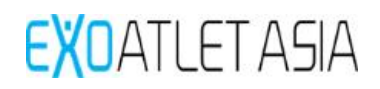

#### **8.5. Error reset**

Sometimes an error may appear during walking (for example because of the spastics of the patient). In this situation exoskeleton will start to provide error signals and you will see an error message on the display of ExoCrutch.

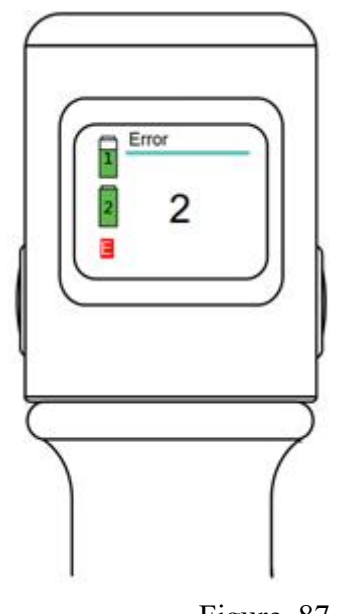

Figure 87

- 8.5.1. Press "Action" button to reset error. Error signals will stop.
- 8.5.2. Choose the desirable pose for exoskeleton to come to. Press "Action" button and after 3 signals exoskeleton will get into the desirable pose.

**Warning**: if an error appeared during walking you should choose "Standing pose". If an error appeared during standing up or sitting down, you should choose "Sitting pose".

**Warning**: check if the patient is not entrapped and there is no excessive pressure on the patient. Check if the position of the patient is normal in the exoskeleton. After that you can continue training.

# **9. Charging the battery**

#### **9.1. Charging exoskeleton**

9.1.1. Connect the charger to the port on the right side of the exoskeleton.

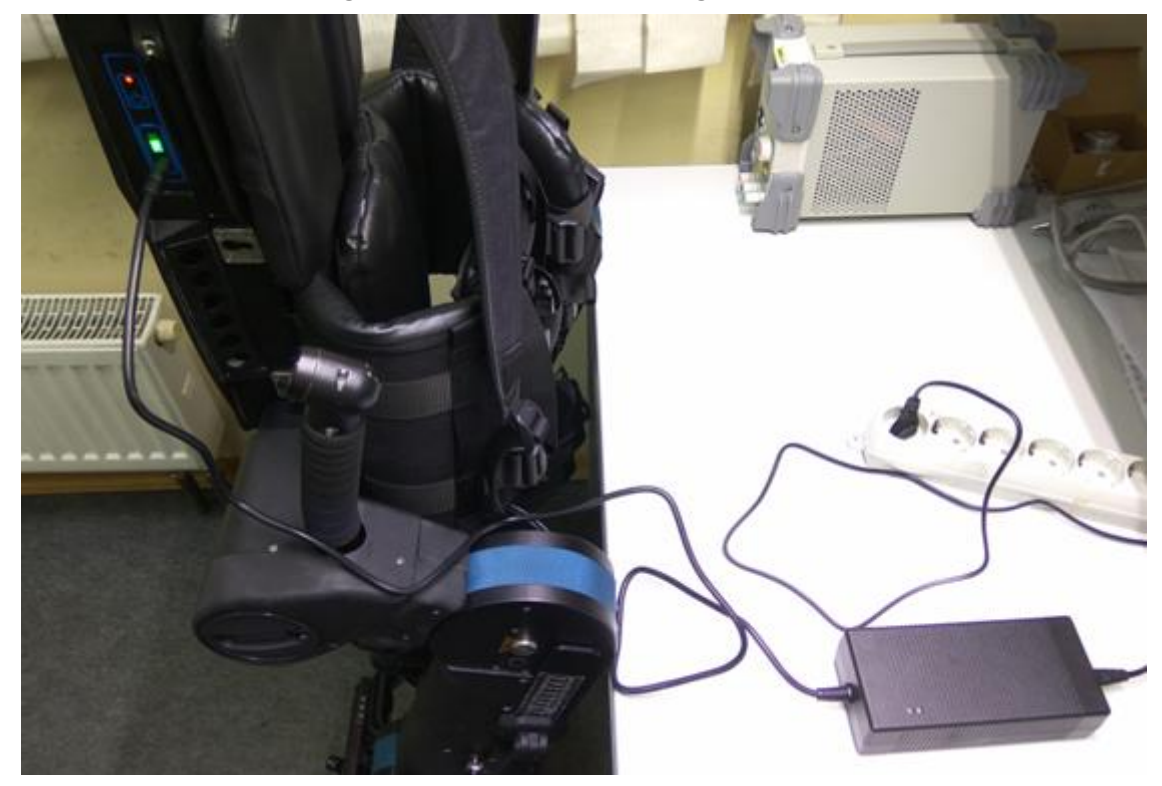

Figure 88

9.1.2. Plug the charger into the outlet. Lights will turn red on the chargerand exoskeleton and LED bar on the exoskeleton will show the current charge (1 bar  $= 20\%$ ).

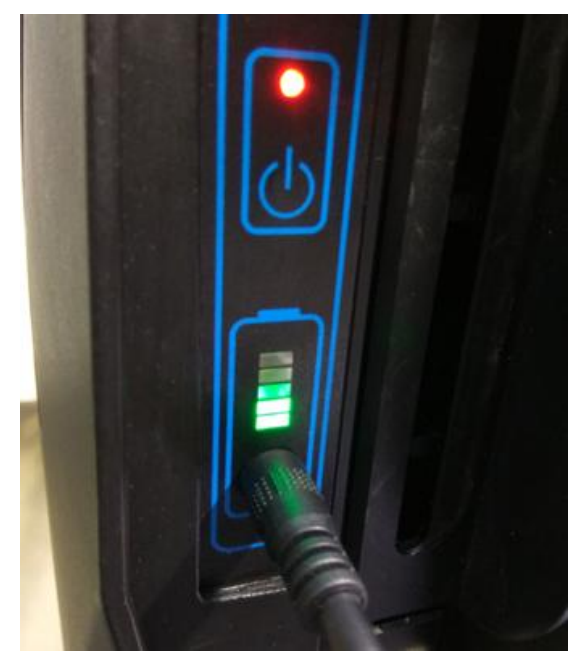

Figure 89

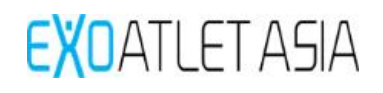

9.1.3. When charging will be finished LED bar will be full and lights will turn green.You can pull the plug out.

**Note:** it is forbidden to use any other charger except the one that comes with the device.

**Note:** it is forbidden to charge exoskeleton with the patient inside the device.

#### **9.2. Charging Tablet PC**

9.2.1. Tablet PC has a port on the bottom side so it charges from exoskeleton.

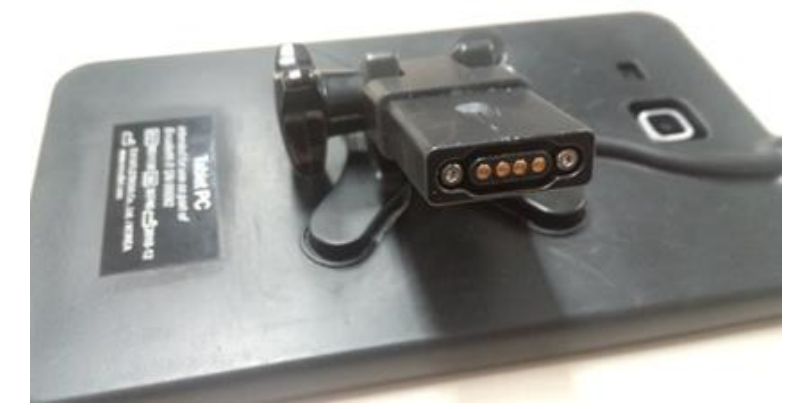

Figure 90

9.2.2. Connect Tablet PC to the charging port on the top of exoskeleton, turn exoskeleton on. The charging process will be shown on the display.

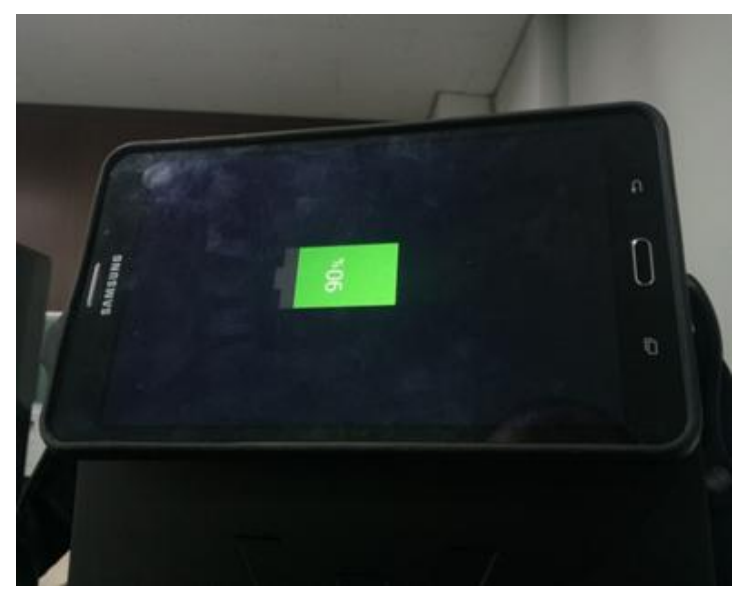

Figure 91

- 9.2.3. Tablet PC can be charged if exoskeleton is turned on or connected to the charger.
- **Note**: it is forbidden to use any other charger except the one that comes with the device.

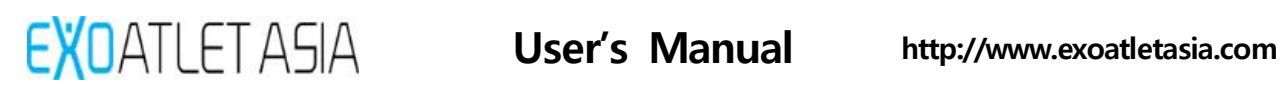

# **9.3. Charging ExoCrutch**

9.3.1. Connect the charger to the port on the front side of the device.

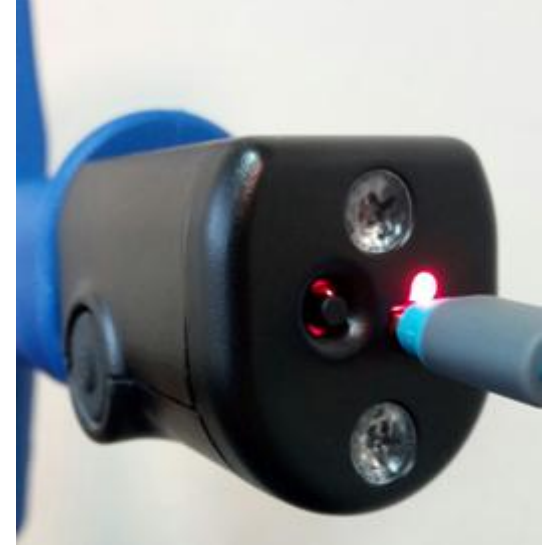

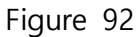

9.3.2. Plug the charger into the outlet. Light will turn red on the front side of the device – ExoCrutch is now charging.

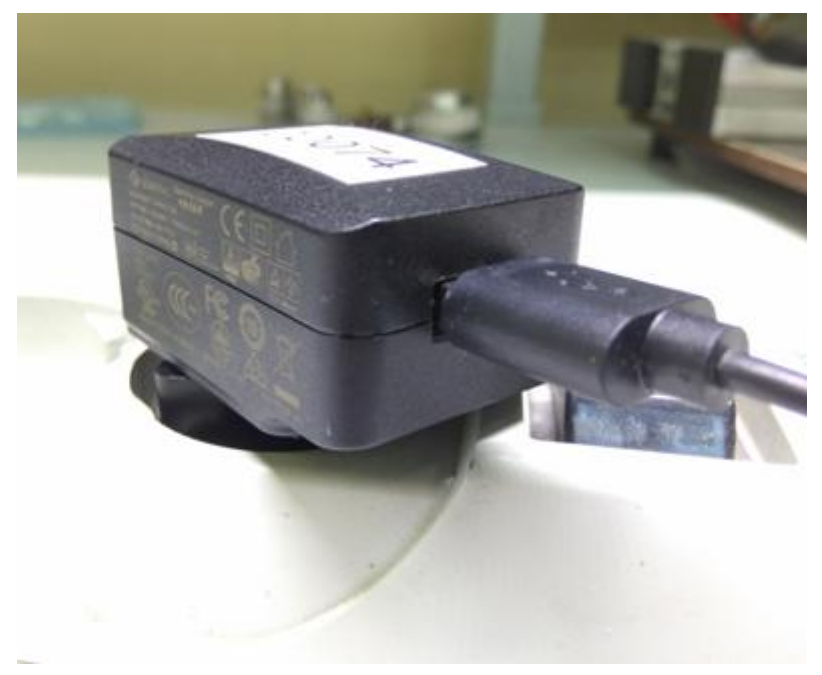

Figure 93

9.3.3. When charging is finished light will turn green so you can unplug the charger.

# **10. Trouble Shooting**

# **10.1. When charging**

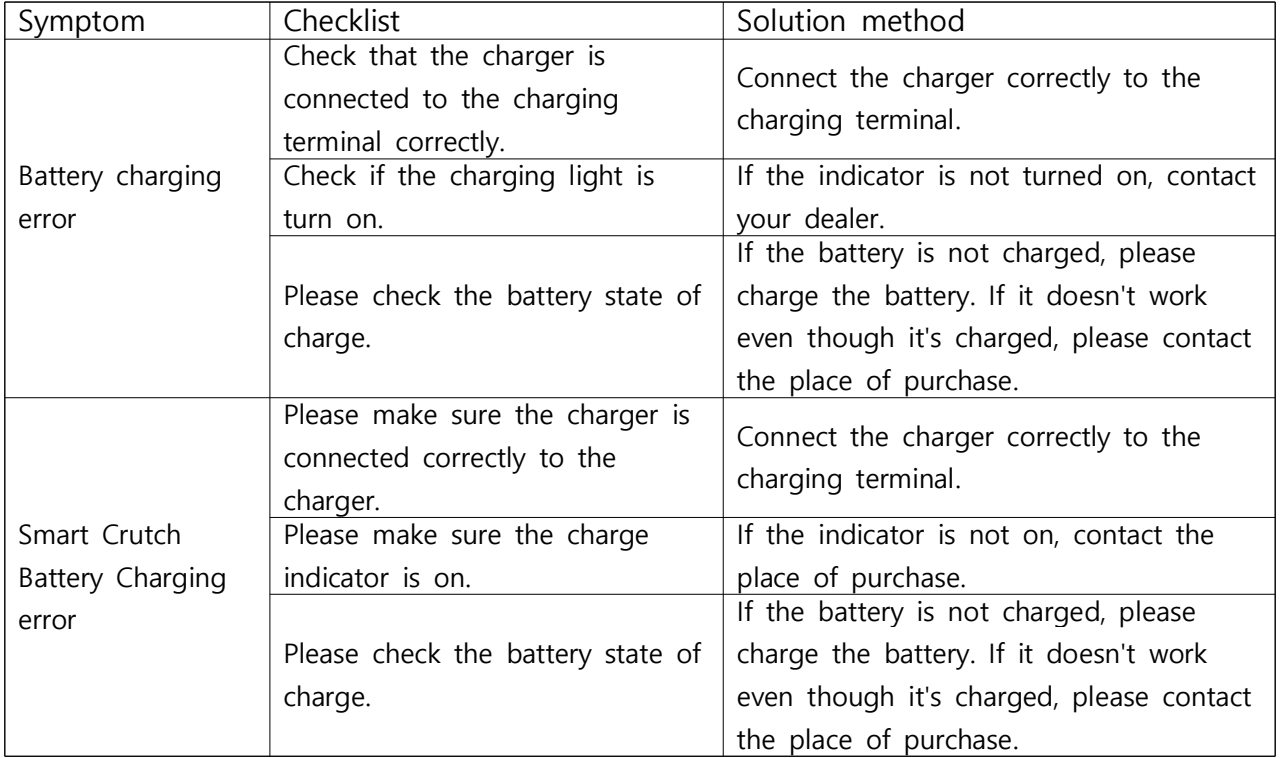

# **10.2. When connecting**

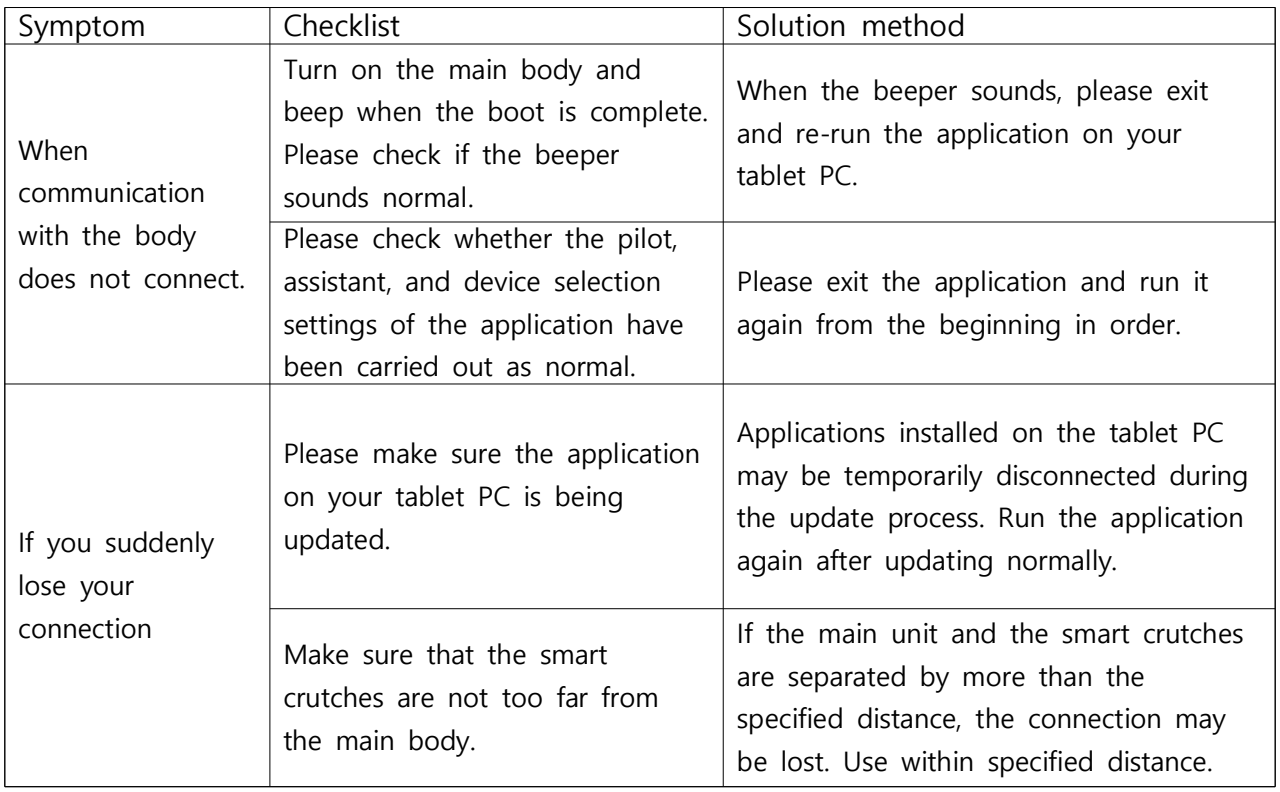

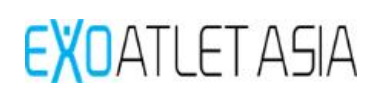

# **10.3. In operating**

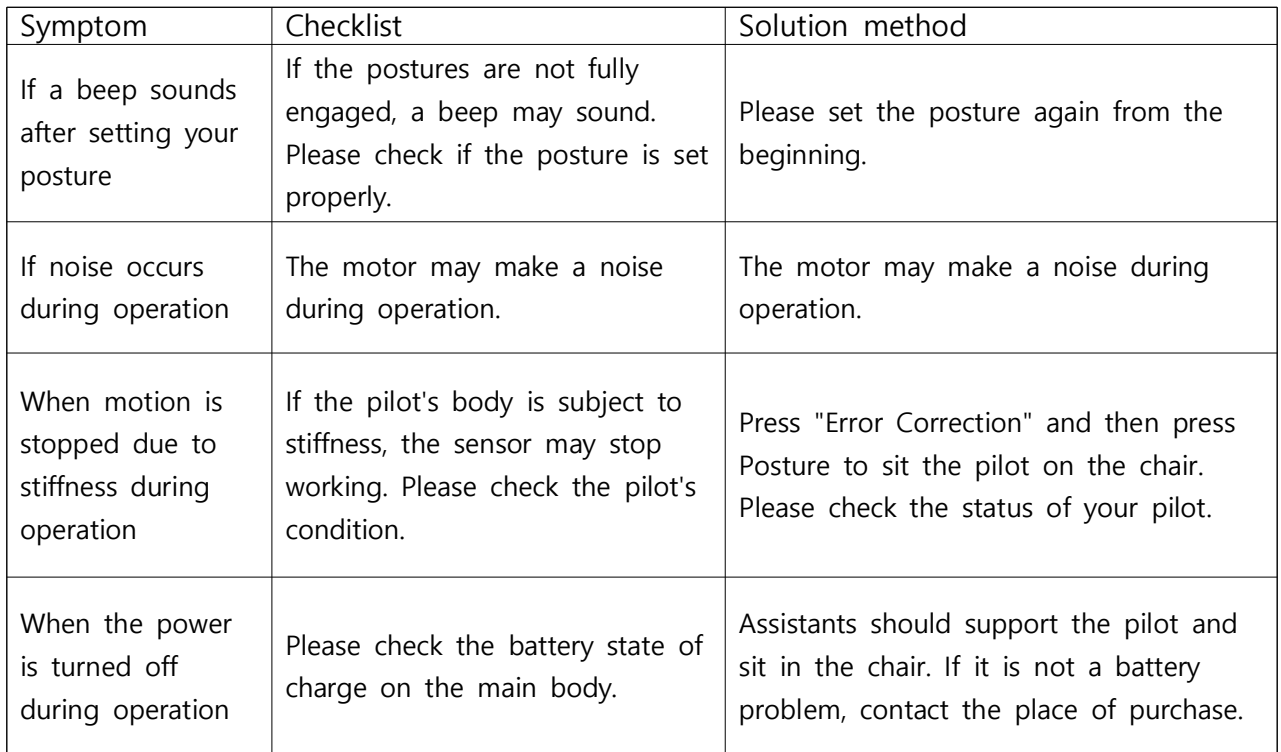

### **11. Maintenance**

#### **11.1. Maintenance**

- Clean the equipment and the Crutch according to the specified cleaning method with the power off.
- During use, the user or responsible organization must perform regular check-up or maintenance activities. If the operation of the device is suspicious or the device does not operate normally during use, contact our customer service center for action.
- If you need to replace the corset and strap for fixing your body, you can buy it again through the manufacturer.
- Do not disassemble or disassemble the unit. All information about the repair and replacement of the equipment (circuit diagram, wiring diagram, parts replacement method, etc.) is provided to our A / S team and should be performed by the personnel designated by us.

#### **11.2. Disposal of equipment**

This equipment must be disposed of in accordance with the standard disposal procedures for products specified by us. For the safe disposal of the product, please contact our customer service center.

### **12. Appendix**

#### **12.1. Product quality assurance policy**

- This product is manufactured by ExoAtlet Asia Co., Ltd. Compensation standards for product repairs and exchanges are subject to the "Consumer Injury Compensation Rules" of the regulatory authorities.
- ExoAtlet Asia Co., Ltd. warrants that the design, development, and manufacture of this device is in reasonable control.

[Manufacturer]: ExoAtlet Asia Co., Ltd.,

- Head office: 212, Janghang-ro 225beon-gil, Ilsandong-gu, Goyang-si, Gyeonggi-do, Korea
- Factory: 2F, Happyland Annex, 66, Digital-ro 31-gil, Guro-gu, Seoul, Korea
- Tel: +82-2-2051-1596, Fax: +82-2-2051-1594
- Homepage: http://www.exoatletasia.com

The company homepage of ExoAtlet Asia Co., Ltd. can be used effectively to notify the customer of complaints. Please contact ExoAtlet Asia Co., Ltd. if you experience any inconveniences while using our device or if you have any suggestions for product defects or improvement. We will try to reflect your opinions.

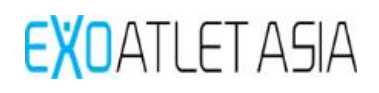

#### **12.2. Instructions and manufacturer declarations**

#### 12.2.1. Electromagnetic emissions

The ExoAtletⓇⅡ is intended for use in the electromagnetic environment specified below. The customer or the user of the ExoAtletⓇⅡ should assure that it is used in such an environment.

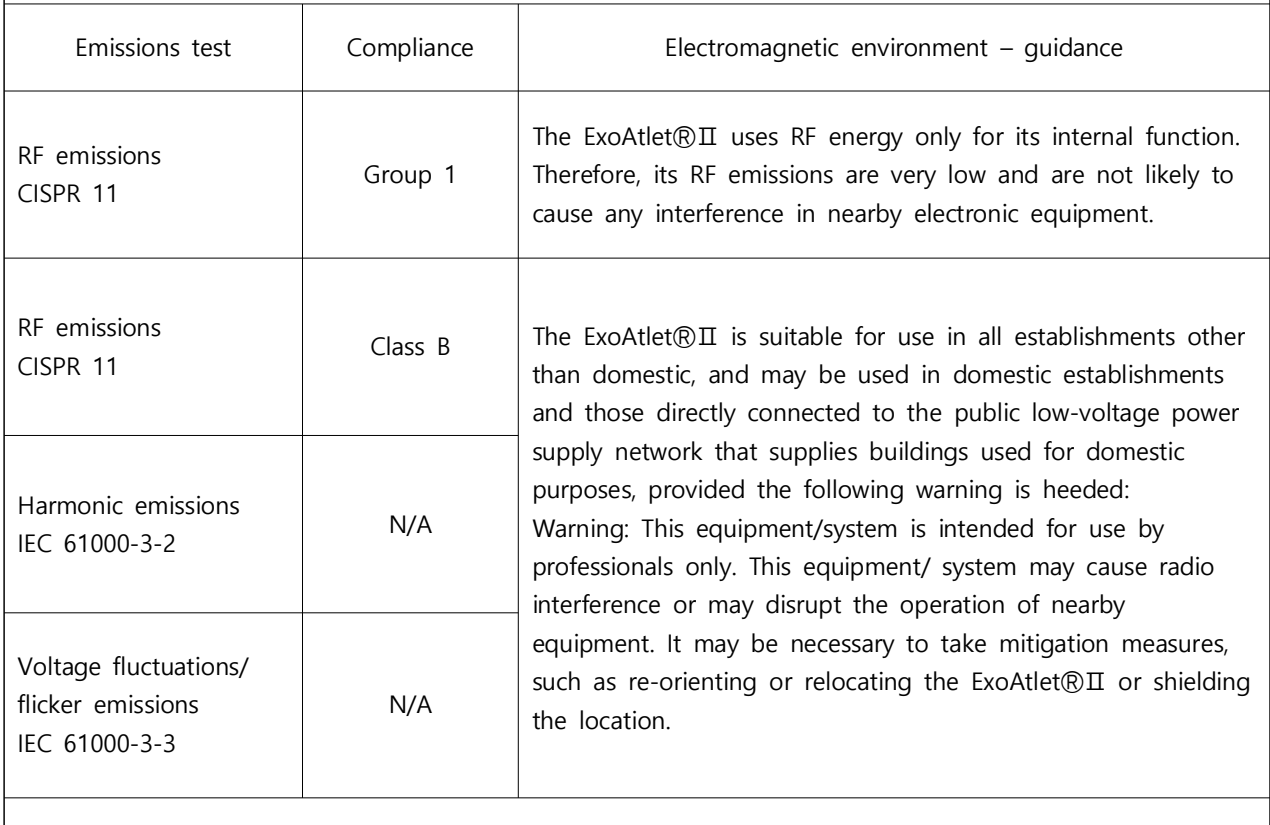

Note. The use of cables and components other than those specified for this system is not recommended. Using cables or components that do not meet the system specifications may affect emission quality.

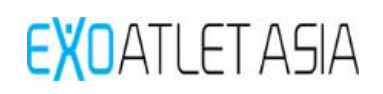

#### 12.2.2. Electromagnetic IMMUNITY

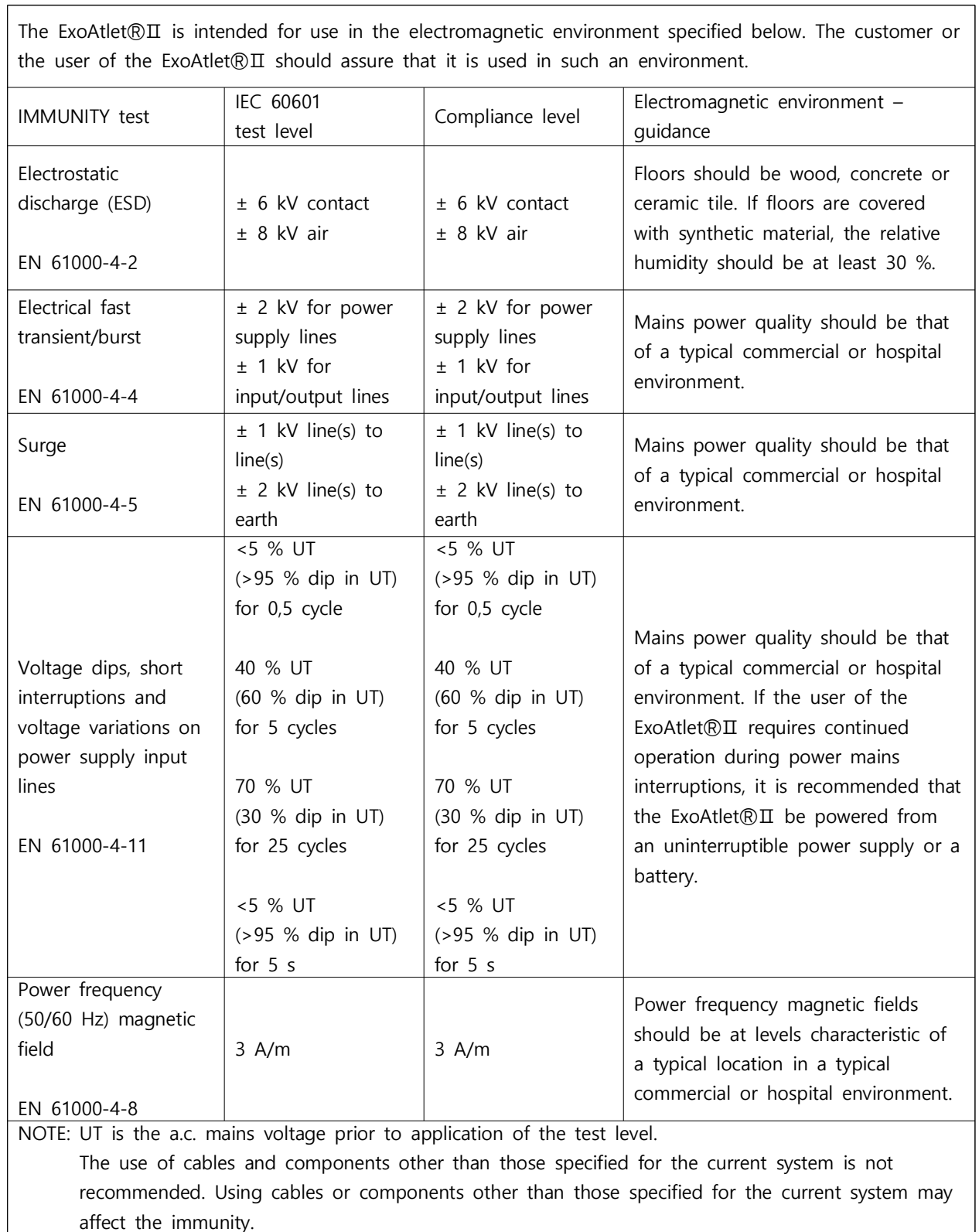

#### 12.2.3. Electromagnetic IMMUNITY – Non-LIFE-SUPPORTING equipment or system

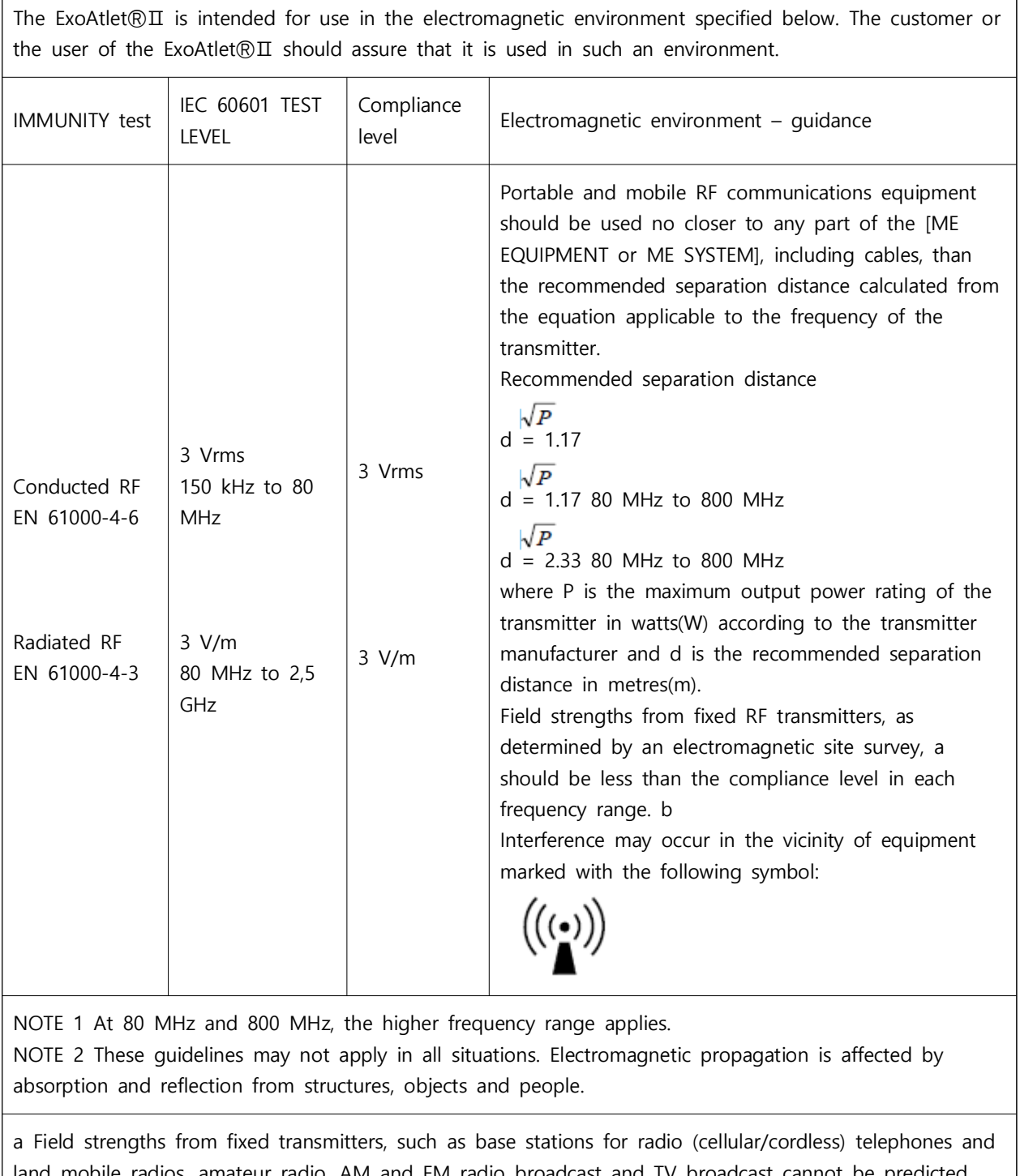

land mobile radios, amateur radio, AM and FM radio broadcast and TV broadcast cannot be predicted theoretically with accuracy. To assess the electromagnetic environment due to fixed RF transmitters, an electromagnetic site survey should be considered. If the measured field strength in the location in which the ExoAtletⓇⅡ is used exceeds the applicable RF compliance level above, the ExoAtletⓇⅡ should be observed to verify normal operation. If abnormal performance is observed, additional measures may be necessary, such as re-orienting or relocating the ExoAtlet®II.

b Over the frequency range 150 kHz to 80 MHz, field strengths should be less than 3 V/m.

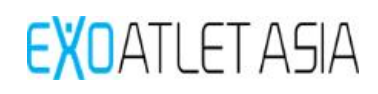

### 12.2.4. Recommended separation distance between this system and mobile RF communication devices - Non-LIFE-SUPPORTING equipment or system

Recommended separation distances between portable and mobile RF communications equipment and the ExoAtlet<sup>®</sup>II

The ExoAtletⓇⅡ is intended for use in an electromagnetic environment in which radiated RF disturbances are controlled. The customer or the user of the ExoAtlet®II can help prevent electromagnetic interference by maintaining a minimum distance between portable and mobile RF communications equipment (transmitters) and the ExoAtlet®II as recommended below, according to the maximum output power of the communications equipment.

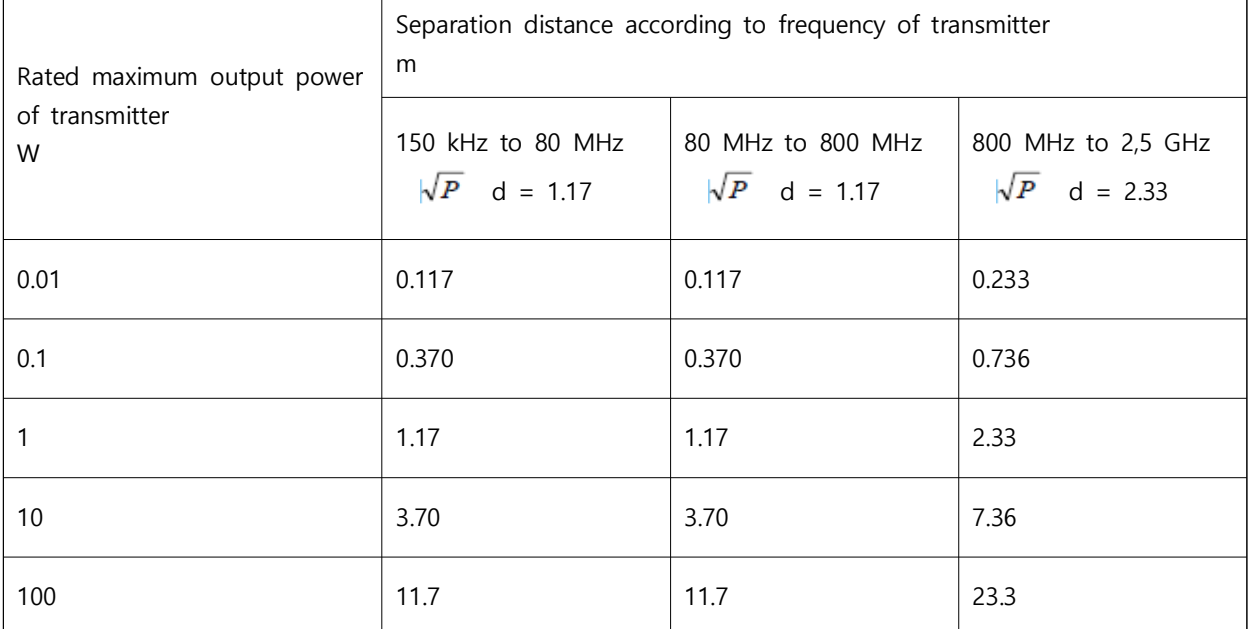

For transmitters rated at a maximum output power not listed above, the recommended separation distance d in meters (m) can be estimated using the equation applicable to the frequency of the transmitter, where P is the maximum output power rating of the transmitter in watts (W) according to the transmitter manufacturer.

NOTE 1 At 80 MHz and 800 MHz, the separation distance for the higher frequency range applies. NOTE 2 These guidelines may not apply in all situations. Electromagnetic propagation is affected by absorption and reflection from structures, objects and people.

#### FCC Information to User

This equipment has been tested and found to comply with the limits for a Class B digital device, pursuant to Part 15 of the FCC Rules. These limits are designed to provide reasonable protection against harmful interference in a residential installation. This equipment generates, uses and can radiate radio frequency energy and, if not installed and used in accordance with the instructions, may cause harmful interference to radio communications. However, there is no guarantee that interference will not occur in a particular installation. If this equipment does cause harmful interference to radio or television reception, which can be determined by turning the equipment off and on, the user is encouraged to try to correct the interference by one of the following measures:

- Reorient or relocate the receiving antenna.
- Increase the separation between the equipment and receiver.

• Connect the equipment into an outlet on a circuit different from that to which the receiver is con-nected.

• Consult the dealer or an experienced radio/TV technician for help.

### Caution

Modifications not expressly approved by the party responsible for compliance could void the user's authority to operate the equipment.

FCC Compliance Information : This device complies with Part 15 of the FCC Rules. Operation is subject to the following two conditions: (1) This device may not cause harmful interference, and (2) this device must accept any interference received, including interference that may cause undesired operation.